<span id="page-0-0"></span>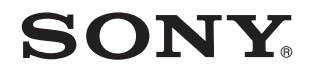

# Brugervejledning

Personlig computer VGN-CS-serien

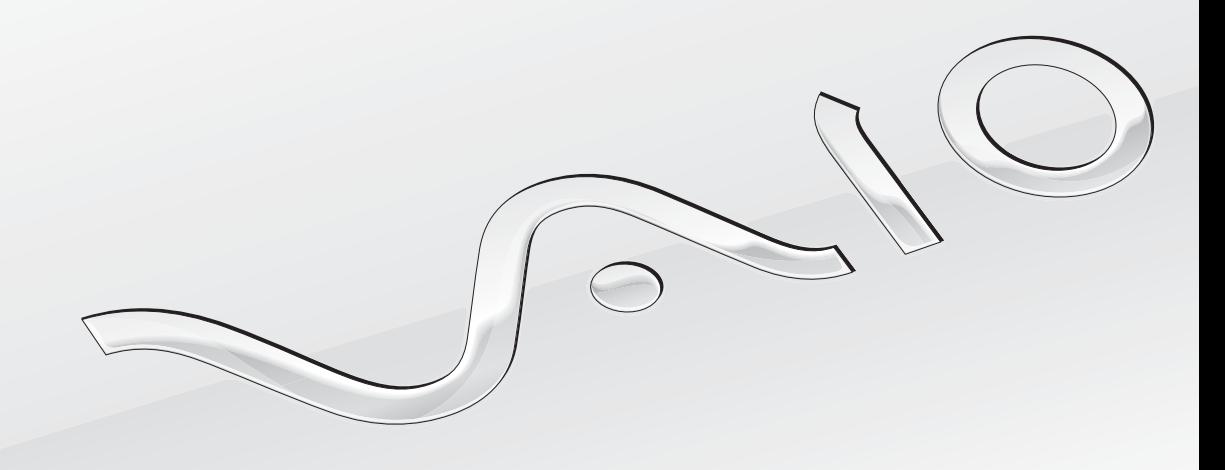

 $\blacktriangleright$ 

### <span id="page-1-0"></span>Indhold

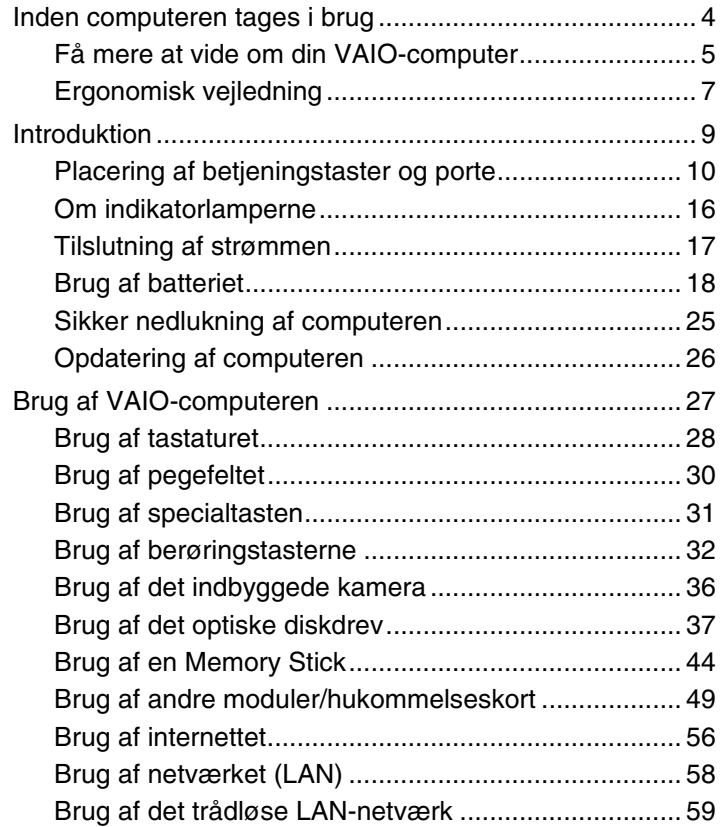

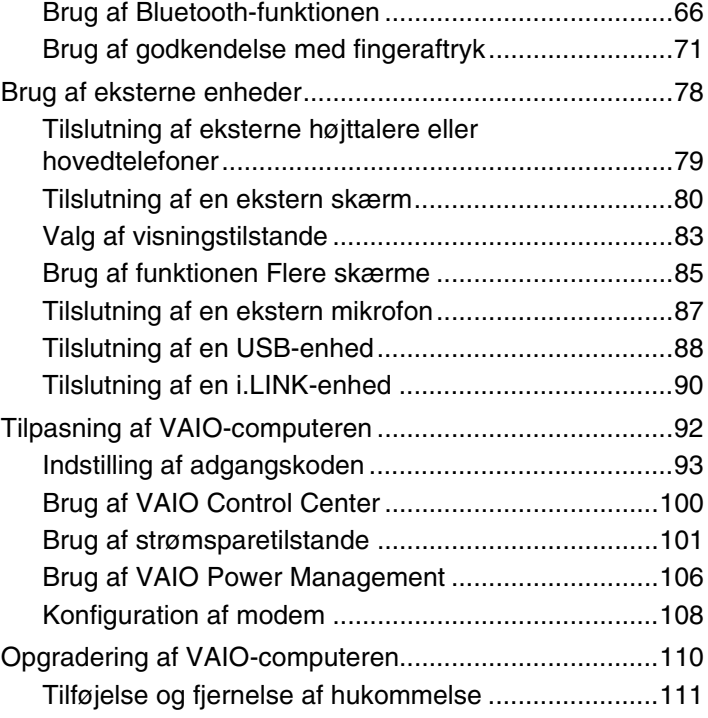

<span id="page-2-0"></span>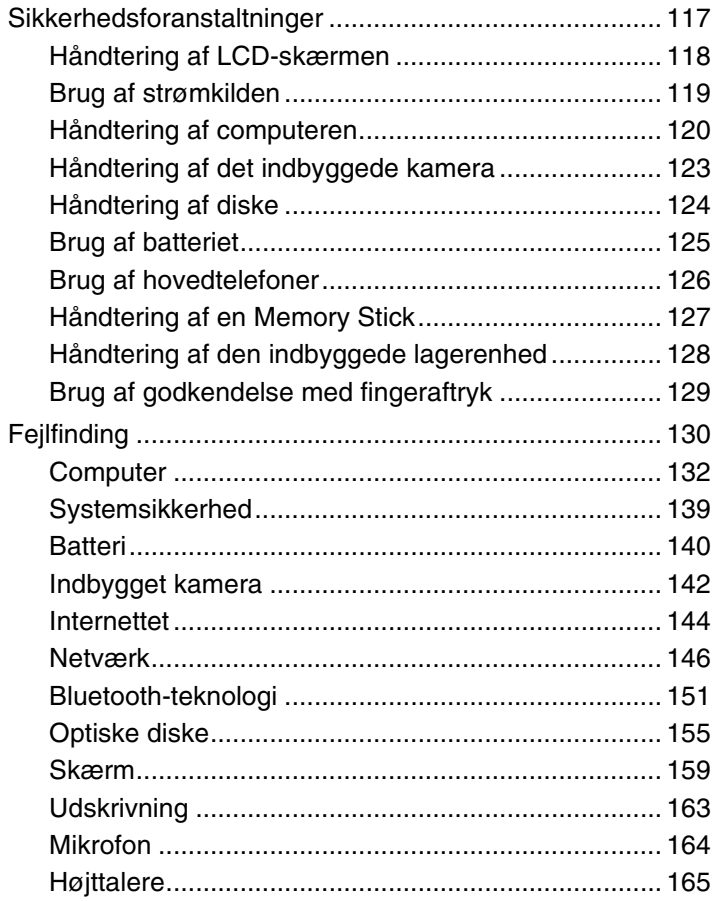

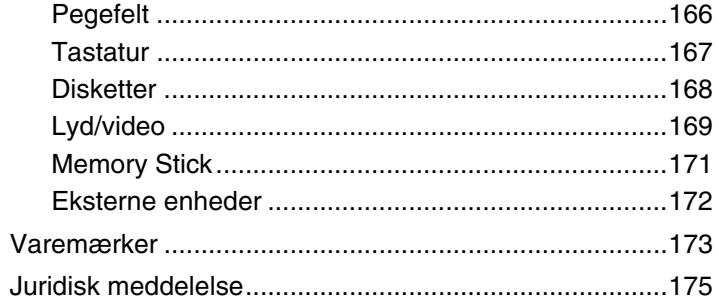

# <span id="page-3-1"></span><span id="page-3-0"></span>Inden computeren tages i brug

Tillykke med dit køb af denne Sony VAIO®-computer og velkommen til brugervejledningen. Sony har kombineret banebrydende teknologier inden for lyd, video, databehandling og kommunikation og designet en avanceret computer, der giver dig en bred vifte af spændende muligheder.

#### **!**

Din computer kan se lidt anderledes ud end computeren på de illustrationer, der bruges i denne vejledning.

Oplysningerne i de medfølgende vejledninger, herunder denne brugervejledning, er beregnet til brugere, der har VAIO-computere med 32-bit versionen af operativsystemet Microsoft® Windows Vista®. Der kan være oplysninger, som ikke er relevante, hvis din computer er blevet leveret med 64-bit versionen af operativsystemet.

# Sådan finder du specifikationerne

Der er muligvis nogle funktioner, indstillinger og medfølgende elementer, som ikke er tilgængelige på din computer. Du kan se din computers konfiguration på webstedet VAIO Link på <http://www.vaio-link.com>.

# <span id="page-4-1"></span><span id="page-4-0"></span>Få mere at vide om din VAIO-computer

Dette afsnit indeholder supportoplysninger for din VAIO-computer.

### 1. Trykt dokumentation

- ❑ **Guiden Hurtig start** En oversigt over komponentforbindelser, konfigurationsoplysninger osv.
- ❑ **Guide til fejlfinding og genopretning**
- ❑ **Bestemmelser, garanti, licensaftale og support**

### 2. Vejledning på skærmen

❑ **Brugervejledning** (denne vejledning) – En beskrivelse af computerens funktioner og oplysninger om, hvordan du løser almindelige problemer.

Sådan får du vist denne vejledning på skærmen:

- **1** Dobbeltklik på ikonet **Me&My VAIO** på skrivebordet.
- **2** Klik på **Menu**, **Me&My VAIO**, **I Need Help** og **VAIO User Guide**.
- **3** Åbn mappen for dit sprog.
- **4** Vælg den ønskede vejledning.

#### $\mathbb{Z}_p$

Du kan gennem brugervejledningerne manuelt ved at gå til **Computer** > **VAIO (C:)** (dit C-drev) > **Documentation** > **Documentation** og åbne mappen for dit sprog.

❑ **Windows Hjælp og support** – En omfattende supportressource med praktiske råd, selvstudier og demonstrationer, der gør det nemmere for dig at bruge din computer.

Hvis du vil have adgang til **Windows Hjælp og support**, skal du først klikke på **Start** og **Hjælp og support**. Hold derefter Microsoft Windows-tasten nede og tryk på tasten **F1**.

### <span id="page-5-0"></span>3. Websteder med support

Hvis der opstår problemer med computeren, kan du få hjælp til fejlfinding på webstedet VAIO-Link på<http://www.vaio-link.com>.

Inden du kontakter VAIO-Link via telefon, skal du prøve at løse problemet ved hjælp af løsningsforslagene i den medfølgende dokumentation og søge efter løsninger på andre Sony-websteder.

- ❑ Du kan få flere oplysninger om VAIO og blive en del af det voksende VAIO-community på webstedet<http://www.club-vaio.com>.
- ❑ Hvis du vil købe online, skal du gå ind på <http://www.sonystyle-europe.com>.
- ❑ Du kan få oplysninger om andre Sony-produkter på <http://www.sony.net>.

Når du kontakter VAIO-Link via telefon, skal du have din VAIO-computers serienummer parat. Serienummeret findes på VAIO-computerens underside eller bagpanel eller inden i batterirummet.

# <span id="page-6-1"></span><span id="page-6-0"></span>Ergonomisk vejledning

Du kommer til at bruge computeren som en bærbar enhed i en række forskellige situationer og miljøer. Når det er muligt, skal du forsøge at følge de følgende ergonomiske råd, der gælder for både stationære og bærbare pc-løsninger:

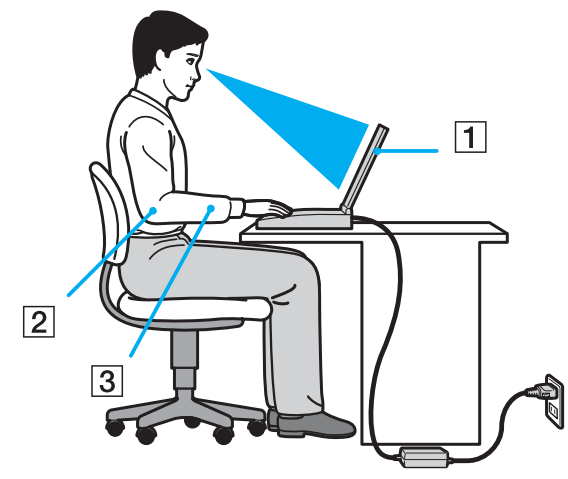

- ❑ **Placering af computeren** placer computeren direkte foran dig (1). Hold underarmene i en vandret vinkel (2) og håndleddene i en neutral og behagelig position (3), mens du bruger tastaturet eller pegeenheden. Lad overarmene hænge ned langs siderne på en naturlig måde. Hold hyppige pauser, når du bruger computeren. Hvis du bruger computeren i længere tid uden afbrydelser, kan du overanstrenge øjnene, musklerne eller senerne.
- ❑ **Møbler og siddestilling** sid på en stol med god rygstøtte. Juster stolens højde, så dine fødder hviler fladt på gulvet. Det kan være behageligt med en fodskammel. Sid i en afslappet og rank stilling, og undgå at bøje forover eller læne dig langt tilbage.
- <span id="page-7-0"></span>❑ **Synsvinkel i forhold til skærmen** – brug skærmens vippefunktion til at finde den bedste position. Dine øjne og muskler belastes mindre, hvis skærmen justeres til den korrekte position. Juster også skærmens lysstyrke.
- ❑ **Lysforhold** vælg en placering, hvor lyset fra vinduer eller lamper ikke reflekteres på skærmen. Brug indirekte lyskilder for at undgå lyse punkter på skærmen. En ordentlig belysning gør det mere behageligt at arbejde ved computeren og øger dermed din effektivitet.
- ❑ **Placering af en ekstern skærm** hvis du bruger en ekstern skærm, skal denne skærm anbringes i en afstand, hvor den er behagelig at se på. Sørg for, at skærmbilledet er i øjenhøjde eller en anelse lavere, når du sidder foran skærmen.

# <span id="page-8-1"></span><span id="page-8-0"></span>Introduktion

I dette afsnit beskrives det, hvordan du kommer i gang med at bruge din VAIO-computer.

- ❑ **[Placering af betjeningstaster og porte \(side 10\)](#page-9-0)**
- ❑ **[Om indikatorlamperne \(side 16\)](#page-15-0)**
- ❑ **[Tilslutning af strømmen \(side 17\)](#page-16-0)**
- ❑ **[Brug af batteriet \(side 18\)](#page-17-0)**
- ❑ **[Sikker nedlukning af computeren \(side 25\)](#page-24-0)**
- ❑ **[Opdatering af computeren \(side 26\)](#page-25-0)**

# <span id="page-9-1"></span><span id="page-9-0"></span>Placering af betjeningstaster og porte

Tag dig tid til at finde de betjeningstaster og porte, der vises på de næste sider.

## Forside

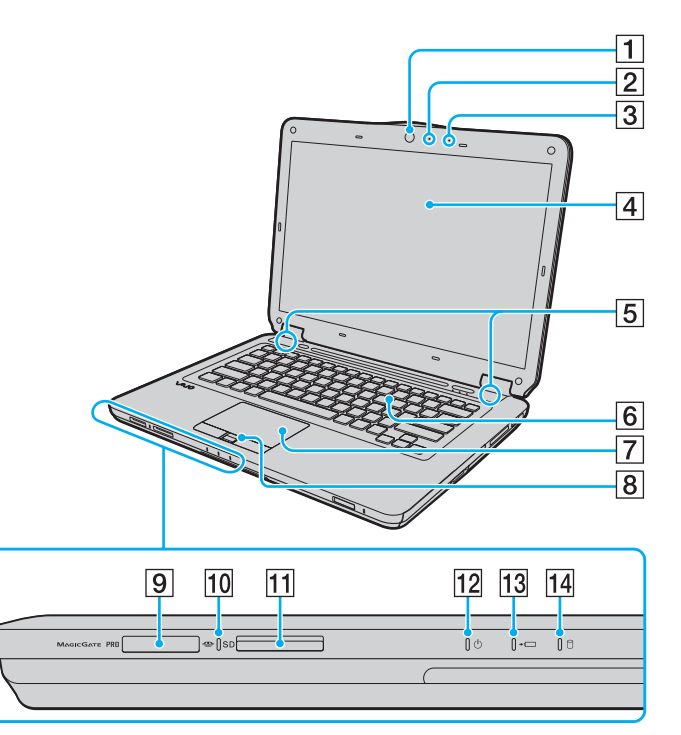

- A Indbygget **MOTION EYE**-kamera [\(side 36\)](#page-35-1)
- **B** Indbygget **MOTION EYE-kameraindikator** [\(side 16\)](#page-15-0)
- 3 Indbygget mikrofon (mono)
- 4 LCD-skærm [\(side 118\)](#page-117-1)
- E Indbyggede højttalere (stereo)
- 6 Tastatur [\(side 28\)](#page-27-1)
- G Pegefelt [\(side 30\)](#page-29-1)
- $\sqrt{8}$  Fingeraftrykssensor<sup>\*1</sup> [\(side 71\)](#page-70-1)
- **9** Slot til Memory Stick<sup>\*2</sup> [\(side 44\)](#page-43-1)
- 10 Medieadgangsindikator [\(side 16\)](#page-15-0)
- **11** Slot til **SD**-hukommelseskort [\(side 52\)](#page-51-0)
- 12 Strømindikator [\(side 16\)](#page-15-0)
- 13 Opladningsindikator [\(side 16\)](#page-15-0)
- 14 Diskdrevindikator [\(side 16\)](#page-15-0)
- \*1 Kun på udvalgte modeller.
- \*2 Din computer understøtter både Memory Stick i standardstørrelse og i Duo-størrelse.

<span id="page-10-0"></span>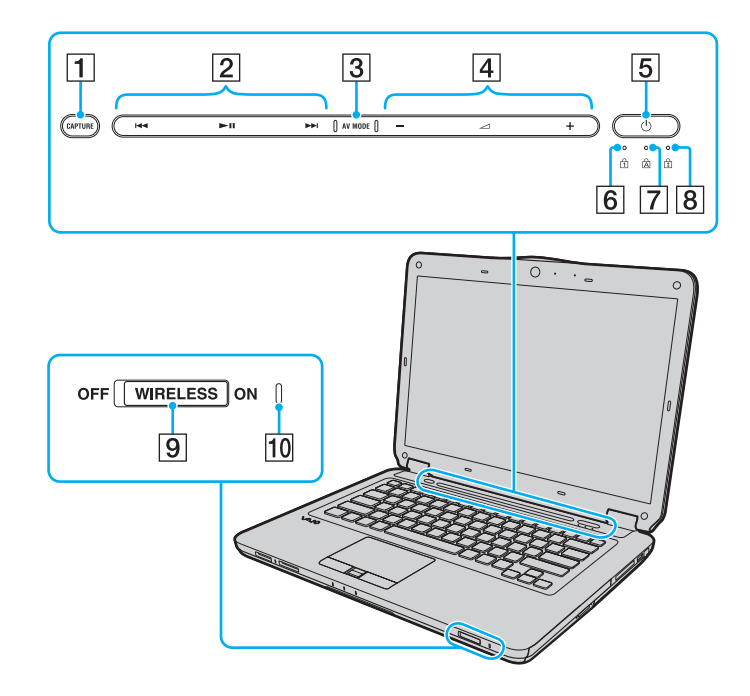

- **T** CAPTURE-tast<sup>\*</sup> [\(side 31\)](#page-30-1)
- $\boxed{2}$  Område til afspilningsstyring<sup>\*</sup>
	- : Hurtigt tilbage
	- **II**: Afspil/pause
	- $\blacktriangleright\blacktriangleright$ : Hurtigt frem

Oplysninger om, hvordan du bruger berøringstasterne ovenfor, finder du i **[Styring af afspilningen af musik og video \(side 33\)](#page-32-0)**.

- **3** AV MODE-tast<sup>\*</sup> [\(side 32\)](#page-31-1)
- $\boxed{4}$  Område til regulering af lydstyrke<sup>\*</sup>
	- $-\sqrt{+}$ : Lydstyrke
	- $\angle$ : Lydløs

Oplysninger om, hvordan du bruger berøringstasterne ovenfor, finder du i **[Styring af afspilningen af musik og video \(side 33\)](#page-32-0)**.

- $\overline{5}$  Tænd/sluk-tast
- $\boxed{6}$  Num lock-indikator [\(side 16\)](#page-15-0)
- $\boxed{7}$  Caps lock-indikator [\(side 16\)](#page-15-0)
- $\boxed{8}$  Scroll lock-indikator [\(side 16\)](#page-15-0)
- **9** WIRELESS-knap [\(side 59\),](#page-58-1) [\(side 66\)](#page-65-1)
- **10 WIRELESS-indikator [\(side 16\)](#page-15-0)**
- Kun på udvalgte modeller.

## <span id="page-11-0"></span>Bagside

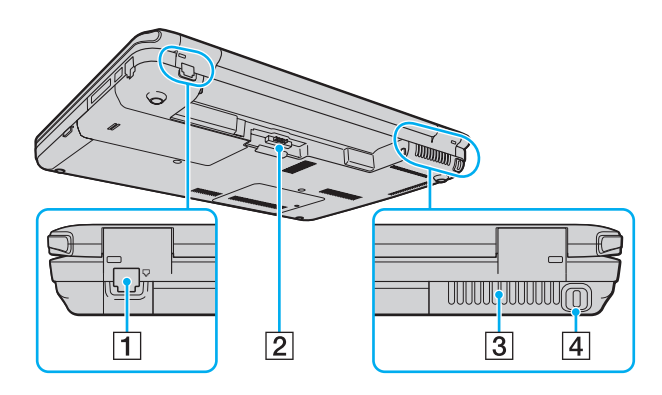

- 1 Modemport<sup>\*</sup> [\(side 56\)](#page-55-1)
- 2 Batteristik [\(side 18\)](#page-17-0)
- 3 Luftventilation
- $\boxed{4}$  Sikkerhedsslot
- \* Kun på udvalgte modeller.

### <span id="page-12-0"></span>Højre

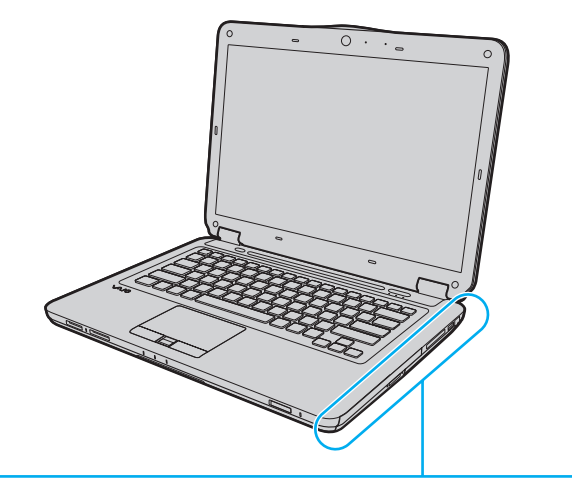

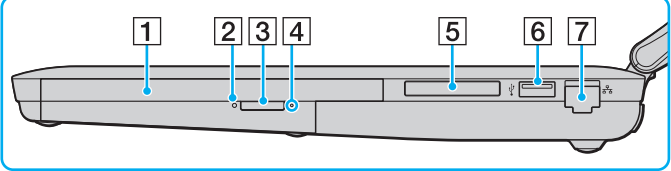

- 1 Optisk diskdrev [\(side 37\)](#page-36-1)
- **2** Indikator for optisk diskdrev [\(side 16\)](#page-15-0)
- 3 Tast til udskubning af drev [\(side 37\)](#page-36-1)
- 4 Hul til manuel udskubning [\(side 155\)](#page-154-1)
- 5 Slot til ExpressCard/34 [\(side 49\)](#page-48-1)
- **6** Hi-Speed USB-port (USB 2.0)<sup>\*</sup> [\(side 88\)](#page-87-1)
- 7 Netværksport (Ethernet) [\(side 58\)](#page-57-1)
- Understøtter høj, fuld og lav hastighed.

### <span id="page-13-0"></span>**Venstre**

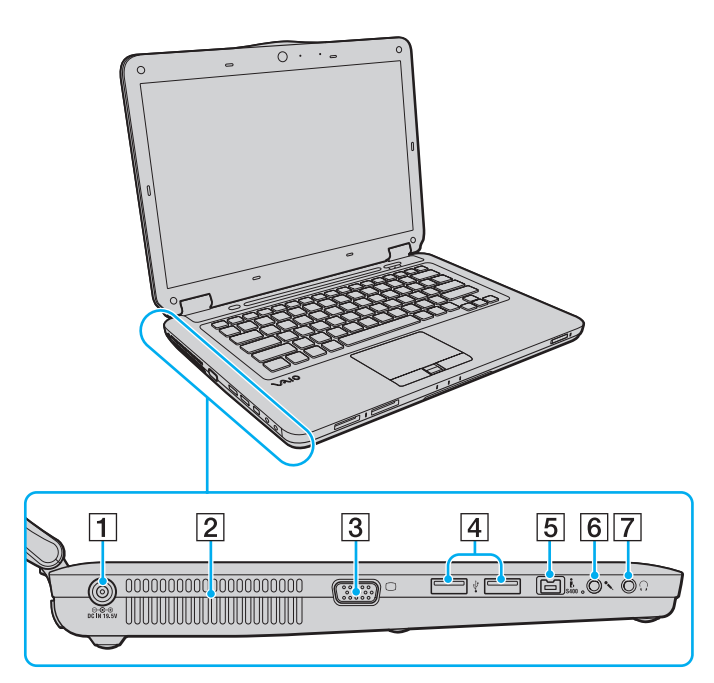

- **1** DC IN-port [\(side 17\)](#page-16-0)
- **2** Luftventilation
- 3 Skærmport [\(side 80\)](#page-79-1)
- 4 Hi-Speed USB-porte (USB 2.0)<sup>\*</sup> [\(side 88\)](#page-87-1)
- **5** 4-bens i.LINK-port (S400) [\(side 90\)](#page-89-1)
- 6 Mikrofonstik [\(side 87\)](#page-86-1)
- **7** Høretelefonstik [\(side 79\)](#page-78-1)
- Understøtter høj, fuld og lav hastighed.

### <span id="page-14-0"></span>Underside

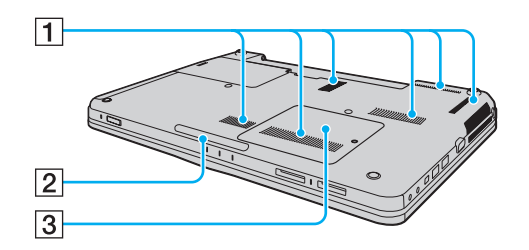

- 1 Luftventilation
- 2 LED-lampe [\(side 100\)](#page-99-1)
- 3 Dæksel til rum med hukommelsesmodul [\(side 111\)](#page-110-1)

# <span id="page-15-1"></span><span id="page-15-0"></span>Om indikatorlamperne

Computeren er udstyret med følgende indikatorlamper:

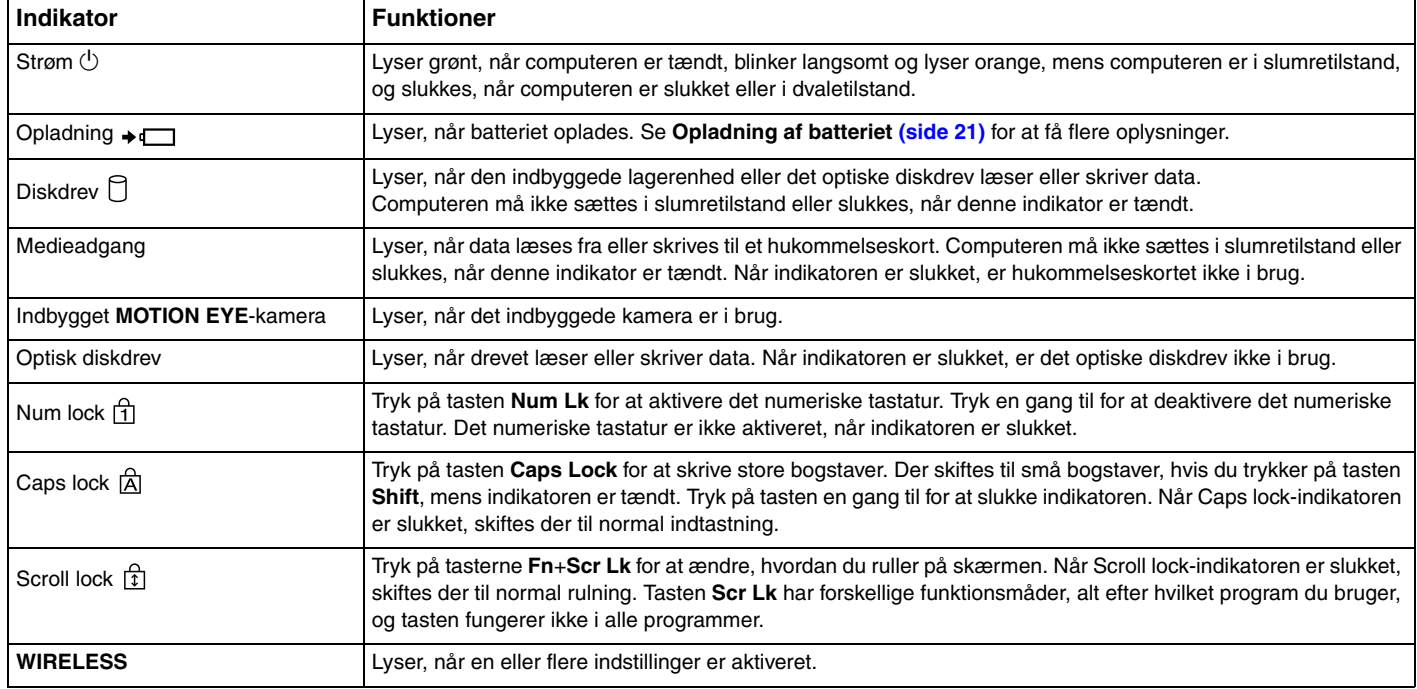

# <span id="page-16-1"></span><span id="page-16-0"></span>Tilslutning af strømmen

Du kan bruge en vekselstrømsadapter eller et genopladeligt batteri til at levere strøm til computeren.

## Brug af vekselstrømsadapteren

#### $\n *A*$ Brug kun den vekselstrømsadapter, der følger med computeren.

### Sådan bruger du vekselstrømsadapteren

- **1** Sæt den ene ende af strømledningen (1) ind i vekselstrømsadapteren (3).
- **2** Sæt den anden ende af strømledningen i stikkontakten (2).
- **3** Sæt ledningen fra vekselstrømsadapteren (3) ind i **DC IN**-porten (4) på computeren.

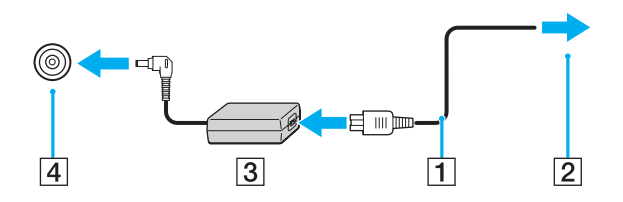

**!** DC In-stikkets form kan variere, alt efter hvilken vekselstrømsadapter der benyttes.

### $\mathbb{Z}$

Hvis du vil koble computeren fuldstændigt fra strømforsyningen, skal du trække stikket fra vekselstrømsadapteren ud af stikkontakten.

Sørg for, at der er nem adgang til stikkontakten.

Hvis du ikke skal bruge computeren i en længere periode, bør den sættes i dvaletilstand. Se **[Brug af dvaletilstand \(side 104\)](#page-103-0)**.

# <span id="page-17-1"></span><span id="page-17-0"></span>Brug af batteriet

Det batteri, der følger med til computeren, er ikke fuldt opladet på leveringstidspunktet.

### Installation af batteriet

Sådan installerer du batteriet

- **1** Sluk computeren, og slå LCD-skærmen ned.
- **2** Skub knappen **LOCK** til batterilåsen (1) indad.

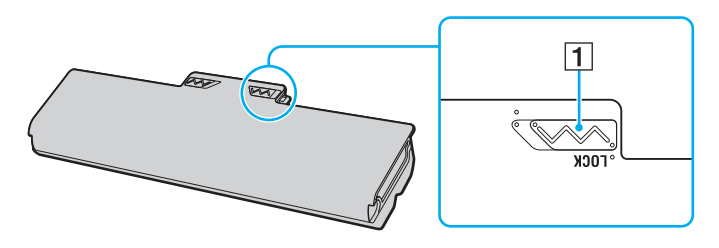

<span id="page-18-0"></span>**3** Skub batteriet skråt ind i batterirummet, indtil tapperne (2) på begge sider af batterirummet sidder i de U-formede indhak (3) på hver side af batteriet.

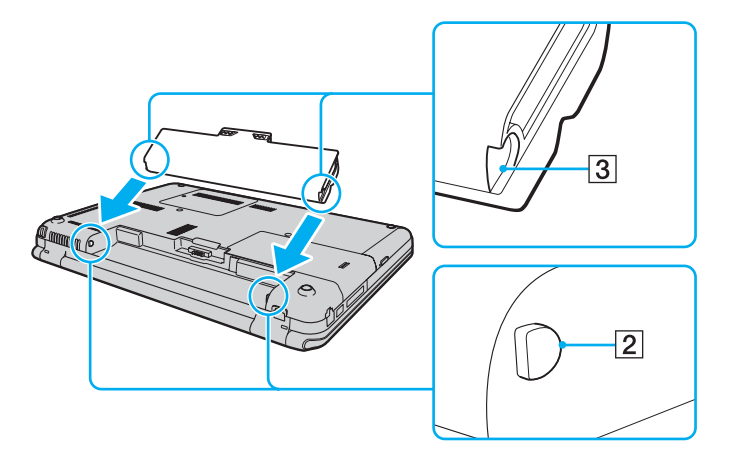

<span id="page-19-0"></span>**4** Skub batteriet ned i rummet, indtil der lyder et klik.

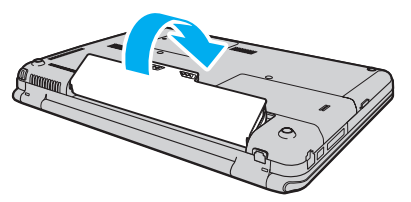

**5** Skub knappen **LOCK** udad, så batteriet sidder fast i computeren.

#### ✍

Når computeren er sluttet direkte til elnettet, og batteriet samtidig er installeret, bruger computeren elnettet som strømkilde.

#### **!**

Nogle genopladelige batterier opfylder ikke Sonys kvalitets- og sikkerhedsstandarder. Af sikkerhedsmæssige grunde kan denne computer kun fungere med de originale Sony-batterier, der er designet til denne model. Hvis du installerer et batteri, der ikke er godkendt, bliver batteriet ikke opladet, og computeren holder op med at fungere.

# <span id="page-20-1"></span><span id="page-20-0"></span>Opladning af batteriet

Det batteri, der følger med til computeren, er ikke fuldt opladet på leveringstidspunktet.

### Sådan oplader du batteriet

- **1** Installer batteriet.
- **2** Slut computeren til en strømkilde ved hjælp af vekselstrømsadapteren.

Opladningsindikatoren er tændt, mens batteriet oplades. Når batteriet næsten er opladet til det niveau, du har valgt ved hjælp af batteriopladningsfunktionerne, slukkes opladningsindikatoren. Du kan se, hvordan du vælger det maksimale opladningsniveau, i **[Brug af batteriopladningsfunktionerne \(side 23\)](#page-22-0)**.

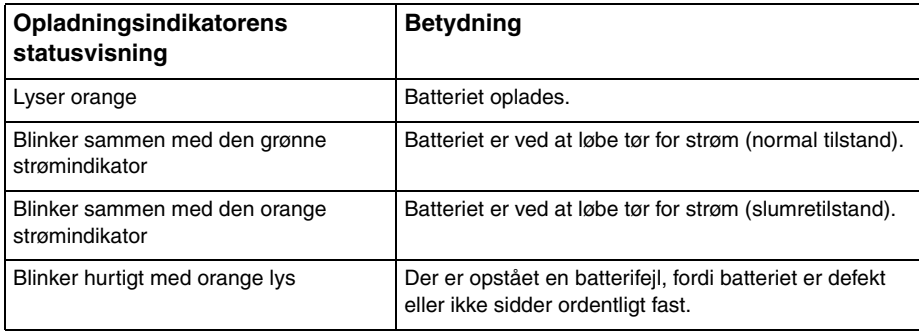

**!** Oplad batteriet som beskrevet i denne vejleding fra første opladning.

#### <span id="page-21-0"></span>✍

Lad batteriet sidde i computeren, mens den er sluttet til elnettet. Batteriet oplades, mens du bruger computeren.

Hvis batteriets opladningsniveau falder til under 10 %, skal du enten tilslutte vekselstrømsadapteren for at oplade batteriet eller lukke computeren og installere et fuldt opladet batteri.

Computeren er udstyret med et lithium-ion-batteri, der til enhver tid kan oplades. Det påvirker ikke batteriets levetid, hvis det genoplades, selvom det kun er delvist afladet.

I forbindelse med brugen af visse programmer og eksterne enheder skifter computeren muligvis ikke til dvaletilstand, selvom batteriet er næsten tomt. Derfor er det vigtigt, at du sikkerhedskopierer regelmæssigt og manuelt aktiverer en strømstyringstilstand, f.eks. slumre eller dvale, for at undgå datatab, når du bruger batteristrøm.

Hvis batteriet tømmes, når computeren skifter til slumretilstand, mister du alle data, der ikke er gemt. Det er ikke muligt at vende tilbage til det arbejde, der ikke er gemt. Hvis du vil undgå tab af data, skal du gemme dine data ofte.

Når computeren er sluttet direkte til elnettet, og batteriet samtidig er installeret, bruger computeren elnettet som strømkilde.

### <span id="page-22-1"></span><span id="page-22-0"></span>Brug af batteriopladningsfunktionerne

Du kan tilpasse den aktuelle batteriopladningsmetode ved hjælp af **Battery Charge Functions**. Batteriets drifttid forlænges, hvis du aktiverer batteriplejefunktionen.

Sådan aktiverer du funktionen til batteripleje

- **1** Klik på **Start**, **Alle programmer** og **VAIO Control Center**.
- **2** Klik på **Power Management** og **Battery Charge Functions**.
- **3** Klik på **Advanced**.
- **4** Marker afkrydsningsfeltet **Enable Battery Care Function**.
- **5** Vælg det ønskede maksimale opladningsniveau.
- **6** Klik på **OK**.

### Sådan kontrollerer du batteriets opladningskapacitet

Udfør trin 1 til 3 i **Sådan aktiverer du funktionen til batteripleje**, og kontroller de detaljerede oplysninger. Hvis batteriets opladningskapacitet er lav, skal du udskifte batteriet med et nyt, originalt Sony-batteri.

### Brug af det batteribesparende tapet på skrivebordet

Du kan spare på batteriet ved at vælge dette særlige tapet som baggrund på computerens skrivebord.

Sådan vælger du det batteribesparende tapet

- **1** Klik på **Start**, **Alle programmer** og **VAIO Control Center**.
- **2** Klik på **Display** og derefter på **Long Battery Life Wallpaper Setting**.
- **3** Klik på **Set Long Battery Life Wallpaper**. Klik på **OK**, når du bliver bedt om at bekræfte indstillingen.

### <span id="page-23-0"></span>Fjernelse af batteriet

**!** Du kan risikere at miste data, hvis du fjerner batteriet, mens computeren er tændt og koblet fra vekselstrømsadapteren, eller hvis du fjerner batteriet, mens computeren er i dvaletilstand.

### Sådan fjerner du batteriet

- **1** Sluk computeren, og slå LCD-skærmen ned.
- **2** Skub knappen **LOCK** til batterilåsen (1) indad.
- **3** Skub batterilåsen **RELEASE** (2) til side, og hold den i denne position, mens du sætter fingerspidserne ind under tappen (3) på batteriet og drejer batteriet i pilens retning. Skub derefter batteriet væk fra computeren.

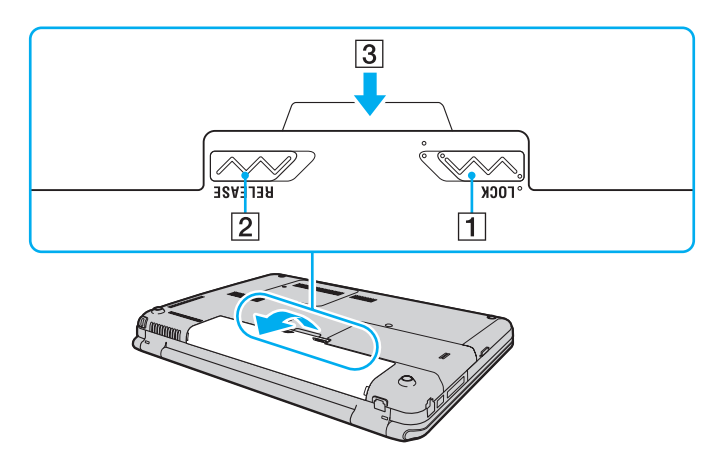

## <span id="page-24-1"></span><span id="page-24-0"></span>Sikker nedlukning af computeren

Hvis du vil undgå at miste data, der ikke er gemt, skal du lukke computeren korrekt, som beskrevet nedenfor.

### Sådan lukker du computeren

- **1** Sluk eventuelle eksterne enheder, der er sluttet til computeren.
- **2** Klik på Start, pilen **ud for knappen Lås** og derefter på Luk computeren.

**3** Reager på alle advarsler om, at du skal gemme dokumenter eller være opmærksom på andre brugere, og vent, indtil computeren lukkes automatisk. Strømindikatoren slukkes.

# <span id="page-25-1"></span><span id="page-25-0"></span>Opdatering af computeren

Sørg for at installere de seneste opdateringer til computeren ved hjælp af følgende programmer, så computeren fungerer så effektivt som muligt.

#### ❑ **Windows Update**

Klik på **Start**, **Alle programmer** og **Windows Update**, og følg derefter vejledningen på skærmen.

#### ❑ **VAIO Update 4**

Klik på **Start**, **Alle programmer**, **VAIO Update 4** og **VAIO Update Options**, og følg derefter vejledningen på skærmen.

**!** Computeren skal have forbindelse til internettet, for at du kan hente opdateringer.

# <span id="page-26-1"></span><span id="page-26-0"></span>Brug af VAIO-computeren

I dette afsnit beskrives det, hvordan du kan bruge din VAIO-computer, så du får det største udbytte af den.

- ❑ **[Brug af tastaturet \(side 28\)](#page-27-0)**
- ❑ **[Brug af pegefeltet \(side 30\)](#page-29-0)**
- ❑ **[Brug af specialtasten \(side 31\)](#page-30-0)**
- ❑ **[Brug af berøringstasterne \(side 32\)](#page-31-0)**
- ❑ **[Brug af det indbyggede kamera \(side 36\)](#page-35-0)**
- ❑ **[Brug af det optiske diskdrev \(side 37\)](#page-36-0)**
- ❑ **[Brug af en Memory Stick \(side 44\)](#page-43-0)**
- ❑ **[Brug af andre moduler/hukommelseskort \(side 49\)](#page-48-0)**
- ❑ **[Brug af internettet \(side 56\)](#page-55-0)**
- ❑ **[Brug af netværket \(LAN\) \(side 58\)](#page-57-0)**
- ❑ **[Brug af det trådløse LAN-netværk \(side 59\)](#page-58-0)**
- ❑ **[Brug af Bluetooth-funktionen \(side 66\)](#page-65-0)**
- ❑ **[Brug af godkendelse med fingeraftryk \(side 71\)](#page-70-0)**

# <span id="page-27-2"></span><span id="page-27-1"></span><span id="page-27-0"></span>Brug af tastaturet

Tastaturet har ekstra taster, der bruges til at udføre modelspecifikke opgaver.

### Kombinationer og funktioner med Fn-tasten

#### ✍

Nogle tastaturfunktioner kan først bruges, når operativsystemet er indlæst.

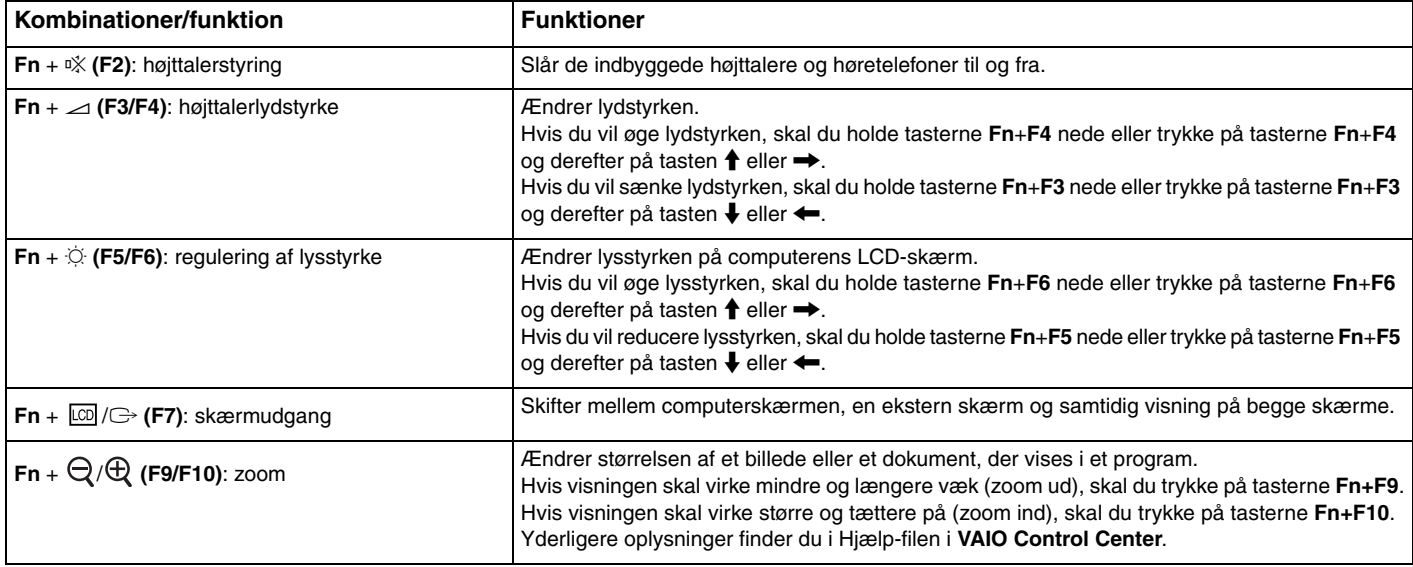

<span id="page-28-0"></span>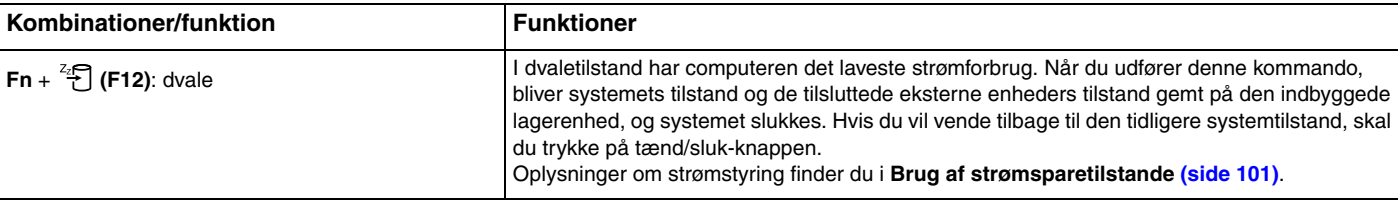

# <span id="page-29-2"></span><span id="page-29-1"></span><span id="page-29-0"></span>Brug af pegefeltet

Du kan pege på, markere, trække og rulle elementer på skærmbilledet ved hjælp af pegefeltet.

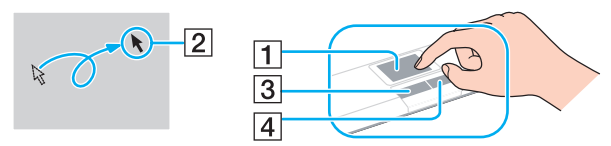

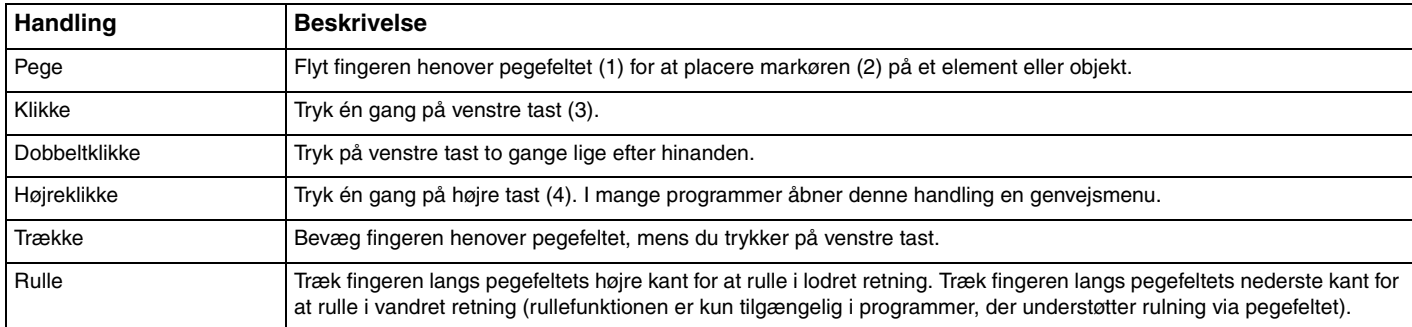

#### ✍

Du kan aktivere/deaktivere pegefeltet, når der er sluttet en mus til computeren. Du kan ændre indstillinger for pegefeltet i **VAIO Control Center**.

**!**

Sørg for at tilslutte en mus, inden pegefeltet deaktiveres. Hvis du deaktiverer pegefeltet, inden du tilslutter en mus, kan du kun udføre markørhandlinger via tastaturet.

# <span id="page-30-2"></span><span id="page-30-1"></span><span id="page-30-0"></span>Brug af specialtasten

Din computer er muligvis udstyret med en specialtast, der kan bruges til at aktivere bestemte funktioner på computeren.

### $\Omega$

Visse funktioner og indstillinger er muligvis ikke tilgængelige på din computer. Du kan se din computers konfiguration i specifikationerne.

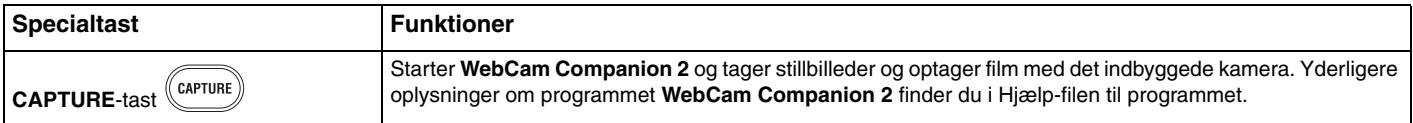

# <span id="page-31-2"></span><span id="page-31-0"></span>Brug af berøringstasterne

Din computeren er muligvis udstyret med berøringstaster. Du kan styre afspilningen af musik og video eller regulere lydstyrken ved at trykke på en tast eller ved at føre fingeren hen over området til afspilningsstyring eller området til lydstyrkeregulering.

De indbyggede indikatorlamper under berøringstasterne angiver, hvilke handlinger du udfører ved hjælp af tasterne.

### 0

Visse funktioner og indstillinger er muligvis ikke tilgængelige på din computer. Du kan se din computers konfiguration i specifikationerne.

**!**

Det er ikke sikkert, du kan udføre alle de handlinger, der er knyttet til berøringstasterne. Det er den anvendte software, der bestemmer, hvilke handlinger der kan udføres.

### <span id="page-31-1"></span>Brug af AV MODE-tasten

Du kan starte **VAIO Launcher** ved hjælp af **AV MODE**-tasten. I **VAIO Launcher** kan du vælge og starte de programmer, du vil bruge til afspilning af musik og video, ved hjælp af andre berøringstaster.

Sådan starter du VAIO Launcher

Tryk på tasten **AV MODE** på berøringssensoren.

Sådan vælger og starter du et program til afspilning af musik eller video

Hold  $\rightarrow$  eller  $\rightarrow$  nede for at vælge det ønskede program, og tryk derefter på  $\rightarrow$   $\rightarrow$ 

#### $\n *A*$

Du kan også vælge det ønskede program ved at køre fingerspidsen hen over området til afspilningsstyring.

Du kan ændre de softwareindstillinger, der anvendes som standard, i **VAIO Launcher**. Dette gør du ved at holde tasten **AV MODE** nede for at få vist konfigurationsvinduet.

### <span id="page-32-1"></span><span id="page-32-0"></span>Styring af afspilningen af musik og video

Du kan bruge det program, du har startet via **VAIO Launcher**, f.eks. **Windows Media Center**, til at afspille musik- eller videofiler og styre afspilningen eller regulere lydstyrken ved hjælp af berøringstasterne.

### <span id="page-33-0"></span>Sådan styrer du afspilningen af musik og video

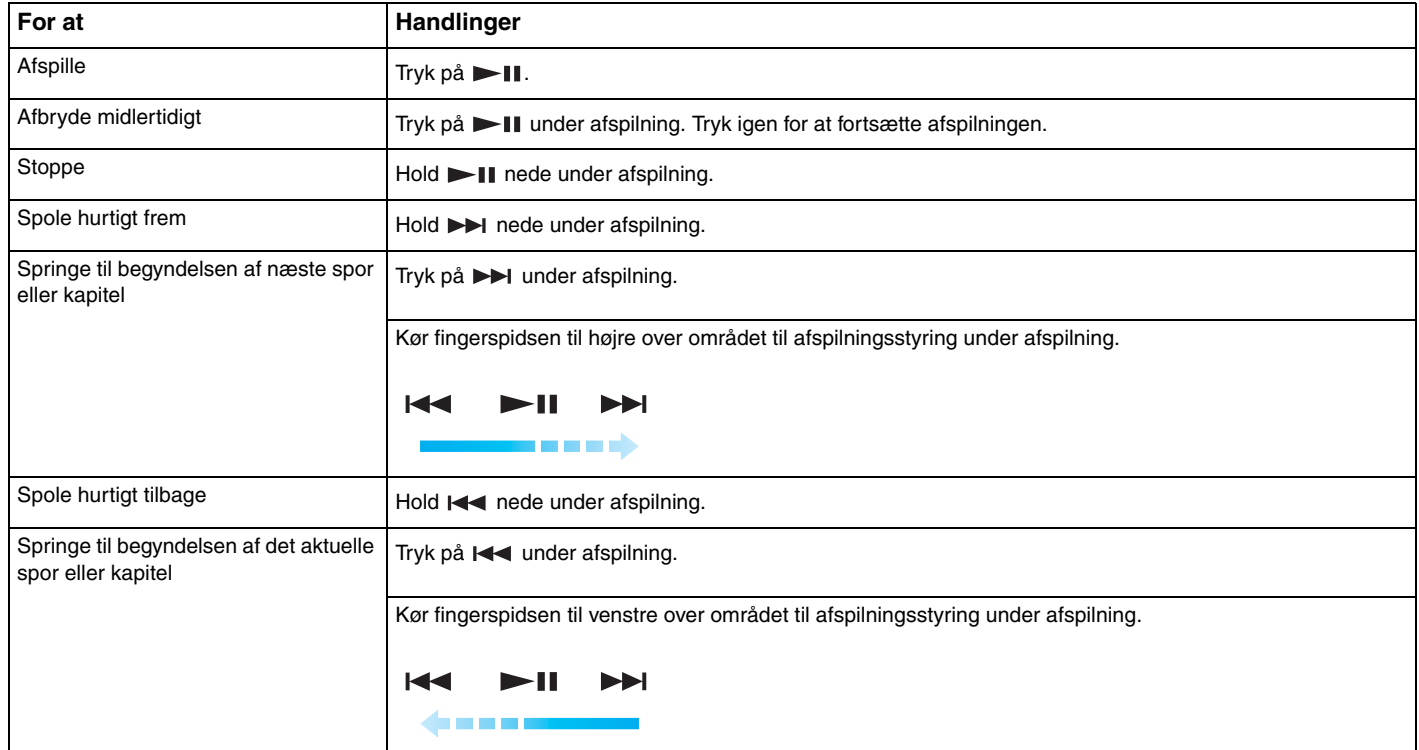

#### ✍

Den bevægelse, hvor du kører fingeren hen over området til afspilningsstyring for at styre afspilningen af musik og video, kan startes hvor som helst i området.

### <span id="page-34-0"></span>Sådan regulerer du lydstyrken under afspilning

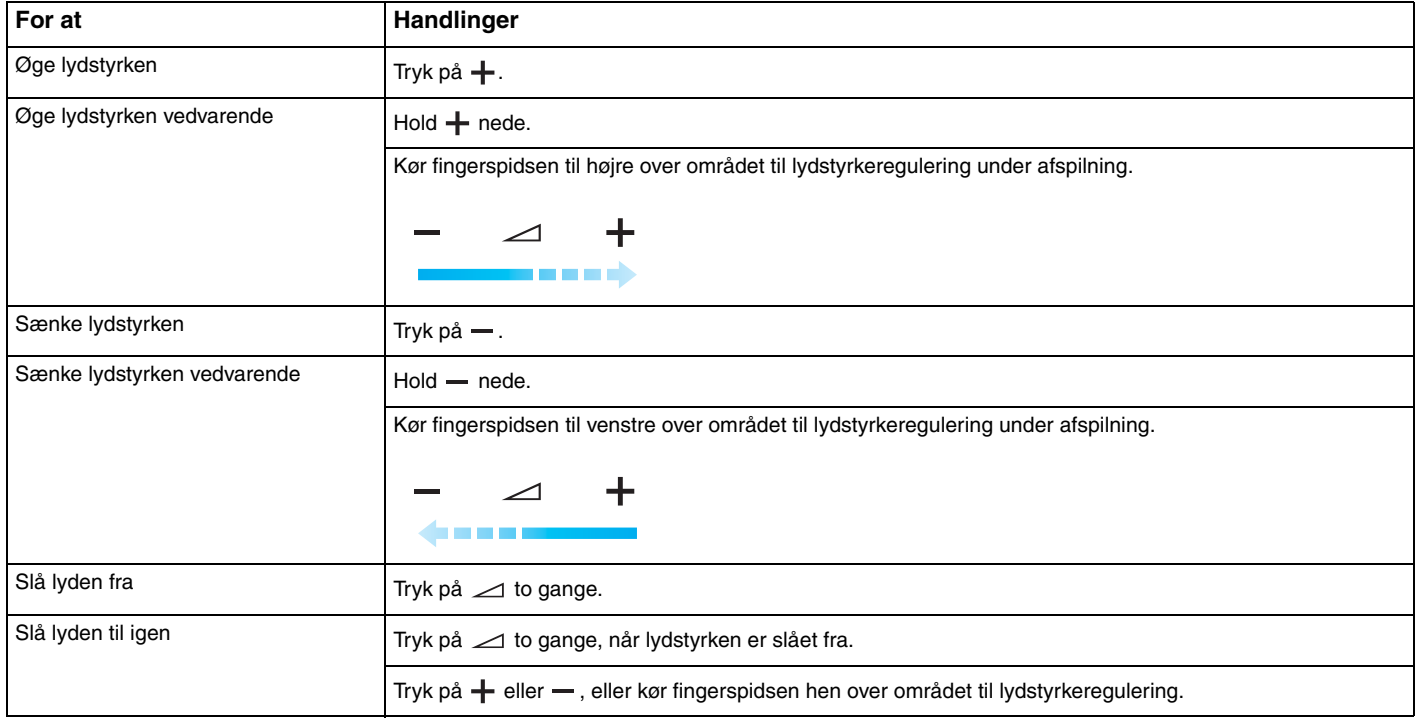

#### ✍

Den bevægelse, hvor du kører fingeren hen over området til lydstyrkeregulering for at regulere lydstyrken under afspilning, kan startes hvor som helst i området.

# <span id="page-35-2"></span><span id="page-35-1"></span><span id="page-35-0"></span>Brug af det indbyggede kamera

Computeren har et indbygget **MOTION EYE**-kamera.

Du kan udføre følgende handlinger med den forudinstallerede software til billedoptagelse:

- ❑ Tage stillbilleder og optage film
- ❑ Registrere og optage objektbevægelser til overvågningsformål
- ❑ Redigere optagede billeddata

#### ✍

Når du tænder computeren, aktiveres det indbyggede kamera.

Det er muligt at afholde videokonferencer, hvis du har den nødvendige software.

**!** Når du starter eller afslutter softwaren til onlinemeddelelser eller videoredigering, bliver det indbyggede kamera ikke hhv. aktiveret eller deaktiveret.

Sæt ikke computeren i slumre- eller dvaletilstand, mens du bruger det indbyggede kamera.

Du kan ikke betjene det indbyggede kamera via **Microsoft Windows Movie Maker**-softwaren.

### Sådan bruger du den forudindstallerede software til billedoptagelse

- **1** Tryk på tasten **CAPTURE** på computeren, hvis den findes på modellen, eller klik på **Start**, **Alle programmer**, **ArcSoft WebCam Companion 2** og **WebCam Companion 2**.
- **2** Klik på det ønskede ikon i hovedvinduet. Du kan finde oplysninger om, hvordan du bruger softwaren, i Hjælp-filen til programmet.

### $\mathbb{Z}$

Hvis du skal tage et billede eller optage en film på et mørkt sted, skal du klikke på ikonet **Capture** eller ikonet **Record** i hovedvinduet. Klik derefter på ikonet **WebCam Settings**, og vælg indstillingen for begrænset lys eller kompensation for begrænset lys i vinduet med egenskaber.
# <span id="page-36-0"></span>Brug af det optiske diskdrev

Computeren er udstyret med et optisk diskdrev.

## $\overline{\mathsf{Q}}$

De funktioner og indstillinger, der beskrives i dette afsnit, er muligvis ikke tilgængelige på din computer. Du kan se din computers konfiguration i specifikationerne.

### Sådan indsætter du en disk

- **1** Tænd computeren.
- **2** Tryk på tasten til udskubning af drevet (1) for at åbne drevet. Skuffen glider ud.
- **3** Placer en disk i midten af skuffen med etiketsiden opad, og tryk den forsigtigt ned, indtil den klikker på plads.

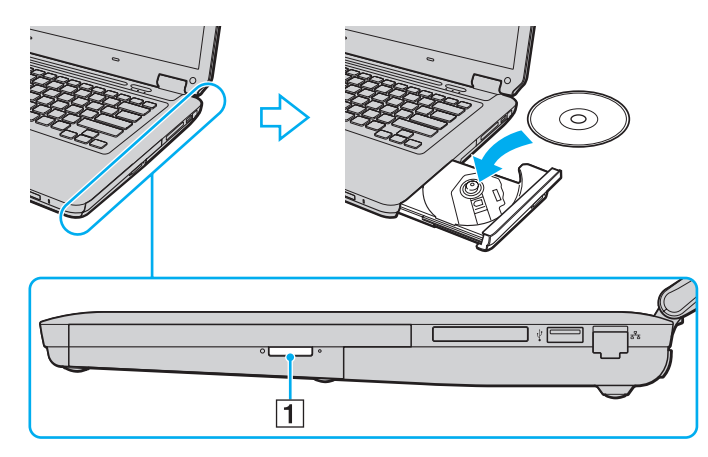

<span id="page-37-0"></span>**4** Luk skuffen ved at trykke forsigtigt på den.

**!** Det optiske diskdrev må ikke fjernes, når computeren er i en strømsparetilstand (slumre eller dvale). Husk at sætte computeren tilbage i normal tilstand, inden disken fjernes.

## <span id="page-38-0"></span>Understøttede diskmedier

Alt efter hvilken model du har købt, kan computeren afspille og optage på cd'er, dvd'er og Blu-ray Disc™. I tabellen nedenfor kan du se, hvilke medietyper de forskellige optiske diskdrev understøtter.

> AO: Afspilning og optagelse A: Afspilning, men ikke optagelse –: Hverken afspilning eller optagelse

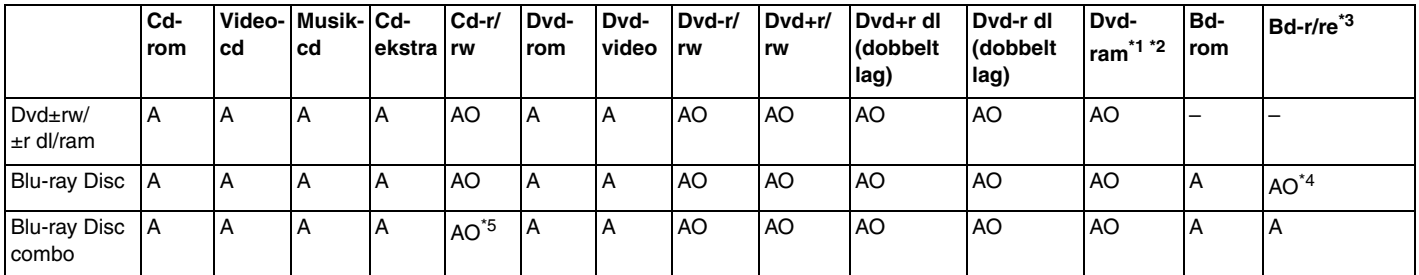

\*1 Computerens dvd±rw/ram-diskdrev understøtter ikke dvd-ram-kassetten. Brug diske uden kassette eller diske med aftagelig kassette.

\*<sup>2</sup> Skrivning af data til enkeltsidede dvd-ram-diske (2,6 GB), der er kompatible med dvd-ram, version 1.0, understøttes ikke. Diske af typen dvd-ram version 2.2 og dvd-ram version 5.0 med 12x hastighed understøttes ikke.

\*3 Computerens Blu-ray Disc-drev understøtter ikke bd-re-diske i version 1.0-format og Blu-ray Disc-medier med en kassette.

\*4 Understøtter skrivning af data til bd-r-diske (version 1.1/1.2/1.3) (enkeltlags-diske med en kapacitet på 25 GB, dobbeltlags-diske med en kapacitet på 50 GB) og bd-re-diske (version 2.1) (enkeltlags-diske med en kapacitet på 25 GB, dobbeltlags-diske med en kapacitet på 50 GB).

 $*5$  Skrivning af data til Ultra Speed cd-rw-diske understøttes ikke.

 $\sim$  40

<span id="page-39-0"></span>**!** Dette produkt er designet til at afspille diske, der overholder specifikationerne for Compact Disc Digital Audio-standarden (cd-standard). En dobbeltsidet disk (en DualDisc) er et diskprodukt med dvd-optaget materiale på den ene side og digitalt lydmateriale på den anden side. Vær opmærksom på, at computeren muligvis ikke kan afspille lydsiden (ikke dvd-siden) på en dobbeltsidet disk, fordi lydsiden ikke overholder cd-standarden.

Når du køber optagede eller tomme diske til VAIO-computeren, skal du altid læse oplysningerne på diskpakken omhyggeligt for at finde ud af, om computerens optiske diskdrev kan afspille og optage på disken. Sony garanterer IKKE, at VAIO-computerens optiske diskdrev understøtter diske, der ikke er kompatible med den officielle cd-, dvd- eller Blu-ray Disc-standard. HVIS DU BRUGER IKKE-KOMPATIBLE DISKE, KAN DIN VAIO PC BLIVE ALVORLIGT BESKADIGET, ELLER DER KAN OPSTÅ SOFTWAREKONFLIKTER OG SYSTEMNEDBRUD.

Hvis du har spørgsmål angående diskformater, skal du kontakte det firma, der udgiver de optagede diske, eller forhandleren af de skrivbare diske.

#### ✍

Skrivning til 8-cm diske understøttes ikke.

#### **!**

Hvis du vil afspille et copyrightbeskyttet Blu-ray Disc-medie uden afbrydelse, skal du opdatere AACS-nøglen. Opdateringen af AACS-nøglen skal foregå via internettet.

Der kan forekomme omstændigheder, som betyder, at computerens diskdrev, ligesom andre enheder til optiske medier, ikke ikke kan afspille eller kun i begrænset omfang understøtter Blu-ray Disc-medier. VAIO-computere understøtter muligvis ikke afspilning af film på pakkede medier, der er optaget i AVC- eller VC1-format med høj bithastighed.

Der kræves områdespecifikke indstillinger til visse typer indhold på dvd'er og bd-rom-medier. Hvis områdeindstillingerne på det optiske diskdrev ikke svarer til diskens regionskodning, er det ikke muligt at afspille disken.

Medmindre din eksterne skærm er kompatibel med HDCP-standarden (High-bandwidth Digital Content Protection), er det ikke muligt at afspille og få vist indhold på copyrightbeskyttede Blu-ray Disc-medier.

Videoindholdet kan være underlagt begrænsninger, der betyder, at det kun kan vises i SD-format (Standard Definition), eller at de analoge videosignaler blokeres. Det anbefales på det kraftigste, at der implementeres et digitalt systemmiljø, som understøtter HDCP, for at opnå den bedst mulige kompatibilitet og visningskvalitet.

Brug ikke hukommelsesresistente softwareværktøjer, mens der afspilles eller skrives til en disk, da dette kan medføre funktionsfejl i computeren.

# <span id="page-40-0"></span>Om brug af det optiske diskdrev

# Om skrivning af data til en disk

- ❑ Brug kun cirkelformede diske. Brug ikke diske med en anden form (f.eks. stjerne-, hjerte- eller kortformede), da de kan beskadige det optiske diskdrev.
- ❑ Du må ikke skubbe til eller ryste computeren, mens det optiske diskdrev skriver data til en disk.
- ❑ Du må ikke tilslutte eller frakoble vekselstrømsadapteren, mens det optiske diskdrev skriver data til en disk.

# Om afspilning af diske

Følg nedenstående anbefalinger for at opnå den bedste ydeevne, når du afspiller diske:

- ❑ Nogle cd-afspillere og computere har optiske diskdrev, der ikke kan afspille lyd-cd'er af typen cd-r eller cd-rw.
- ❑ Nogle dvd-afspillere og computere har optiske diskdrev, der ikke kan afspille dvd'er af typen dvd+r dl, dvd-r dl, dvd+r, dvd+rw, dvd-r, dvd-rw eller dvd-ram.
- ❑ Der er muligvis noget indhold på Blu-ray Disc-medier, som ikke kan afspilles på computeren. Det er også muligt, at computeren bliver ustabil under afspilning af en Blu-ray Disc. Hvis du vil kunne afspille dette indhold, skal du hente og installere de seneste opdateringer til **WinDVD BD** ved hjælp af **VAIO Update**. Oplysninger om, hvordan du bruger funktionen **VAIO Update**, finder du i **[Opdatering af computeren \(side 26\)](#page-25-0)**.
- ❑ Afhængigt af systemmiljøet kan der forekomme afbrydelser af lyden og/eller blive udeladt billeder under afspilning af medier i AVC HD-format.
- ❑ Computeren må ikke være i en af de strømbesparende tilstande, mens den afspiller en disk.

# <span id="page-41-0"></span>Om regionskoder

❑ Diske og emballager er forsynet med etiketter med en regionskode, der angiver, i hvilken region og på hvilke afspillere disken kan afspilles. Du kan kun afspille disken på computeren, hvis der står "2" (Europa tilhører region "2"), "5" (Rusland tilhører region "5") eller "all" (det betyder, at dvd'en kan afspilles i de fleste regioner i verden) på etiketten.

**!** Hvis du ændrer regionskoden, mens programmet **WinDVD** eller **WinDVD BD** kører, skal du genstarte programmet eller skubbe disken ud og ind igen, for at den nye indstilling kan træde i kraft.

❑ Forsøg ikke at ændre regionskodeindstillingerne for drevet. Garantien dækker ikke i forbindelse med problemer, der opstår, fordi brugeren forsøger at ændre drevets regionskodeindstillinger.

# <span id="page-42-0"></span>Afspilning af diske

Sådan afspiller du en disk

**1** Indsæt en disk i det optiske diskdrev.

**!** Slut vekselstrømsadapteren til computeren, og luk alle åbne programmer, inden du afspiller en disk.

**2** Hvis der ikke åbnes en dialogboks eller et vindue på skrivebordet, skal du klikke på **Start**, **Alle programmer** og derefter på det program, der skal bruges til at afspille disken. Du kan få hjælp til at bruge softwaren i Hjælp-filen til programmet.

# Kopiering af filer til diske

Sådan kopierer du filer til en disk

**1** Indsæt en skrivbar disk i det optiske diskdrev.

**!**

Slut vekselstrømsadapteren til computeren, og luk alle åbne programmer, inden du kopierer filer til en disk.

**2** Hvis der ikke åbnes en dialogboks eller et vindue på skrivebordet, skal du klikke på **Start**, **Alle programmer** og derefter på det diskbrænderprogram, der skal bruges til at kopiere filer til disken. Du kan få hjælp til at bruge softwaren i Hjælp-filen til programmet.

# <span id="page-43-0"></span>Brug af en Memory Stick

En Memory Stick er et kompakt, bærbart og alsidigt optagemedie med integrerede kredsløb, der er designet specifikt til udveksling og deling af digitale data fra kompatible produkter, f.eks. digitalkameraer, mobiltelefoner og andre lignende enheder. Da det er muligt at flytte mediet, kan det bruges til ekstern datalagring.

## Inden du bruger en Memory Stick

Computerens Memory Stick-slot kan benyttes både til Memory Stick-medier i standardstørrelse og i Duo-størrelse. Slotten understøtter formaterne Memory Stick PRO, Memory Stick PRO Duo og Memory Stick PRO-HG Duo, der overfører data ved høj hastighed og har en stor lagringskapacitet.

Du kan få de seneste oplysninger om Memory Stick-mediet på Memory Stick-webstedet på<http://www.memorystick.com/en/>.

## <span id="page-44-0"></span>Indsættelse og fjernelse af en Memory Stick

### Sådan indsætter du en Memory Stick

- **1** Find Memory Stick-slotten.
- **2** Hold din Memory Stick, så pilen vender opad og peger mod kortslotten.
- **3** Skub forsigtigt din Memory Stick ind i slotten, indtil der lyder et klik.

### ✍

Din Memory Stick registreres automatisk af systemet, og indholdet på den vises. Hvis der ikke åbnes en dialogboks eller et vindue på skrivebordet, skal du klikke på **Start**, **Computer** og dobbeltklikke på Memory Stick-ikonet.

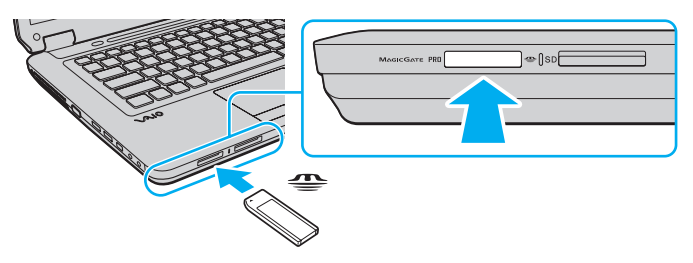

#### $\n *A*$

Du kan indsætte en Memory Stick i Duo-størrelse direkte i Memory Stick-slotten uden at bruge en Memory Stick Duo-adapter.

**!** Sørg for, at pilen på din Memory Stick peger i den rigtige retning, når den indsættes. Hvis det er vanskeligt at indsætte Memory Stick'en, må du ikke forsøge at tvinge den på plads, da du risikerer at beskadige computeren eller din Memory Stick.

Inden du bruger en Memory Stick Micro (M2), skal du indsætte den i en adapter til M2-standardstørrelse eller en M2 Duo-adapter. Hvis du indsætter mediet direkte i computerens Memory Stick-slot uden adapteren, er der risiko for, at mediet sidder fast i slotten.

Det er ikke sikkert, at en Memory Stick Micro i en M2 Duo-adapter fungerer korrekt, hvis den også indsættes i Memory Stick Duo-adapter.

#### $\sim$  46

### <span id="page-45-0"></span>Sådan fjerner du en Memory Stick

**!** Fjern ikke din Memory Stick, mens medieadgangsindikatoren lyser. Hvis du gør det, kan du miste data. Det kan tage længere tid at indlæse store mængder data, så kontroller, at indikatoren er slukket, inden du fjerner din Memory Stick.

- **1** Kontroller, at indikatoren for medieadgang er slukket.
- **2** Skub din Memory Stick ind i computeren, og slip den. Memory Stick'en skubbes ud.
- **3** Træk din Memory Stick ud af slotten.

#### **!**

Vær altid forsigtig, når du fjerner en Memory Stick, så den ikke pludselig skubbes ud, mens du ikke er parat.

## <span id="page-46-0"></span>Formatering af en Memory Stick

## Sådan formaterer du en Memory Stick

### Din Memory Stick er formateret fra fabrikken og klar til brug.

Hvis du vil formatere en Memory Stick igen ved hjælp af din computer, skal du benytte følgende fremgangsmåde.

#### **!**

Sørg for, at formateringen udføres med en enhed, der understøtter formatering af Memory Stick-medier.

Når en Memory Stick formateres, bliver alle data på mediet slettet. Inden formateringen skal du derfor sikre dig, at din Memory Stick ikke indeholder vigtige data.

Du må ikke fjerne din Memory Stick fra slotten, mens den formateres. Hvis du gør det, kan der opstå funktionsfejl.

- **1** Skub forsigtigt din Memory Stick ind i slotten, indtil der lyder et klik.
- **2** Klik på **Start** og **Computer** for at åbne vinduet **Computer**.
- **3** Højreklik på Memory Stick-ikonet, og vælg **Formater**.
- **4** Klik på **Gendan enhedens standardindstillinger**.

**!** Størrelsen af allokeringsenheden og filsystemet kan ændres.

Vælg ikke **NTFS** på rullelisten **Filsystem**, da denne indstilling kan medføre funktionsfejl.

#### ✍

Formateringsprocessen udføres hurtigere, hvis du vælger **Ekspresformatering** under **Formateringsindstillinger**.

- **5** Klik på **Start**.
- **6** Følg vejledningen på skærmen.

**!** Formateringen af en Memory Stick kan tage et stykke tid. Hvor lang tid det tager, afhænger af medietypen.

## <span id="page-47-0"></span>Om brug af en Memory Stick

- ❑ Computeren er blevet testet med og understøtter Memory Stick-medier fra Sony med en kapacitet på op til 16 GB, som er tilgængelige pr. januar 2009. Det er imidlertid ikke alle Memory Stick, der opfylder de samme specifikationer, som de garanteret kompatible medier.
- ❑ Det garanteres ikke, at computeren understøtter en Memory Stick med flere konverteringsadaptere.
- ❑ MagicGate er det almindelige navn for den teknologi til copyrightbeskyttelse, der er udviklet af Sony. Hvis du vil benytte MagicGate-funktionen, skal du bruge en Memory Stick med et MagicGate-logo.
- ❑ Ifølge loven om ophavsret må de lyd- og/eller billeddata, du har optaget, ikke anvendes til andet end personligt brug uden forudgående samtykke fra de respektive copyrightindehavere. Memory Stick-medier med copyrightbeskyttede data må således kun bruges i henhold til loven om ophavsret.
- ❑ Computerens Memory Stick-slot understøtter ikke 8-bit parallel dataoverførsel (højhastighedsoverførsel).
- ❑ Der må ikke indsættes mere end én Memory Stick i slotten. Hvis mediet indsættes forkert, kan både computeren og mediet blive beskadiget.

# <span id="page-48-0"></span>Brug af andre moduler/hukommelseskort

# Brug af ExpressCard-modulet

Computeren er udstyret med en slot til ExpressCard/34<sup>\*</sup>, der bruges til at overføre data mellem digitale kameraer, videokameraer, musikafspillere og andre av-enheder. Denne slot kan kun bruges til et ExpressCard/34-modul (34 mm bredt)<sup>\*</sup>.

Betegnes ExpressCard-slotten og ExpressCard-modulet i denne vejledning.

## <span id="page-49-0"></span>Sådan indsætter du et ExpressCard-modul

**!** Computeren leveres med en slotbeskytter i ExpressCard-slotten. Fjern slotbeskytteren, inden du begynder at bruge slotten.

- **1** Find ExpressCard-slotten.
- **2** Tryk på ExpressCard-slotbeskytteren, så den springer ud.
- **3** Tag forsigtigt fat i ExpressCard-slotbeskytteren, og træk den ud.
- **4** Hold dit ExpressCard, så pilen vender opad og peger mod kortslotten.
- **5** Skub forsigtigt ExpressCard-modulet ind i slotten, indtil der lyder et klik. Modulet må ikke tvinges ind.

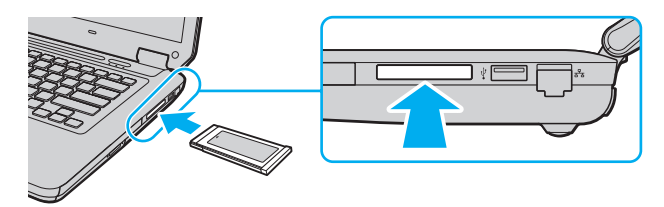

## $\n *A*$

Hvis modulet ikke glider nemt ind, skal du forsigtigt fjerne det og kontrollere, om det vender rigtigt.

Sørg for, at du bruger den nyeste driversoftware fra forhandleren af ExpressCard-modulet.

## <span id="page-50-0"></span>Sådan fjerner du et ExpressCard-modul

**!**

Indsæt ExpressCard-slotbeskytteren, så der ikke kan komme nogen partikler ind i slotten, når du ikke bruger et ExpressCard-modul. Sørg for, at ExpressCard-beskytteren sidder i slotten, når du flytter computeren.

#### $\n *A*$

Hvis du skal fjerne ExpressCard-modulet, mens computeren er slukket, kan du springe trin 1 til 4 over.

- **1** Dobbeltklik på ikonet **Sikker fjernelse af hardware** på proceslinjen.
- **2** Vælg den hardwareenhed, der skal fjernes.
- **3** Klik på **Stop**.
- **4** Følg vejledningen på skærmen for at fjerne ExpressCard-modulet.
- **5** Skub ExpressCard-modulet indad, så modulet springer ud.
- **6** Tag forsigtigt fat i ExpressCard-modulet, og træk det ud.

# <span id="page-51-0"></span>Brug af SD-hukommelseskortet

Computeren har en slot til et **SD**-hukommelseskort. Du kan bruge denne slot til at overføre data mellem digitale kameraer, videokameraer, musikafspillere og andre av-enheder.

Inden du bruger et SD-hukommelseskort

Computerens slot til **SD**-hukommelseskort understøtter følgende hukommelseskort:

- ❑ SD-hukommelseskort
- ❑ SDHC-hukommelseskort
- ❑ MultiMediaCard (MMC)

I afsnittet **[Få mere at vide om din VAIO-computer \(side 5\)](#page-4-0)** kan du finde adressen til det supportwebsted, hvor du kan få de seneste oplysninger om kompatible hukommelseskort.

<span id="page-52-0"></span>Sådan indsætter du et SD-hukommelseskort

- **1** Find computerens slot til **SD**-hukommelseskort.
- **2** Hold dit SD-hukommelseskort, så pilen vender opad og peger mod kortslotten.
- **3** Skub forsigtigt SD-hukommelseskortet ind, indtil der lyder et klik. Kortet må ikke tvinges på plads.

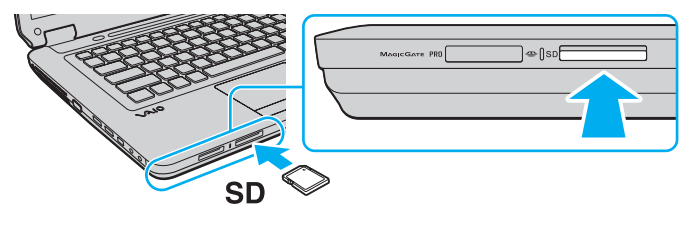

#### ✍

Hvis SD-hukommelseskortet ikke glider nemt ind, skal du forsigtigt fjerne det og kontrollere, om det vender rigtigt.

<span id="page-53-0"></span>Sådan fjerner du et SD-hukommelseskort

- **1** Kontroller, at indikatoren for medieadgang er slukket.
- **2** Skub SD-hukommelseskortet ind i computeren, og slip det. SD-hukommelseskortet skubbes ud.
- **3** Træk SD-hukommelseskortet ud af slotten.

# <span id="page-54-0"></span>Om brug af hukommelseskort

## Generelle bemærkninger om brugen af hukommelseskortet

- ❑ Sørg for at bruge hukommelseskort, der er kompatible med de standarder, der understøttes af computeren.
- ❑ Sørg for, at pilen på hukommelseskortet peger i den rigtige retning, når det indsættes. Hvis det er vanskeligt at indsætte hukommelseskortet, må du ikke forsøge at tvinge det på plads, da du risikerer at beskadige computeren eller mediet.
- ❑ Vær forsigtig, når du indsætter eller fjerner hukommelseskortet. Du må ikke tvinge modulet ind eller ud af slotten.
- ❑ Fjern ikke hukommelseskortet, mens medieadgangsindikatoren lyser. Hvis du gør det, kan du miste data.
- ❑ Forsøg ikke at indsætte et hukommelseskort eller en hukommelseskortadapter af en anden type i slotten til hukommelseskort. Hvis hukommelseskortet eller hukommelseskortadapteren ikke er kompatibel med slotten, kan kortet sidde fast og beskadige computeren.

## Om brug af SD-hukommelseskortet

- ❑ Computeren er blevet testet med og understøtter de mest udbredte hukommelseskort, der er tilgængelige pr. januar 2009. Det er imidlertid ikke alle hukommelseskort, der opfylder de samme specifikationer som de garanteret kompatible medier.
- ❑ Computeren er blevet testet med SD-hukommelseskort med en kapacitet på op til 2 GB og SDHC-hukommelseskort med en kapacitet på op til 32 GB, og computeren er kompatibel med disse kort.
- ❑ Computerens slot til SD-hukommelseskort understøtter ikke SD- og SDHC-hukommelseskortets funktion til højhastighedsoverførsel.

# <span id="page-55-0"></span>Brug af internettet

Inden du kan bruge internettet, skal du tilmelde dig hos en internetudbyder og konfigurere de enheder, der er nødvendige, for at computeren kan oprette forbindelse til internettet.

Din internetudbyder tilbyder muligvis følgende typer internetforbindelser:

- ❑ Fiberoptisk bredbånd (FTTH)
- ❑ Bredbånd (DSL)
- ❑ Kabelmodem
- ❑ Satellit
- ❑ Modem

Hvis du vil have detaljerede oplysninger om de enheder, der skal bruges til internetforbindelsen, og om, hvordan computeren kobles på internettet, skal du kontakte din internetudbyder.

### ✍

Hvis du vil koble computeren på internettet ved hjælp af den trådløse LAN-funktion, skal du konfigurere det trådløse LAN-netværk. Se **[Brug af det](#page-58-0)  [trådløse LAN-netværk \(side 59\)](#page-58-0)** for at få flere oplysninger.

### **!**

Når computeren kobles på internettet, skal du sørge for, at computeren er tilstrækkeligt beskyttet mod onlinetrusler.

Hvis computeren ikke har et indbygget modem, er du muligvis nødt til at slutte et eksternt modem, f.eks. et USB-telefonmodem, et DSL-modem eller et kabelmodem, til computeren. Du kan få detaljerede oplysninger om, hvordan du opretter forbindelsen og konfigurerer dit modem, i den brugervejledning, der fulgte med modemet.

## $\sim$  57  $\sim$

## <span id="page-56-0"></span>Sådan tilslutter du et telefonkabel

**!** Følgende fremgangsmåde gælder kun for modeller med et indbygget modem.

- **1** Sæt den ene ende af telefonkablet (1) i modemporten  $\mathbb{r}$  på computeren.
- **2** Sæt den anden ende i stikkontakten på væggen (2).

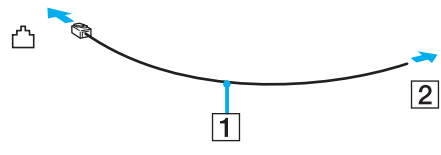

**!**

Computeren fungerer ikke med mødetelefonlinjer og kan ikke sluttes til en mønttelefon. Den fungerer muligvis ikke med flere telefonlinjer eller en PBC (privat bicentral). I forbindelse med denne type forbindelser kan der opstå et overskud af elektrisk strøm, som kan forårsage funktionsfejl i det interne modem.

Hvis du tilslutter et telefonkabel, der går via en fordeler, vil modemet eller den tilsluttede enhed muligvis ikke fungere korrekt.

Sådan opretter du en modemforbindelse til internettet

**!** Følgende fremgangsmåde gælder kun for modeller med et indbygget modem.

- **1** Klik på **Start** og **Kontrolpanel**.
- **2** Klik på **Opret forbindelse til internettet** under **Netværk og internet**. Vinduet **Opret forbindelse til internettet** vises.
- **3** Klik på **Opkald**.
- **4** Følg vejledningen på skærmen.

# <span id="page-57-0"></span>Brug af netværket (LAN)

Du kan slutte computeren til 100BASE-TX/10BASE-T-netværk ved hjælp af et Ethernet-netværkskabel. Slut den ene ende af netværkskablet (medfølger ikke) til netværksporten (Ethernet) på computeren og den anden ende til netværket. Hvis du vil have detaljerede oplysninger om de indstillinger og enheder, der skal bruges til at oprette netværksforbindelsen, skal du kontakte din netværksadministrator.

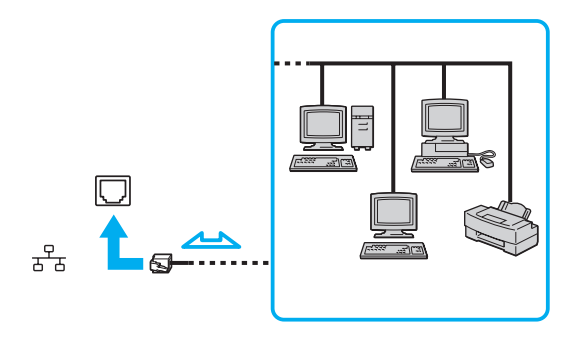

#### ✍

Computeren kan sluttes til netværket ved hjælp af standardindstillingerne.

#### **!**

Der må ikke sluttes en telefonlinje til netværksporten (Ethernet) på computeren.

Hvis en af de nedenfor nævnte telefonlinjer sluttes til netværksporten (Ethernet), kan høj strøm ved porten medføre skader, overophedning eller brand.

- Telefonlinjer til privat brug (intercom-samtaleanlæg) eller arbejdsbrug (virksomhedstelefon med flere linjer)
- Offentlige telefonlinjer med abonnement
- PBC (privat bicentral)

# <span id="page-58-1"></span><span id="page-58-0"></span>Brug af det trådløse LAN-netværk

Hvis du bruger det trådløse LAN-netværk (WLAN), kan alle dine digitale enheder med indbygget WLAN-funktion kommunikere med hinanden via et netværk Et WLAN er et netværk, hvor en bruger kan oprette forbindelse til et lokalnetværk (LAN) via en trådløs (radio-) forbindelse.

WLAN-netværket understøtter alle de normale Ethernet-forbindelser og giver samtidig brugerne en øget mobilitet og roamingmuligheder. Du kan stadig få adgang til vigtige oplysninger, internettet/intranettet og netværksressourcer, selvom du er midt i et møde eller på farten.

Du kan vælge at kommunikere uden et adgangspunkt. I så fald kan du kommunikere med et begrænset antal computere (ad-hoc-netværk). Eller du kan kommunikere via et adgangspunkt, som giver dig mulighed for at oprette et komplet infrastrukturnetværk.

#### ✍

I nogle lande kan lokale myndigheder have fastlagt begrænsninger for brugen af WLAN-produkter (f.eks. et begrænset antal kanaler). Inden du aktiverer WLAN-funktionen, skal du derfor læse reglerne for brug af trådløse LAN-netværk grundigt.

WLAN-netværk benytter standarden IEEE 802.11a<sup>\*</sup>/b/g eller standarden IEEE 802.11n<sup>\*</sup> ("draft standard"), der angiver den anvendte type teknologi. Denne standard omfatter følgende krypteringsmetoder: WEP (Wired Equivalent Privacy), som er en sikkerhedsprotokol, WPA2 (Wi-Fi Protected Access 2) og WPA (Wi-Fi Protected Access). Både WPA2 og WPA-specifikationerne, der er foreslået i fællesskab af IEEE og Wi-Fi-alliancen, er standarder, som er baseret på interoperative sikkerhedsforbedringer, der øger niveauet for databeskyttelse og adgangskontrol på eksisterende Wi-Fi-netværk. WPA er designet til at være fremadkompatibel med IEEE 802.11i-specifikationen. Den benytter den forbedrede datakrypteringsprotokol TKIP (Temporal Key Integrity Protocol) og en brugergodkendelsesfunktion, som anvender protokollerne 802.1X og EAP (Extensible Authentication Protocol). Datakryptering beskytter den sårbare trådløse forbindelse mellem klienter og adgangspunkter. Derudover benyttes andre typiske LAN-sikkerhedsmekanismer for at beskytte fortrolige oplysninger, f.eks. adgangskodebeskyttelse, end-to-end-kryptering, virtuelle private netværk og brugergodkendelse. WPA2, anden generation af WPA, giver en mere effektiv databeskyttelse og adgangskontrol og er desuden designet til at beskytte alle versioner af 802.11-enheder, herunder 802.11b, 802.11a, 802.11g og 802.11n ("draft standard"), både med flere bånd og flere tilstande. Deusden giver WPA2, der er baseret på den anerkendte IEEE 802.11i-standard, et sikkerhedsnivau, der svarer til sikkerhedsniveauet for regeringsrelevante systemer, ved at implementere den FIPS 140-2-kompatible AES-krypteringsalgoritme fra NIST (National Institute of Standards and Technology ) og 802.1X-baseret godkendelse. WPA2 er bagudkompatibel med WPA.

\* Du kan se din computers konfiguration i specifikationerne.

<span id="page-59-0"></span>IEEE 802.11b/g-standarden er en standard for trådløse LAN-netværk, der bruger båndet på 2,4 GHz. IEEE 802.11g-standarden giver en hurtigere kommunikationshastighed end IEEE 802.11b-standarden.

IEEE 802.11a-standarden er en standard for trådløse LAN-netværk, der bruger båndet på 5 GHz.

IEEE 802.11n-standarden er en "draft"-standard for trådløse LAN-netværk, der bruger båndet på 2,4 eller 5 GHz.

Enheder til trådløse LAN-netværk, der bruger båndet på 2,4 GHz, kan ikke kommunikere med enheder, der bruger båndet på 5 GHz, fordi frekvenserne er forskellige.

Det 2,4-GHz bånd, der bruges af enheder, som er kompatible med trådløse LAN-netværk, benyttes også af en række andre enheder. Selvom enhederne på det trådløse LAN-netværk anvender teknologier til at minimere interferensen fra andre enheder, der benytter samme bånd, kan der forekomme interferens, som reducerer kommunikationshastigheden, begrænser kommunikationsrækkevidden eller afbryder trådløse forbindelser.

Kommunikationshastigheden varierer og afhænger af afstanden mellem kommunikationsenhederne, eventuelle forhindringer mellem enhederne, enhedernes konfiguration, betingelserne for radiosignaler og den anvendte software. Kommunikationsforbindelserne kan desuden bliver afbrudt pga. dårlige betingelser for radiosignaler.

Kommunikationsrækkevidden varierer og afhænger af den faktiske afstand mellem kommunikationsenhederne, eventuelle forhindringer mellem enhederne, betingelserne for radiosignaler, det omgivende miljø, herunder eventuelle vægge og vægmaterialer, og den anvendte software.

Den faktiske kommunikationshastighed er muligvis lavere end den hastighed, der angives på computeren.

Hvis der anvendes IEEE 802.11b- og IEEE 802.11g-produkter på det samme trådløse netværk, kan kommunikationshastigheden blive reduceret pga. radiointerferens. Derfor er IEEE 802.11g-produkterne designet til at sænke kommunikationshastigheden, så kommunikationen med IEEE 802.11b-produkter kan opretholdes. Når kommunikationshastigheden ikke er så hurtig som forventet, kan den muligvis øges ved at skifte trådløs kanal på adgangspunktet.

## <span id="page-60-0"></span>Kommunikation uden et adgangspunkt (ad-hoc)

Et ad-hoc-netværk er et netværk, hvor LAN-netværket oprettes udelukkende ved hjælp af de trådløse enheder. Der anvendes således ikke et centralt kontrol- eller adgangspunkt. Hver enhed kommunikerer direkte med andre enheder på netværket. Du kan nemt oprette et ad-hoc-netværk derhjemme.

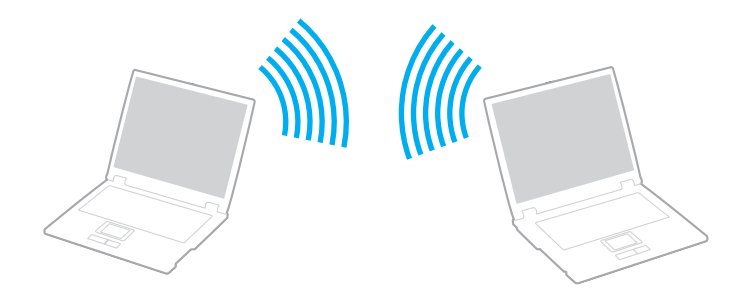

<span id="page-61-0"></span>Sådan opretter du kommunikationsforbindelser uden et adgangspunkt (ad-hoc)

**!** IEEE 802.11a-standarden, der bruger båndet på 5 GHz, og IEEE 802.11n-standarden ("draft standard"), der bruger båndet på 2,4 GHz eller 5 GHz, er ikke tilgængelige på ad-hoc-netværk.

- **1** Slå knappen **WIRELESS** til.
- **2** Klik på knappen ud for eller over de ønskede trådløse indstillinger i vinduet **VAIO Smart Network**. Kontroller, at indikatoren **WIRELESS** tændes.
- **3** Klik på **Start** og **Kontrolpanel**.
- **4** Klik på **Vis netværksstatus og -opgaver** under **Netværk og internet**.
- **5** Klik på **Konfigurer en forbindelse eller et netværk** i den venstre rude. Vinduet **Konfigurer en forbindelse eller et netværk** åbnes.
- **6** Vælg en indstilling for at angive indstillingerne for ad-hoc-netværket, og klik på **Næste**.
- **7** Følg vejledningen på skærmen.

# <span id="page-62-0"></span>Kommunikation ved hjælp af et adgangspunkt (infrastruktur)

Et infrastrukturnetværk er et netværk, som udvider et eksisterende kabelforbundet lokalnetværk til at omfatte trådløse enheder ved at implementere et adgangspunkt (medfølger ikke). Adgangspunktet forbinder det trådløse og det kabelforbundne LAN-netværk og fungerer som en central kontrolenhed for det trådløse LAN-netværk. Adgangspunktet koordinerer afsendelse og modtagelse på flere trådløse enheder inden for et angivet område.

Adgangspunktet angiver den kanal, der skal bruges i et infrastrukturnetværk.

**!** Yderligere oplysninger om, hvordan du vælger den kanal, der skal bruges af adgangspunktet, finder du i den brugervejledning, som fulgte med adgangspunktet.

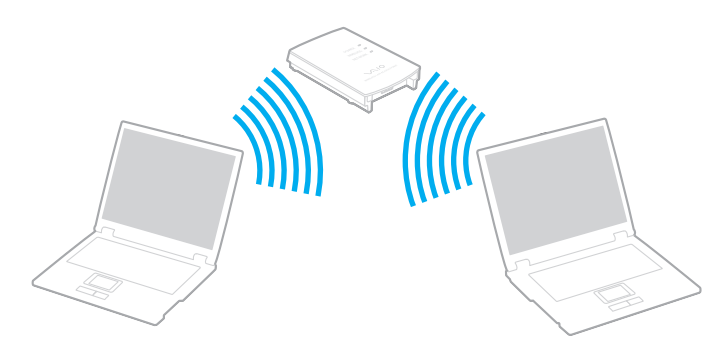

<span id="page-63-0"></span>Sådan opretter du forbindelse til et trådløst netværk

- **1** Sørg for, at der er oprettet et adgangspunkt. Yderligere oplysninger findes i den brugervejledning, der fulgte med adgangspunktet.
- **2** Slå knappen **WIRELESS** til.
- **3** Klik på knappen ud for eller over de ønskede trådløse indstillinger i vinduet **VAIO Smart Network**. Kontroller, at indikatoren **WIRELESS** tændes.

**!** Trådløs LAN-kommunikation (IEEE 802.11a-standarden), der kun bruger 5-GHz båndet, kan kun anvendes på udvalgte modeller, og denne kommunikation er som standard deaktiveret. Hvis du vil aktivere kommunikation på 5-GHz båndet, skal du vælge at benytte båndet på 5 GHz eller både båndet på 2,4 GHz og båndet på 5 GHz under fanen **WLAN** i indstillingsvinduet **VAIO Smart Network**.

- **4** Højreklik på eller på proceslinjen, og vælg **Opret forbindelse til et netværk**.
- **5** Vælg det ønskede adgangspunkt, og klik på **Opret forbindelse**.

### ✍

I forbindelse med WPA-PSK- eller WPA2-PSK-godkendelse skal der angives et adgangsudtryk. Der skelnes mellem store og små bogstaver i adgangsudtrykket, og det skal være en tekststreng med mellem 8 og 63 tegn eller en hexadecimalstreng på op til 64 tegn.

# <span id="page-64-0"></span>Afbrydelse af trådløs LAN-kommunikation

Sådan afbryder du trådløs LAN-kommunikation

Klik på knappen ud for eller over ikonet **WLAN** i vinduet **VAIO Smart Network**.

**!** Hvis den trådløse LAN-funktion deaktiveres, mens du har adgang til eksterne dokumenter, filer eller ressourcer, risikerer du at miste data.

# <span id="page-65-0"></span>Brug af Bluetooth-funktionen

Bluetooth<sup>®</sup>-funktionen er muligvis ikke tilgængelig på din computer.

## $\Omega$

De funktioner og indstillinger, der beskrives i dette afsnit, er muligvis ikke tilgængelige på din computer.

Du kan se din computers konfiguration i specifikationerne.

Du kan oprette en trådløs kommunikationsforbindelse mellem din computer og andre Bluetooth-enheder, f.eks. en anden computer eller en mobiltelefon. Du kan overføre data mellem disse enheder uden brug af kabler inden for en afstand på 10 meter, hvis enhederne er placeret i et område uden forhindringer.

# Om brugen af Bluetooth-funktionen

- ❑ Dataoverførselshastigheden varierer og afhænger af følgende forhold:
	- ❑ Forhindringer, f.eks. vægge, der er placeret mellem enhederne
	- ❑ Afstanden mellem enhederne
	- ❑ De materialer, der er brugt til væggene
	- ❑ Afstanden til mikrobølger og trådløse telefoner
	- ❑ Interferens fra radiofrekvenser og andre miljømæssige forhold
	- ❑ Enhedens konfiguration
	- ❑ Den anvendte software
	- ❑ Det anvendte operativsystem
	- ❑ Samtidig brug af trådløse LAN-funktioner og Bluetooth-funktioner på computeren
	- ❑ Størrelsen af de filer, der overføres
- <span id="page-66-0"></span>❑ Store filer kan blive beskadiget under kontinuerlig overførsel pga. nogle begrænsninger ved Bluetooth-standarden og elektromagnetisk interferens i miljøet.
- ❑ Alle Bluetooth-enheder skal være godkendte for at sikre, at de overholder de gældende standardspecifikationer. Selvom standarderne overholdes, kan de enkelte enheders ydeevne, specifikationer og driftsmæssige procedurer variere. Der kan derfor forekomme situationer, hvor udvekslingen af data ikke er mulig.
- ❑ Hvis du afspiller videoer på computeren, og lydsignalet kommer fra en tilsluttet Bluetooth-enhed, er det ikke sikkert, at lyd og video er synkroniseret korrekt. Dette forekommer ofte i forbindelse med Bluetooth-teknologien. Det er ikke et tegn på en funktionsfejl.
- ❑ Det 2,4-GHz bånd, som Bluetooth-enheder og trådløse LAN-enheder benytter, bruges af en række forskellige enheder. Bluetooth-enhederne bruger en teknologi til at minimere interferensen fra andre enheder, som anvender den samme bølgelængde. Hvis Bluetooth-funktionen og de trådløse kommunikationsenheder anvendes på samme tid, kan der imidlertid opstå radiointerferens, som reducerer kommunikationshastigheden og overførselsområdet i forhold til standardværdierne.

#### $\mathbb{Z}_p$

Læs de gældende Bluetooth-regulativer, inden du bruger Bluetooth-funktionen.

- ❑ Bluetooth-funktionen fungerer muligvis ikke sammen med andre enheder. Det afhænger af producenten og den softwareversion, som producenten anvender.
- ❑ Hvis der sluttes flere Bluetooth-enheder til computeren, kan kanalen blive overbelastet, så enhedernes ydeevne reduceres. Dette er en normal egenskab ved Bluetooth-teknologien. Det er ikke et tegn på en funktionsfejl.

## <span id="page-67-0"></span>Bluetooth-sikkerhed

Den trådløse Bluetooth-teknologi har en godkendelsesfunktion, der giver dig mulighed for at angive, hvem du vil kommunikere med. Med denne godkendelsesfunktion kan du forhindre, at anonyme Bluetooth-enheder får adgang til din computer.

Første gang to Bluetooth-enheder kommunikerer, skal der angives en fælles adgangsnøgle (en adgangskode, der kræves til godkendelsen) for begge de enheder, der skal registreres. Når en enhed er registreret, er det ikke nødvendigt at angive adgangsnøglen igen.

### $\mathbb{Z}_p$

Adgangsnøglen kan ændres fra gang til gang, men den skal være identisk på de kommunikerende enheder.

I forbindelse med visse enheder, f.eks. en mus, er det ikke muligt at angive en adgangsnøgle.

## <span id="page-68-0"></span>Kommunikation med en anden Bluetooth-enhed

Du kan slutte computeren til en Bluetooth-enhed, f.eks. en anden computer, en mobiltelefon, en PDA, et headset, en mus eller et digitalkamera, uden at skulle bruge kabler.

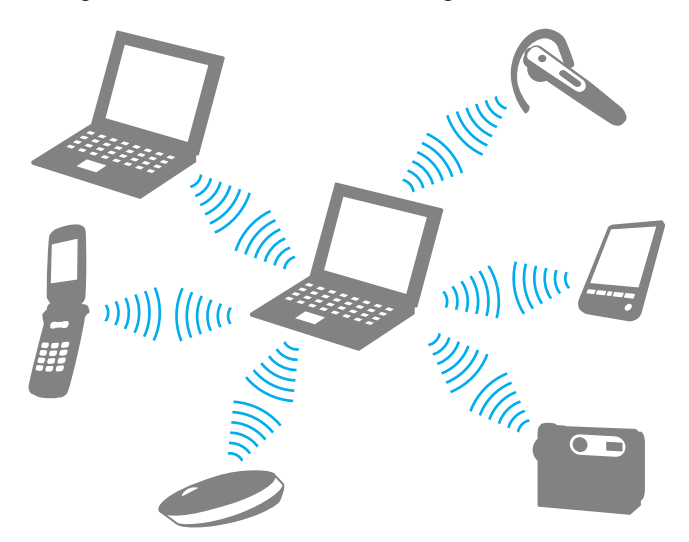

Sådan opretter du forbindelse til en anden Bluetooth-enhed

Hvis computeren skal kommunikere med en anden Bluetooth-enhed, skal du først konfigurere Bluetooth-funktionerne. Du kan finde oplysninger om konfigurationen og brugen af Bluetooth-funktionen i emnerne om Bluetooth i **Windows Hjælp og support**.

- **1** Slå knappen **WIRELESS** til.
- **2** Klik på knappen ud for eller over ikonet **Bluetooth** i vinduet **VAIO Smart Network**. Kontroller, at indikatoren **WIRELESS** tændes.

## <span id="page-69-0"></span>Afbrydelse af Bluetooth-kommunikation

Sådan afbryder du Bluetooth-kommunikation

- **1** Sluk den Bluetooth-enhed, der kommunikerer med din computer.
- **2** Klik på knappen ud for eller over ikonet **Bluetooth** i vinduet **VAIO Smart Network**.

# <span id="page-70-0"></span>Brug af godkendelse med fingeraftryk

Din computer er muligvis udstyret med en fingeraftrykssensor, der giver dig yderligere muligheder for at beskytte computeren.

## $\Omega$

De funktioner og indstillinger, der beskrives i dette afsnit, er muligvis ikke tilgængelige på din computer. Du kan se din computers konfiguration i specifikationerne.

Når du har registreret dine fingeraftryk, får du adgang til en række muligheder i fingeraftryksfunktionen:

- ❑ Fingeraftrykket kan erstatte adgangskoden
	- ❑ Login på Windows [\(side 75\)](#page-74-0)

Hvis du har registreret fingeraftryk for din brugerkonto, kan du identificere dig ved hjælp af fingeraftrykket i stedet for adgangskoden, når du logger på Windows.

❑ Funktionen **Power-on Security** [\(side 75\)](#page-74-0) Hvis du har angivet startadgangskoden [\(side 93\)](#page-92-0), kan du blive godkendt ved hjælp af fingeraftrykket i stedet for adgangskoden, når du starter computeren.

#### ❑ **Password Bank**, der giver hurtig adgang til websteder [\(side 76\)](#page-75-0) Du kan bruge dit fingeraftryk til at få adgang til et adgangskodebeskyttet websted i stedet for at angive de oplysninger (brugerkonti, adgangskode osv.), der normalt kræves for at få adgang.

- ❑ Funktionen **File Safe** til kryptering/dekryptering af data [\(side 76\)](#page-75-1) Med funktionen **File Safe** kan du kryptere filer og mapper og oprette et krypteret arkiv. Hvis du vil dekryptere eller have adgang til de krypterede arkiver, kan du bruge fingeraftrykket til at blive godkendt eller angive den adgangskode, du brugte i forbindelse med krypteringen.
- ❑ En programstartsfunktion, der giver hurtig adgang til programmer [\(side 76\)](#page-75-2) Når du har knyttet et program til dit fingeraftryk, kan du starte det pågældende program ved at lade fingeren glide hen over fingeraftrykssensoren.

# <span id="page-71-0"></span>Registrering af et fingeraftryk

Hvis du vil bruge den fingeraftryksbaserede godkendelsesfunktion, skal du registrere et eller flere af dine fingeraftryk på computeren.

### ✍

Angiv adgangskoden til Windows på computeren inden registreringen. De kan finde en detaljeret vejledning i **[Tilføjelse af adgangskoden i Windows](#page-97-0)  [\(side 98\)](#page-97-0)**.

#### Sådan registrerer du et fingeraftryk

✍

Der kan registreres op til 10 fingeraftryk for hver bruger, og der kan registreres op til 21 fingeraftryk, som kan bruges til at logge på systemet, ved hjælp af funktionen **Power-on Security**. Du kan også vælge, hvilket fingeraftryk der senere skal bruges til funktionen **Power-on Security**.

- **1** Klik på **Start**, **Alle programmer**, **Protector Suite QL** og **Control Center**.
- **2** Klik på **Fingerprints** og **Initialize**.
- **3** Følg vejledningen på skærmen.

#### $\mathbb{Z}_p$

Yderligere oplysninger finder du i Hjælp-filen.
<span id="page-72-0"></span>Hvis registreringen af et fingeraftryk mislykkes, skal du benytte følgende fremgangsmåde for at prøve igen.

**1** Placer det øverste led af fingeren på fingeraftrykssensoren (1).

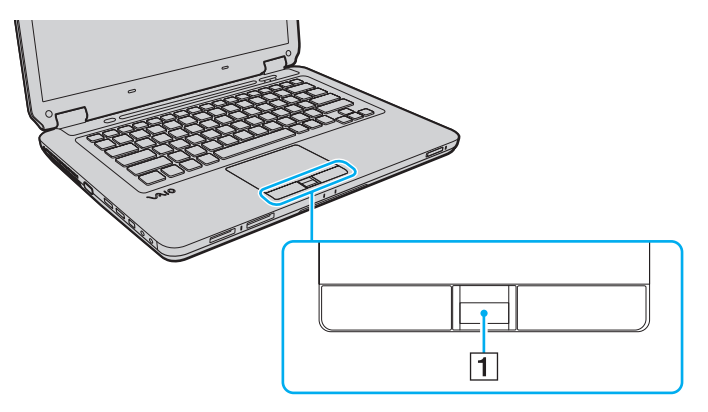

<span id="page-73-0"></span>**2** Lad fingeren glide vinkelret hen over fingeraftrykssensoren.

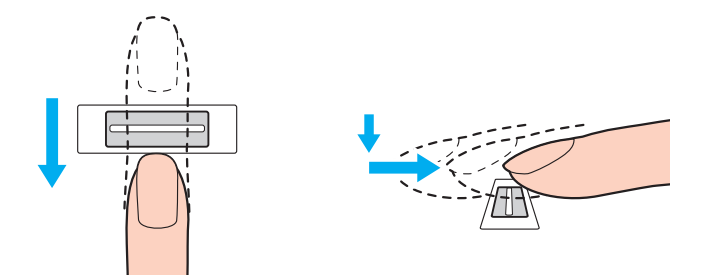

#### **!** Placer fingerspidsen fladt midt på fingeraftrykssensoren.

Scan fingeraftrykket fra det øverste fingerled til fingerspidsen.

Fingeren skal være i kontakt med fingeraftrykssensoren, mens den bevæges hen over den.

Registreringen af fingeraftrykket kan mislykkes, hvis du bevæger fingeren for hurtigt eller for langsomt. Lad fingeraftrykssensoren bruge cirka ét sekund på at scanne dit fingeraftryk.

Dit fingeraftryk bliver muligvis ikke registreret og/eller genkendt, hvis den anvendte finger er meget tør eller våd, rynket, skadet, snavset osv.

Du bør registrere flere fingeraftryk for det tilfælde, at fingeraftrykssensoren ikke genkender fingeraftrykket.

Husk at rengøre fingerspidsen (eller fingerspidserne) og fingeraftrykssensoren, inden du kører fingeren over sensoren, så sensoren nemmere kan genkende fingeraftrykket.

## <span id="page-74-0"></span>Login på systemet

Hvis du vil bruge fingeraftryksgodkendelse i stedet for en adgangskode til at logge på systemet, skal du angive startadgangskoden og Windows-adgangskoden og konfigurere computeren til fingeraftryksbaseret godkendelse.

Oplysninger om, hvordan du angiver start- og Windows-adgangskoden, finder du i **[Indstilling af adgangskoden \(side 93\)](#page-92-0)**. Yderligere oplysninger finder du i den Hjælp-fil, der følger med **Protector Suite QL**.

## Login på Windows

Hvis du har registreret dit fingeraftryk for din brugerkonto, kan du identificere dig ved hjælp af fingeraftrykket i stedet for Windows-adgangskoden. Når du vil logge på Windows, skal du føre den registrerede finger hen over fingeraftrykssensoren, når skærmbilledet til Windows-login vises.

## Funktionen Power-on Security

Hvis du har angivet startadgangskoden [\(side 93\)](#page-92-1), kan du blive godkendt ved hjælp af fingeraftrykket i stedet for adgangskoden, når du starter computeren.

## <span id="page-75-0"></span>Brug af Password Bank

Når du har registeret dine brugeroplysninger (brugerkonti, adgangskoder osv.) for websteder i **Password Bank**, kan du få adgang til de adgangskodebeskyttede websteder ved hjælp af fingeraftryksgodkendelse i stedet for at angive de krævede brugeroplysninger.

Yderligere oplysninger finder du i den Hjælp-fil, der følger med **Protector Suite QL**.

**!** Det er ikke alle websteder, der understøtter brugen af funktionen **Password Bank**.

## Brug af funktionen File Safe

Med funktionen **File Safe** kan du oprette et krypteret arkiv, der kan indeholde filer og/eller mapper, som skal beskyttes mod uautoriseret adgang. Hvis du vil have adgang til filerne i arkivet, kan du dekryptere eller låse arkivet op ved at køre fingeren hen over fingeraftrykssensoren eller ved at skrive den adgangskode, du har angivet i forbindelse med krypteringen.

Yderligere oplysninger finder du i den Hjælp-fil, der følger med **Protector Suite QL**.

## Brug af programstartsfunktionen

Computerens programstartsfunktion kan bruges til at starte et program (en eksekverbar fil), som du har valgt at knytte til et af dine registrerede fingeraftryk. Når du har knyttet et program til et fingeraftryk, kan du starte det pågældende program ved blot at føre fingeren hen over fingeraftrykssensoren.

Yderligere oplysninger finder du i den Hjælp-fil, der følger med **Protector Suite QL**.

## <span id="page-76-0"></span>Sletning af registrerede fingeraftryk

Inden du kasserer computeren eller overdrager den til en anden person, bør du altid slette de fingeraftryksdata, der er registreret på fingeraftrykssensoren, efter du har slettet dataene på den indbyggede lagerenhed.

Sådan sletter du de registrerede fingeraftryk

- **1** Tænd computeren.
- **2** Tryk på tasten **F2**, når VAIO-logoet vises. Skærmbilledet til BIOS-konfiguration vises. Hvis dette ikke er tilfældet, skal du genstarte computeren og trykke på tasten **F2** flere gange, når VAIO-logoet vises.
- **3** Tryk på tasten  $\leftarrow$  eller  $\rightarrow$  for at vælge **Security** og få vist fanen **Security**.
- **4** Tryk på tasten ♦ for at vælge **Clear Fingerprint Data**, og tryk på tasten **Enter**.
- **5** Når du bliver bedt om at bekræfte indstillingen, skal du vælge **Continue** og trykke på tasten **Enter**. De registrerede fingeraftryk på fingeraftrykssensoren slettes automatisk, når systemet genstartes.

# <span id="page-77-0"></span>Brug af eksterne enheder

Du kan slutte eksterne enheder til din VAIO-computers porte og dermed udvide computerens funktionsmuligheder.

- ❑ **[Tilslutning af eksterne højttalere eller hovedtelefoner \(side 79\)](#page-78-1)**
- ❑ **[Tilslutning af en ekstern skærm \(side 80\)](#page-79-0)**
- ❑ **[Valg af visningstilstande \(side 83\)](#page-82-0)**
- ❑ **[Brug af funktionen Flere skærme \(side 85\)](#page-84-0)**
- ❑ **[Tilslutning af en ekstern mikrofon \(side 87\)](#page-86-0)**
- ❑ **[Tilslutning af en USB-enhed \(side 88\)](#page-87-0)**
- ❑ **[Tilslutning af en i.LINK-enhed \(side 90\)](#page-89-0)**

## <span id="page-78-1"></span><span id="page-78-0"></span>Tilslutning af eksterne højttalere eller hovedtelefoner

Du kan slutte eksterne lydoutputenheder (medfølger ikke), f.eks. højttalere eller hovedtelefoner, til computeren.

Sådan tilslutter du eksterne højttalere

✍ Kontroller, at højttalerne er designet til computerbrug.

**!** Skru ned for højttalernes lydstyrke, inden du tænder dem.

Slut eksterne højttalere (1) til hovedtelefonstikket (2)  $\Omega$  med et højttalerkabel (3) (medfølger ikke).

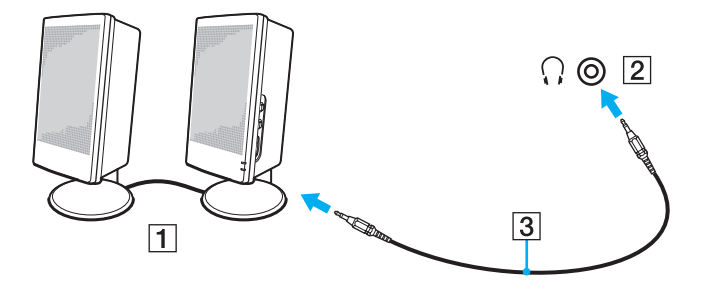

# <span id="page-79-1"></span><span id="page-79-0"></span>Tilslutning af en ekstern skærm

Du kan slutte en ekstern skærm (medfølger ikke) til computeren. Det er f.eks. muligt at bruge computeren med en skærm til en stationær computer eller en projektor.

### $\Omega$

De funktioner og indstillinger, der beskrives i dette afsnit, er muligvis ikke tilgængelige på din computer.

#### ✍

Tilslut strømkablet fra den eksterne skærm, efter du har frakoblet alle andre kabler.

### Tilslutning af en computerskærm

Du kan slutte en computerskærm (monitor) til computeren.

#### Sådan tilslutter du en computerskærm

- **1** Slut om nødvendigt den ene ende af skærmens strømkabel (1) til skærmen, og slut den anden ende til vekselstrømsadapteren.
- **2** Sæt skærmkablet (2) ind i skærmporten (3)  $\Box$  på computeren.

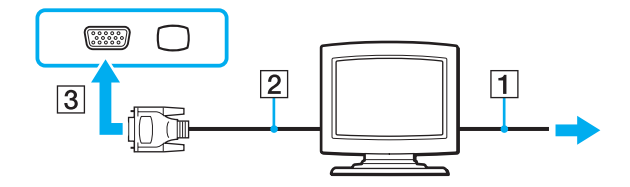

## <span id="page-80-0"></span>Tilslutning af en multimediecomputerskærm

Du kan slutte en multimediecomputerskærm med indbyggede højttalere og en mikrofon til computeren.

Sådan tilslutter du en multimediecomputerskærm

- **1** Sæt strømkablet fra multimediecomputerskærmen (1) ind i strømstikket.
- **2** Sæt skærmkablet (2) ind i skærmporten  $(3)$   $\bigcirc$  på computeren.
- **3** Sæt højttalerkablet (4) ind i hovedtelefonstikket (5)  $\Omega$  på computeren.
- **4** Sæt mikrofonkablet (6) ind i mikrofonstikket (7)  $\triangle$  på computeren.

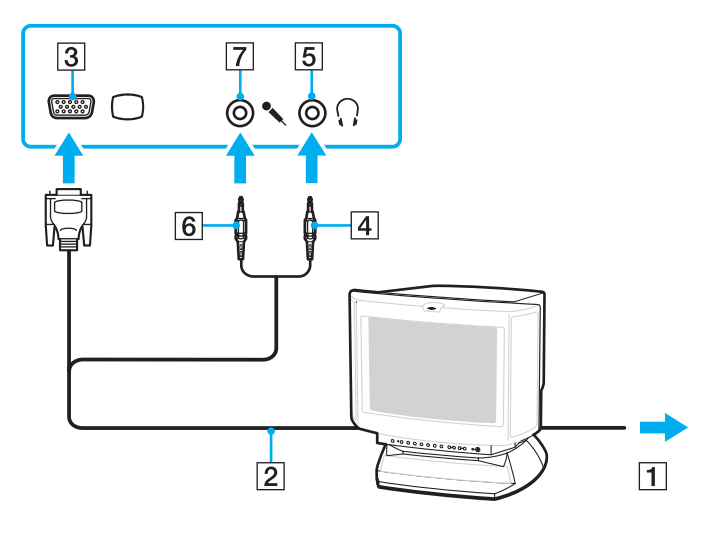

## <span id="page-81-0"></span>Tilslutning af en projektor

Du kan slutte en projektor (f.eks. Sonys LCD-projektor) til computeren.

### Sådan tilslutter du en projektor

- **1** Sæt strømkablet (1) fra projektoren i stikkontakten.
- **2** Sæt et skærmkabel (2) ind i skærmporten  $(3)$   $\bigcirc$  på computeren.
- **3** Sæt et højttalerkabel (4) ind i hovedtelefonstikket (5)  $\Omega$  på computeren.
- **4** Sæt skærmkablet og lydkablet ind i porten og stikket på projektoren (6).

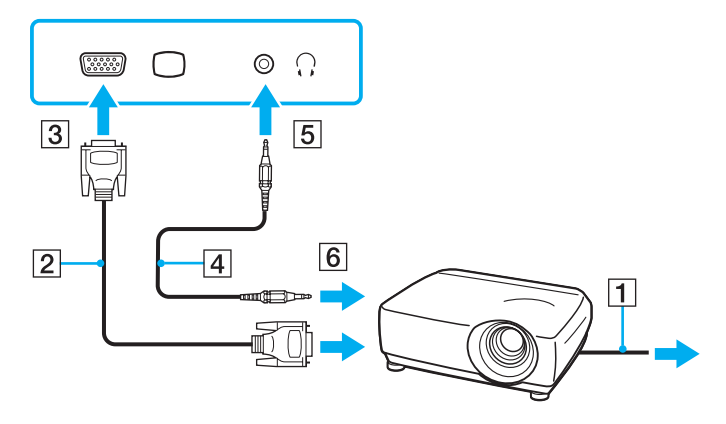

# <span id="page-82-1"></span><span id="page-82-0"></span>Valg af visningstilstande

Når der er tilsluttet en ekstern skærm, kan du vælge at bruge enten computerskærmen eller den tilsluttede skærm som den primære skærm.

Hvis du vil arbejde på computerens skærm og den eksterne skærm på samme tid, kan du få yderligere oplysninger i **[Brug af](#page-84-0)  [funktionen Flere skærme \(side 85\)](#page-84-0)**.

### $\Omega$

Den fremgangsmåde, du skal bruge til at vælge en skærm, afhænger af, hvilket skærmkort der sidder i computeren. Du kan se din computers konfiguration i specifikationerne.

### <span id="page-83-0"></span>Sådan vælger du en skærm

#### ✍

Du kan muligvis ikke få vist det samme indhold på computerskærmen og den eksterne skærm eller projektoren på samme tid. Det afhænger af den anvendte skærmtype eller projektortype, om det kan lade sig gøre.

Tænd den eksterne skærm, inden du tænder computeren.

- ❑ På modeller med Intel Graphics Media Accelerator
	- **1** Højreklik på skrivebordet, og vælg **Personlige indstillinger**.
	- **2** Klik på **Skærmindstillinger**.
	- **3** Følg vejledningen på skærmen for at ændre indstillingerne.
- ❑ På modeller med NVIDIA-skærmkort
	- **1** Klik på **Start** og **Kontrolpanel**.
	- **2** Klik på **Flere indstillinger**.
	- **3** Klik på **NVIDIA Control Panel**.
	- **4** Vælg skærmindstillingen under **Display**.
	- **5** Følg vejledningen på skærmen for at ændre indstillingerne.
- ❑ På modeller med ATI-skærmkort

Hvis der er sluttet en ekstra skærm til computeren, kan du ændre indstillinger for hoved- og klonskærm på følgende måde:

- **1** Klik på **Start**, **Alle programmer** og **Catalyst Control Center**.
- **2** Klik på **CCC**.
- **3** Følg vejledningen på skærmen for at ændre indstillingerne. Du kan finde flere oplysninger i Hjælp-filen.

# <span id="page-84-1"></span><span id="page-84-0"></span>Brug af funktionen Flere skærme

Funktionen Flere skærme giver dig mulighed for at fordele visningen af skrivebordet på flere separate skærme. Hvis du f.eks. har sluttet en ekstern skærm til skærmporten, kan computerens skærm og den eksterne skærm fungere som et enkelt skrivebord.

### $\Omega$

Den fremgangsmåde, du skal bruge til at vælge funktionen Flere skærme, afhænger af, hvilket skærmkort der sidder i computeren. Du kan se din computers konfiguration i specifikationerne.

Du kan flytte markøren mellem skærmbillederne på de to skærme. Det betyder, at du kan trække objekter, f.eks. et åbent programvindue eller en værktøjslinje, fra den ene skærm til den anden.

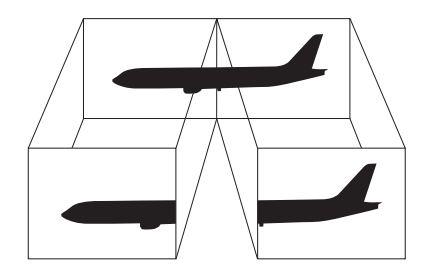

### <span id="page-85-0"></span>Sådan bruger du funktionen Flere skærme

#### ✍

Den eksterne skærm, du anvender, understøtter muligvis ikke funktionen Flere skærme.

Visse programmer giver ikke mulighed for at benytte indstillingerne for Flere skærme.

Computeren må ikke skifte til slumre- eller dvaletilstand, mens du bruger funktionen Flere skærme. Hvis det sker, kan computeren muligvis ikke vende tilbage til normal tilstand.

Hvis du har valgt forskellige farveindstillinger for de to skærme, må du ikke udvide et vindue, så det strækker sig over begge skærme. Hvis det sker, vil softwaren muligvis ikke fungere korrekt.

Angiv færre farver eller en lavere opløsning for begge skærme.

- ❑ På modeller med Intel Graphics Media Accelerator
	- **1** Højreklik på skrivebordet, og vælg **Personlige indstillinger**.
	- **2** Klik på **Skærmindstillinger**.
	- **3** Følg vejledningen på skærmen for at ændre indstillingerne.
- ❑ På modeller med NVIDIA- eller ATI-skærmkort
	- **1** Klik på **Start** og **Kontrolpanel**.
	- **2** Klik på **Juster skærmopløsning** under **Udseende og personlige indstillinger**.
	- **3** Højreklik på skærm nummer **2**, og vælg **Tilknyttet**.
	- **4** Klik på **OK**.

Klik på **Ja**, når du bliver bedt om at bekræfte handlingen.

#### $\n *A*$

Du kan desuden indstille skærmfarverne og skærmopløsningen for hver skærm og tilpasse funktionen Flere skærme.

# <span id="page-86-1"></span><span id="page-86-0"></span>Tilslutning af en ekstern mikrofon

Hvis du bruger en lydinputenhed (til f.eks. at chatte på internettet), skal du tilslutte en ekstern mikrofon (medfølger ikke).

Sådan tilslutter du en ekstern mikrofon

Sæt mikrofonkablet (1) ind i mikrofonstikket (2)  $\blacklozenge$ .

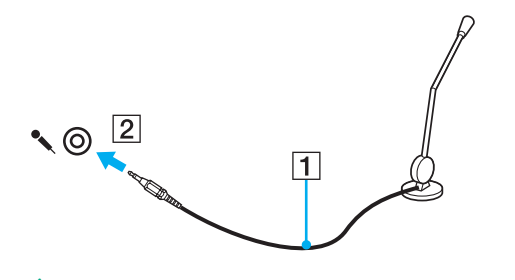

✍ Kontroller, at mikrofonen er designet til computerbrug.

# <span id="page-87-1"></span><span id="page-87-0"></span>Tilslutning af en USB-enhed

Du kan slutte en USB-enhed (Universal Serial Bus) til computeren, f.eks. en mus, et diskettedrev, en højttaler eller en printer.

Sådan tilslutter du en USB-enhed

- **1** Vælg den ønskede USB-port (1).
- **2** Slut kablet fra USB-enheden (2) til USB-porten.

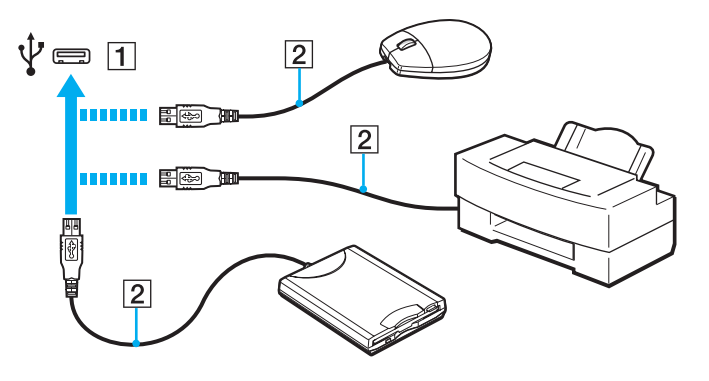

## <span id="page-88-0"></span>Om tilslutning af en USB-enhed

- ❑ Du skal muligvis installere den driversoftware, der leveres med USB-enheden, inden du kan bruge enheden. Yderligere oplysninger finder du i den brugervejledning, der fulgte med USB-enheden.
- ❑ Sørg for at bruge en USB-printer, der er kompatibel med din Windows-version, til at udskrive dokumenter.
- ❑ Oplysninger om, hvordan du fjerner en USB-enhed, finder du i den brugervejledning, der fulgte med enheden.
- ❑ Overhold følgende retningslinjer for at undgå, at computeren og/eller USB-enhederne bliver beskadiget:
	- ❑ Hvis du flytter computeren, mens der er tilsluttet USB-enheder, skal du sørge for, at USB-portene ikke udsættes for stød eller tryk.
	- ❑ Du må ikke lægge computeren i en taske, mens der er tilsluttet USB-enheder.

# <span id="page-89-1"></span><span id="page-89-0"></span>Tilslutning af en i.LINK-enhed

Computeren er udstyret med en i.LINK-port, som kan bruges til at tilslutte en i.LINK-enhed, f.eks. et digitalt videokamera.

 $\n *A*$ 

i.LINK er et varemærke tilhørende Sony Corporation. Det bruges udelukkende til at angive, at et produkt indeholder en IEEE 1394-tilslutning. Den fremgangsmåde, der skal bruges til at oprette en i.LINK-forbindelse, kan variere. Den afhænger af, hvilken software, hvilket operativsystem og hvilken kompatibel i.LINK-enhed der anvendes. Det er ikke alle produkter med en i.LINK-tilslutning, der kan kommunikere med hinanden. Yderligere oplysninger om driftsbetingelser og korrekte tilslutninger finder du i den brugervejledning, der blev leveret sammen med den kompatible i.LINK-enhed. Inden du slutter kompatible eksterne i.LINK-enheder til systemet, f.eks. et cd-rw-drev eller en harddisk, skal du undersøge, hvilket operativsystem de understøtter, og hvilke driftsbetingelser de kræver.

## Om tilslutning af i.LINK-enheder

- ❑ Computerens i.LINK-port forsyner ikke en ekstern enhed med strøm. Sørg for at slutte den eksterne enhed til en strømkilde, hvis den skal have ekstern strøm.
- ❑ i.LINK-porten understøtter overførselshastigheder på op til 400 Mbps. Den faktiske overførselshastighed afhænger dog af den eksterne enheds overførselshastighed.
- ❑ Det er ikke sikkert, at i.LINK-kablerne (ekstra tilbehør) kan fås i alle lande eller områder.
- ❑ Det kan ikke garanteres, at der altid kan oprettes en i.LINK-forbindelse til andre kompatible enheder.
- ❑ Det er ikke sikkert, at i.LINK-forbindelsen er tilgængelig. Det afhænger af softwaren, operativsystemet og de anvendte i.LINK-kompatible enheder. Yderligere oplysninger finder du i brugervejledningen til softwaren.
- ❑ Hvis du vil bruge i.LINK-kompatible eksterne pc-enheder (f.eks. en harddisk eller et cd-rw-drev), skal du tjekke enhedernes driftsbetingelser og undersøge, hvilket operativsystem de understøtter, inden du slutter dem til computeren.

#### **[n](#page-89-1)** 91

### <span id="page-90-0"></span>Tilslutning af et digitalt videokamera

#### Sådan tilslutter du et digitalt videokamera

Sæt den ene ende af et i.LINK-kabel (1) (medfølger ikke) i computerens i.LINK-port (2), og slut den anden ende til DV In/Outporten (3) på det digitale videokamera.

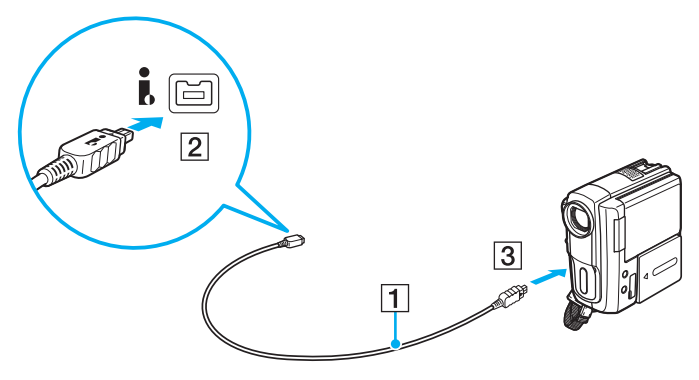

#### $\mathbb{Z}$

Tilslutningsproceduren varierer og afhænger af, hvilken kompatibel i.LINK-enhed der anvendes. Yderligere oplysninger finder du i den brugervejledning, der fulgte med enheden.

Du kan ikke få adgang til billeder, der er gemt på en Memory Stick, når du anvender en i.LINK-forbindelse.

#### $\sim$  92

# <span id="page-91-0"></span>Tilpasning af VAIO-computeren

I dette afsnit får du et overblik over, hvordan du ændrer de vigtigste indstillinger på din VAIO-computer. Du lærer bl.a., hvordan du bruger og tilpasser softwaren og værktøjerne fra Sony.

- ❑ **[Indstilling af adgangskoden \(side 93\)](#page-92-3)**
- ❑ **[Brug af VAIO Control Center \(side 100\)](#page-99-0)**
- ❑ **[Brug af strømsparetilstande \(side 101\)](#page-100-0)**
- ❑ **[Brug af VAIO Power Management \(side 106\)](#page-105-0)**
- ❑ **[Konfiguration af modem \(side 108\)](#page-107-0)**

# <span id="page-92-3"></span><span id="page-92-2"></span><span id="page-92-0"></span>Indstilling af adgangskoden

Brug en af BIOS-funktionerne til at indstille adgangskoden.

Når du har indstillet adgangskoden, bliver du bedt om at angive denne adgangskode efter visningen af VAIO-logoet for at starte computeren. Startadgangskoden er med til at beskytte computeren mod uautoriseret adgang.

## <span id="page-92-1"></span>Tilføjelse af en startadgangskode

Startadgangskoden beskytter computeren mod uautoriseret adgang.

Der er to typer startadgangskoder: Maskinadgangskoden og brugeradgangskoden. Maskinadgangskoden giver brugere med administratorrettigheder til computeren mulighed for at ændre BIOS-indstillingerne og adgang til at starte computeren. Brugeradgangskoden giver standardbrugere adgang til at ændre nogle af BIOS-indstillingerne og starte computeren. Du kan først angive en brugeradgangskode, når du har angivet maskinadgangskoden.

**!** Når du har angivet startadgangskoden, kan du ikke starte computeren uden at skrive adgangskoden. Sørg for, at du ikke glemmer denne adgangskode. Skriv adgangskoden ned, og gem den et sikkert sted, hvor andre personer ikke har adgang.

Hvis du glemmer startadgangskoden og har brug for hjælp til at nulstille den, vil du blive opkrævet et gebyr, og computeren skal sendes til et serviceværksted, hvor adgangskoden kan nulstilles.

#### $\n *A*$

Hvis computeren er udstyret med en fingeraftrykssensor, og du har valgt at anvende startadgangskoden i kombination med fingeraftryksfunktionen, kan du foretage godkendelse ved hjælp af fingeraftryk i stedet for adgangskoden, når computeren startes. Yderligere oplysninger finder du i **[Brug af](#page-70-0)  [godkendelse med fingeraftryk \(side 71\)](#page-70-0)**.

<span id="page-93-0"></span>Sådan tilføjer du en startadgangskode (maskinadgangskode)

- **1** Tænd computeren.
- **2** Tryk på tasten **F2**, når VAIO-logoet vises. Skærmbilledet til BIOS-konfiguration vises. Hvis dette ikke er tilfældet, skal du genstarte computeren og trykke på tasten **F2** flere gange, når VAIO-logoet vises.
- **3** Tryk på tasten ← eller → for at vælge **Security**, så fanen **Security** vises. Vælg **Set Machine Password**, og tryk derefter på tasten **Enter**.
- **4** På det skærmbillede, hvor adgangskoden skal angives, skal du skrive adgangskoden to gange og derefter trykke på tasten **Enter**.

Adgangskoden kan indeholde op til 32 alfanumeriske tegn (inkl. mellemrum).

- **5** Vælg **Password when Power On** under **Security**, og tryk på tasten **Enter**.
- **6** Skift fra **Disabled** til **Enabled**.
- **7** Tryk på tasten ← eller → for at vælge **Exit**. Vælg **Exit Setup**, og tryk derefter på tasten **Enter**. Tryk på tasten **Enter**, når du bliver bedt om at bekræfte indstillingen.

<span id="page-94-0"></span>Sådan tilføjer du en startadgangskode (brugeradgangskode)

#### **!**

Du skal angive maskinadgangskoden, inden du angiver brugeradgangskoden.

- **1** Tænd computeren.
- **2** Tryk på tasten **F2**, når VAIO-logoet vises. Skærmbilledet til BIOS-konfiguration vises. Hvis dette ikke er tilfældet, skal du genstarte computeren og trykke på tasten **F2** flere gange, når VAIO-logoet vises.
- **3** Angiv maskinadgangskoden, og tryk på tasten **Enter**.
- **4** Tryk på tasten < eller , for at vælge **Security**, så fanen **Security** vises. Vælg **Set User Password**, og tryk derefter på tasten **Enter**.
- **5** På det skærmbillede, hvor adgangskoden skal angives, skal du skrive adgangskoden to gange og derefter trykke på tasten **Enter**.

Adgangskoden kan indeholde op til 32 alfanumeriske tegn (inkl. mellemrum).

**6** Tryk på tasten ← eller → for at vælge **Exit**. Vælg **Exit Setup**, og tryk derefter på tasten **Enter**. Tryk på tasten **Enter**, når du bliver bedt om at bekræfte indstillingen.

## <span id="page-95-0"></span>Ændring/fjernelse af startadgangskoden

Sådan ændrer eller fjerner du startadgangskoden (maskinadgangskode)

- **1** Tænd computeren.
- **2** Tryk på tasten **F2**, når VAIO-logoet vises. Skærmbilledet til BIOS-konfiguration vises. Hvis dette ikke er tilfældet, skal du genstarte computeren og trykke på tasten **F2** flere gange, når VAIO-logoet vises.
- **3** Angiv maskinadgangskoden, og tryk på tasten **Enter**.
- **4** Tryk på tasten < eller , for at vælge **Security**, så fanen **Security** vises. Vælg **Set Machine Password**, og tryk derefter på tasten **Enter**.
- **5** På det skærmbillede, hvor adgangskoden skal angives, skal du skrive den nuværende adgangskode én gang og en ny adgangskode to gange. Tryk derefter på tasten **Enter**. Hvis du vil fjerne adgangskoden, skal du lade felterne **Enter New Password** og **Confirm New Password** være tomme og trykke på tasten **Enter**.
- **6** Tryk på tasten  $\leftarrow$  eller  $\rightarrow$  for at vælge Exit. Vælg Exit Setup, og tryk derefter på tasten Enter. Tryk på tasten **Enter**, når du bliver bedt om at bekræfte indstillingen.

<span id="page-96-0"></span>Sådan ændrer eller fjerner du startadgangskoden (brugeradgangskode)

- **1** Tænd computeren.
- **2** Tryk på tasten **F2**, når VAIO-logoet vises. Skærmbilledet til BIOS-konfiguration vises. Hvis dette ikke er tilfældet, skal du genstarte computeren og trykke på tasten **F2** flere gange, når VAIO-logoet vises.
- **3** Angiv brugeradgangskoden, og tryk på tasten **Enter**.
- **4** Tryk på tasten < eller , for at vælge **Security**, så fanen **Security** vises. Vælg **Set User Password**, og tryk derefter på tasten **Enter**.
- **5** På det skærmbillede, hvor adgangskoden skal angives, skal du skrive den nuværende adgangskode én gang og en ny adgangskode to gange. Tryk derefter på tasten **Enter**. Hvis du vil fjerne adgangskoden, skal du lade felterne **Enter New Password** og **Confirm New Password** være tomme og trykke på tasten **Enter**.
- **6** Tryk på tasten ← eller → for at vælge **Exit**. Vælg **Exit Setup**, og tryk derefter på tasten **Enter**. Tryk på tasten **Enter**, når du bliver bedt om at bekræfte indstillingen.

## <span id="page-97-0"></span>Tilføjelse af adgangskoden i Windows

Det er praktisk at bruge Windows-adgangskoden, hvis du skal dele en enkelt computer med andre personer. Hvis du angiver en adgangskode i Windows, kan du beskytte din brugerkonto mod uautoriseret adgang.

Du vil blive bedt om at angive Windows-adgangskoden, efter du har valgt din brugerkonto.

**!** Sørg for, at du ikke glemmer denne adgangskode. Skriv adgangskoden ned, og gem den et sikkert sted, hvor andre personer ikke har adgang.

#### $\n *A*$

Hvis computeren er udstyret med en fingeraftrykssensor, og du har valgt at anvende Windows-adgangskoden i kombination med fingeraftryksfunktionen, kan du foretage godkendelse ved hjælp af fingeraftryk i stedet for adgangskoden, når computeren startes. Yderligere oplysninger finder du i **[Brug af](#page-70-0)  [godkendelse med fingeraftryk \(side 71\)](#page-70-0)**.

#### Sådan tilføjer du adgangskoden i Windows

- **1** Klik på **Start** og **Kontrolpanel**.
- **2** Klik på **Brugerkonti og Familiesikkerhed** eller **Brugerkonti**.
- **3** Klik på **Brugerkonti**.
- **4** Klik på **Opret en adgangskode for din konto** under **Foretag ændringer i din brugerkonto**.
- **5** Skriv adgangskoden til din konto i felterne **Ny adgangskode** og **Bekræft ny adgangskode**.
- **6** Klik på **Opret en adgangskode**.

#### $\n *A*$

Yderligere oplysninger om Windows-adgangskoden finder du i **Windows Hjælp og support**.

## <span id="page-98-0"></span>Ændring og fjernelse af adgangskoden i Windows

### Sådan ændrer du adgangskoden i Windows

- Klik på **Start** og **Kontrolpanel**.
- Klik på **Brugerkonti og Familiesikkerhed** eller **Brugerkonti**.
- Klik på **Brugerkonti**.
- Klik på **Skift din adgangskode**.
- Skriv den nuværende adgangskode i feltet **Nuværende adgangskode**.
- Skriv den nye adgangskode i felterne **Ny adgangskode** og **Bekræft ny adgangskode**.
- Klik på **Skift adgangskode**.

### Sådan fjerner du adgangskoden i Windows

- Klik på **Start** og **Kontrolpanel**.
- Klik på **Brugerkonti og Familiesikkerhed** eller **Brugerkonti**.
- Klik på **Brugerkonti**.
- Klik på **Fjern adgangskoden**.
- Skriv den nuværende adgangskode, som du vil fjerne, i feltet **Nuværende adgangskode**.
- Klik på **Fjern adgangskode**.

# <span id="page-99-1"></span><span id="page-99-0"></span>Brug af VAIO Control Center

Værktøjet **VAIO Control Center** giver dig mulighed for at få adgang til systemoplysninger og angive indstillinger for systemets funktionsmåde.

### Sådan bruger du VAIO Control Center

- **1** Klik på **Start**, **Alle programmer** og **VAIO Control Center**.
- **2** Vælg det ønskede kontrolelement, og rediger indstillingen.
- **3** Klik på **OK**, når du er færdig. Indstillingerne for det valgte element er blevet ændret.

#### ✍

Yderligere oplysninger om de enkelte indstillinger finder du i Hjælp-filen til **VAIO Control Center**.

Nogle af kontrolelementerne er skjult, hvis du åbner **VAIO Control Center** som standardbruger.

## Ændring af LED-lampens standardaktivitet

LED-lampen i bunden af computeren lyser afhængigt af computerens status og de handlinger, der udføres. Du kan ændre standardaktiviteten for lampen, så den aldrig lyser, ved hjælp af følgende fremgangsmåde:

- **1** Klik på **Start**, **Alle programmer** og **VAIO Control Center**.
- **2** Klik på **Display** og **Illumination LED Setting**.
- **3** Fjern markeringen i afkrydsningsfeltet **Enable the Illumination LED**.
- **4** Klik på **OK**.

# <span id="page-100-1"></span><span id="page-100-0"></span>Brug af strømsparetilstande

Du kan benytte strømstyringsindstillingerne til at spare på batteriet. Ud over den normale drifttilstand har computeren to specifikke strømsparetilstande: Slumretilstand og dvaletilstand. Når computeren får strøm fra batteriet, skal du være opmærksom på, at den automatisk skifter til dvaletilstand, når batteriet er ved at være tomt, uanset hvilken indstilling for strømstyring du har valgt.

#### **!**

Hvis batteriets opladningsniveau falder til under 10 %, skal du enten tilslutte vekselstrømsadapteren for at oplade batteriet eller lukke computeren og installere et fuldt opladet batteri.

### Brug af normal tilstand

Dette er den normale tilstand for computeren, når den er i brug. Den grønne strømindikator lyser, når denne tilstand er aktiveret.

## <span id="page-101-0"></span>Brug af slumretilstand

I slumretilstand slukkes LCD-skærmen, og de indbyggede lagerenheder og processoren indstilles til et lavt strømforbrug. Den orange strømindikator blinker langsomt, når denne tilstand er aktiveret.

**!** Hvis du ikke skal bruge computeren i længere tid, mens den er koblet fra vekselstrømsadapteren, skal du sætte computeren i dvaletilstand eller slukke den.

Sådan aktiverer du slumretilstand

Klik på **Start**, pilen ud for knappen **Lås** og **Slumre**.

#### ✍

Når computeren er i slumretilstand, kan du ikke indsætte en disk.

Computeren vender hurtigere tilbage til normal tilstand fra slumretilstand end fra dvaletilstand.

Der bruges mere strøm i slumretilstand end i dvaletilstand.

**!**

Hvis batteriet tømmes, mens computeren er i slumretilstand, mister du alle data, der ikke er gemt. Det er ikke muligt at vende tilbage til det arbejde, der ikke er gemt. Hvis du vil undgå tab af data, skal du gemme dine data ofte.

### Sådan vender du tilbage til normal tilstand

- ❑ Tryk på en tast.
- ❑ Tryk på tænd/sluk-tasten på computeren.

**!** Hvis du trykker på tænd/sluk-tasten og holder den nede i mere end fire sekunder, slukkes computeren automatisk. Du mister alle data, der ikke er gemt.

#### $\mathbb{Z}$

Du kan bruge **VAIO Control Center** til at konfigurere computeren, så den vender tilbage til normal tilstand, når du åbner LCD-skærmlåget. Denne genoptagelsesindstilling går tabt, hvis du både fjerner vekselstrømsadapteren og batteriet. Se **[Brug af VAIO Control Center \(side 100\)](#page-99-0)**.

<span id="page-102-0"></span>Hvis computeren ikke bruges i en bestemt periode, skifter den til slumretilstand. Hvis du vil ændre denne funktionsmåde, skal du redigere indstillingerne for slumretilstand.

Sådan ændrer du indstillinger for slumretilstand

- **1** Højreklik på strømstatusikonet på proceslinjen, og vælg **Strømstyring**.
- **2** Klik på **Skift indstillinger for model** under den aktuelle strømstyringsmodel.
- **3** Angiv en ny tidsindstilling for, hvornår computeren skal skifte til slumretilstand, og klik på **Gem ændringer**.

## <span id="page-103-0"></span>Brug af dvaletilstand

I dvaletilstand gemmes systemets aktuelle tilstand på de indbyggede lagerenheder, og computeren slukkes. Selvom batteriet bliver tømt, mister du ikke nogen data. Strømindikatoren er slukket, når denne tilstand er aktiveret.

### ✍

Hvis du ikke skal bruge computeren i en længere periode, skal den sættes i dvaletilstand.

### Sådan aktiverer du dvaletilstand

Tryk på tasterne **Fn**+**F12**.

Computeren skifter til dvaletilstand.

Du kan også klikke på **Start**, pilen ud for knappen **Lås** og **Dvale** for at sætte computeren i dvaletilstand.

#### $\n *A*$

Når computeren er i dvaletilstand, kan du ikke indsætte en disk.

Det tager længere tid at aktivere computeren fra dvaletilstand end fra slumretilstand.

Der bruges mindre strøm i dvaletilstand end i slumretilstand.

**!** Flyt ikke computeren, før strømindikatoren er slukket. <span id="page-104-0"></span>Sådan vender du tilbage til normal tilstand

Tryk på tænd/sluk-tasten.

Computeren skifter til normal tilstand.

**!**

Hvis du trykker på tænd/sluk-tasten og holder den nede i mere end fire sekunder, slukkes computeren automatisk.

#### $\n *A*$

Det tager længere tid at vende tilbage til normal tilstand fra dvaletilstand end fra slumretilstand.

Du kan bruge **VAIO Control Center** til at konfigurere computeren, så den vender tilbage til normal tilstand, når du åbner LCD-skærmlåget. Denne genoptagelsesindstilling går tabt, hvis du både fjerner vekselstrømsadapteren og batteriet. Se **[Brug af VAIO Control Center \(side 100\)](#page-99-0)**.

# <span id="page-105-1"></span><span id="page-105-0"></span>Brug af VAIO Power Management

Strømstyringsfunktionen giver dig mulighed for at oprette strømstyringsmodeller, der passer til dit strømforbrug og angiver, om computeren skal køre på strøm fra elnettet eller fra batteriet.

**VAIO Power Management** er et program, der er udviklet specielt til VAIO-computere. Med dette program kan du forbedre strømstyringsfunktionen i Windows, så computeren kommer til at køre bedre, og batteriet får en længere levetid. Yderligere oplysninger findes i Hjælp-filen til softwaren.

## Valg af strømstyringsmodel

Når du starter computeren, vises der et strømstatusikon på proceslinjen. Dette ikon angiver, hvilken strømkilde der benyttes på det aktuelle tidspunkt, f.eks. vekselstrøm. Klik på ikonet for at åbne vinduet, der viser status for strømforbruget.

Funktionen **VAIO Power Management** føjes til **Strømstyring** i Windows.

#### Sådan vælger du en strømstyringsmodel

- **1** Højreklik på strømstatusikonet på proceslinjen, og vælg **Strømstyring**.
- **2** Vælg den ønskede strømstyringsmodel.

Sådan ændrer du indstillinger for strømstyringsmodellen

- **1** Klik på **Skift indstillinger for model** under den ønskede strømstyringsmodel i vinduet **Strømstyring**. Rediger indstillingerne for slumretilstand og skærmen efter behov.
- **2** Hvis du vil ændre de avancerede indstillinger, skal du klikke på **Skift avancerede strømstyringsindstillinger** og gå til trin 3.

Ellers skal du klikke på **Gem ændringer**.

- **3** Klik på fanen **VAIO Power Management**. Rediger indstillingerne for hvert element.
- **4** Klik på **OK**.

## <span id="page-106-0"></span>VAIO Power Management Viewer

Du kan få vist ydeevnen i den strømstyringsmodel, der blev ændret med **VAIO Power Management**.

Sådan starter du VAIO Power Management Viewer

- **1** Klik på **Start**, **Alle programmer** og **VAIO Control Center**.
- **2** Klik på **Power Management** og **VAIO Power Management Viewer**.

# <span id="page-107-1"></span><span id="page-107-0"></span>Konfiguration af modem

Inden du tager et internt modem i brug (ikke alle modemer er indbyggede), eller hvis du vil bruge et modem, mens du er ude at rejse, skal du sikre dig, at det land, der er angivet som din aktuelle placering i vinduet **Telefon- og modemindstillinger**, er det land, som du vil foretage opkaldet fra.

### $\Omega$

Visse funktioner og indstillinger er muligvis ikke tilgængelige på din computer. Du kan se din computers konfiguration i specifikationerne.

#### Sådan ændrer du landeindstillingerne for dit modem

- **1** Klik på **Start** og **Kontrolpanel**.
- **2** Klik på **Hardware og lyd**.
- **3** Klik på **Telefon- og modemindstillinger**. Vinduet **Geografiske oplysninger** vises.
- **4** Angiv de krævede oplysninger, og klik derefter på **OK**. Vinduet **Telefon- og modemindstillinger** vises.
- **5** Vælg din placering under fanen **Opkaldsregler**.
- **6** Klik på knappen **Rediger** for at ændre den aktuelle konfiguration. Vinduet **Rediger placering** vises. Eller

Klik på knappen **Ny** for at konfigurere dit modem. Vinduet **Ny placering** vises.

**7** Kontroller indstillingerne for land/område. Det valgte land/område skal svare til det sted, du vil foretag opkaldet fra.

#### $\n *A*$

Impulsopkald understøttes muligvis ikke i visse lande og områder.
- <span id="page-108-0"></span>**8** Hvis du har redigeret landeindstillingerne, skal du klikke på **Anvend** og derefter på **OK**. Vinduet **Telefon- og modemindstillinger** vises.
- **9** Kontroller, at dit modem er angivet under fanen **Modemer**. Hvis dit modem ikke er angivet, skal du klikke på **Tilføj** og følge vejledningen i guiden.
- **10** Klik på **Anvend/OK**. Dit modem er konfigureret.

**!** Telefonkablet skal være koblet fra computeren, inden du vælger og anvender nye landeindstillinger.

# <span id="page-109-0"></span>Opgradering af VAIO-computeren

Der er anvendt komponenter og tilslutningsteknologier med en meget høj præcision til din VAIO-computer og de kompatible hukommelsesmoduler. Det anbefales, at du følger nedenstående råd for at undgå, at garantien bortfalder i garantiperioden:

- ❑ Du bør kontakte forhandleren, hvis der skal installeres et nyt hukommelsesmodul.
- ❑ Du bør ikke foretage installationen selv, hvis du ikke er fortrolig med, hvordan man opgraderer hukommelsen i en computer.
- ❑ Du bør ikke røre ved stikkene eller åbne dækslet til rummet med hukommelsesmodulet.

Kontakt VAIO-Link, hvis du har brug for hjælp.

#### ပြ

Den modultype og mængden af den hukommelse, der er installeret på computeren, kan variere, afhængigt af hvilken model du har købt. Du kan se din computers konfiguration i specifikationerne.

# <span id="page-110-0"></span>Tilføjelse og fjernelse af hukommelse

Hvis du vil udvide computerens funktionsmuligheder, kan du øge mængden af hukommelse ved at installere flere hukommelsesmoduler (købes separat). Inden du opgraderer computerens hukommelse, skal du læse vejledningen på de følgende sider.

### Om tilføjelse/fjernelse af hukommelsesmoduler

- ❑ Anbring computeren på en flad overflade, inden du indsætter eller fjerner hukommelsesmoduler.
- ❑ Vær forsigtig, når du udskifter hukommelsen. Hvis hukommelsesmodulerne ikke installeres korrekt, kan systemet blive beskadiget. Skader af denne type kan betyde, at producentens garanti bortfalder.
- ❑ Brug kun hukommelsesmoduler, der er kompatible med computeren. Hvis et hukommelsesmodul ikke registreres af computeren, eller hvis Windows-operativsystemet bliver ustabilt, skal du kontakte forhandleren eller producenten af hukommelsesmodulet.
- ❑ Elektrostatisk afladning kan beskadige elektroniske komponenter. Inden du rører et hukommelsesmodul, skal du være opmærksom på følgende:
	- ❑ De fremgangsmåder, der beskrives i dette dokument, tager udgangspunkt i en situation, hvor brugeren kender den generelle pc-terminologi og de sikkerhedsprocedurer og myndighedskrav, der er relevante i forbindelse med brug og ændring af elektronisk udstyr.
	- ❑ Sluk computeren, afbryd tilslutningen til strømforsyningerne (batteri og vekselstrømsadapter), og afbryd eventuelle forbindelser til telekommunikationsudstyr, netværk eller modemer, inden du fjerner nogen dæksler eller paneler på computeren. Hvis du ikke overholder disse forholdsregler, kan personer eller udstyr blive beskadiget.
	- ❑ Elektrostatisk afladning kan beskadige hukommelsesmoduler og andre komponenter. Installer kun hukommelsesmodulet på en arbejdsplads, der begrænser elektrostatisk spænding. Hvis du ikke har adgang til en sådan arbejdsplads, skal du undgå at udføre installationen i områder med gulvtæpper, og du må ikke håndtere materialer, der genererer eller indeholder statisk elektricitet (f.eks. cellofan). Sørg for, at du har forbindelse til jord, ved hele tiden at have kontakt med en umalet metaldel af chassiset, mens du udfører arbejdet.
	- ❑ Åbn ikke pakken med hukommelsesmodulet, før du er klar til at indsætte modulet. Emballagen beskytter modulet mod elektrostatisk afladning.
- <span id="page-111-0"></span>❑ Brug den særlige pose, der følger med hukommelsesmodulet, eller pak modulet ind i aluminiumfolie for at beskytte det mod elektrostatisk afladning.
- ❑ Hvis der kommer væsker, urenheder eller genstande ind i slottene til hukommelsesmoduler eller i andre af computerens interne komponenter, bliver computeren beskadiget, og eventuelle udgifter til reparation er ikke dækket af garantien.
- ❑ Anbring ikke hukommelsesmodulet et sted, hvor det udsættes for:
	- ❑ Varmekilder, f.eks. radiatorer eller ventilationskanaler
	- ❑ Direkte sollys
	- ❑ Støv i større mængder
	- ❑ Mekaniske rystelser eller stød
	- ❑ Stærke magneter eller højttalere, der ikke er magnetisk afskærmet
	- ❑ Temperaturer på mere end 35° C eller mindre end 5° C
	- ❑ Høj luftfugtighed
- ❑ Vær forsigtig, når du håndterer hukommelsesmodulet. For at undgå skader på hænder og fingre bør du ikke røre ved kanterne på de komponenter og printkort, der findes inden i computeren.

# <span id="page-112-0"></span>Fjernelse og installation af et hukommelsesmodul

Sådan udskifter eller tilføjer du et hukommelsesmodul

- **1** Luk computeren, og afbryd forbindelsen til alle eksterne enheder.
- **2** Afbryd computerens tilslutning til elnettet, og fjern batteriet.
- **3** Vent ca. 1 time, indtil computeren er kølet af.
- **4** Skru skruen i bunden af computeren løs (angivet med pilen nedenfor), og fjern dækslet til rummet med hukommelsesmodulet.

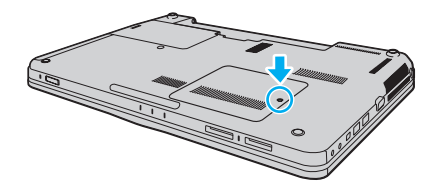

**5** Rør ved en metalgenstand for at aflade statisk elektricitet.

- <span id="page-113-0"></span>**6** Fjern det installerede hukommelsesmodul på følgende måde:
	- ❑ Træk holdemekanismerne i pilenes retning (1). Hukommelsesmodulet frigøres.
	- ❑ Sørg for, at hukommelsesmodulet vipper op, og træk det derefter ud i pilens retning (2).

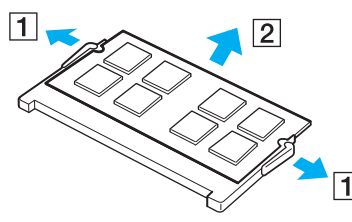

**7** Tag det nye hukommelsesmodul ud af pakken.

<span id="page-114-0"></span>**8** Skub hukommelsesmodulet ind i slotten, indtil der lyder et klik.

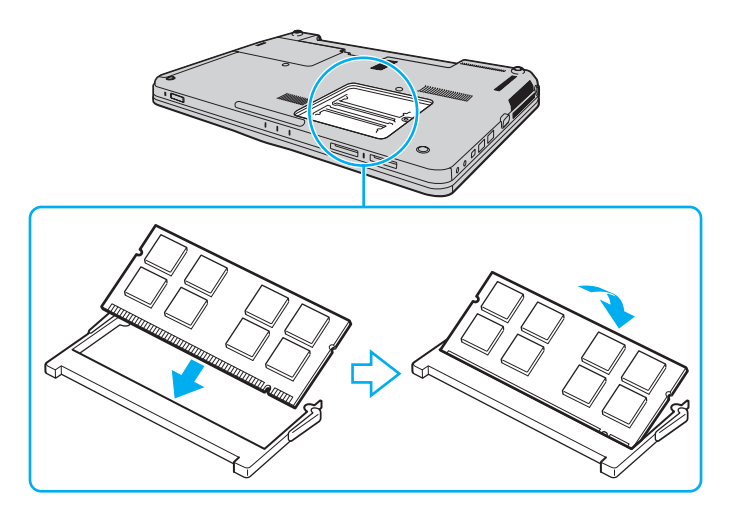

**!** Rør ikke ved andre komponenter på bundkortet.

Hvis du kun vil installere ét hukommelsesmodul, skal du bruge den slot, der er placeret tættest på computerens forside.

Den kant på hukommelsesmodulet, hvor stikket sidder, skal indsættes i slotten, mens du placerer indhakket på modulet i forhold til den lille tap på den åbne slot. Hukommelsesmodulet må ikke tvinges ind i slotten i en forkert retning. Dette kan beskadige slotten og modulet.

- **9** Sæt dækslet til rummet til hukommelsesmoduler på plads.
- **10** Stram skruen i bunden af computeren.
- **11** Installer batteripakken igen, og tænd computeren.

### <span id="page-115-0"></span>Visning af hukommelseskapaciteten

Sådan får du vist mængden af hukommelse i computeren

- **1** Tænd computeren.
- **2** Klik på **Start**, **Alle programmer** og **VAIO Control Center**.
- **3** Klik på **System Information** og **System Information**.

Du kan se den mængde systemhukommelse, der er installeret i computeren, i ruden til højre. Hvis den ekstra hukommelse, du har installeret, ikke vises i ruden, skal du gentage installationsproceduren og genstarte computeren.

# <span id="page-116-0"></span>Sikkerhedsforanstaltninger

I dette afsnit beskrives de sikkerhedsmæssige retningslinjer og foranstaltninger, som du bør følge for at beskytte din VAIO-computer mod skader.

- ❑ **[Håndtering af LCD-skærmen \(side 118\)](#page-117-1)**
- ❑ **[Brug af strømkilden \(side 119\)](#page-118-0)**
- ❑ **[Håndtering af computeren \(side 120\)](#page-119-0)**
- ❑ **[Håndtering af det indbyggede kamera \(side 123\)](#page-122-0)**
- ❑ **[Håndtering af diske \(side 124\)](#page-123-0)**
- ❑ **[Brug af batteriet \(side 125\)](#page-124-0)**
- ❑ **[Brug af hovedtelefoner \(side 126\)](#page-125-0)**
- ❑ **[Håndtering af en Memory Stick \(side 127\)](#page-126-0)**
- ❑ **[Håndtering af den indbyggede lagerenhed \(side 128\)](#page-127-0)**
- ❑ **[Brug af godkendelse med fingeraftryk \(side 129\)](#page-128-0)**

# <span id="page-117-1"></span><span id="page-117-0"></span>Håndtering af LCD-skærmen

- ❑ LCD-skærmen må ikke vende direkte mod sollyset, da den i så fald kan blive beskadiget. Vær opmærksom på dette, når du bruger computeren i nærheden af et vindue.
- ❑ Pas på, at du ikke kommer til at ridse eller trykke hårdt på LCD-skærmen. Dette kan medføre funktionsfejl.
- ❑ Hvis du bruger computeren under lave temperaturer kan der komme et skyggebillede på LCD-skærmen. Dette er ikke en funktionsfejl. Når computeren igen anvendes under normale temperaturforhold, gendannes det normale skærmbillede.
- ❑ Der kan opstå et skyggebillede på LCD-skærmen, hvis det samme billede vises i længere tid på skærmen. Dette skyggebillede forsvinder efter et stykke tid. Du kan bruge en pauseskærm for at undgå skyggebilleder.
- ❑ LCD-skærmen bliver varm under drift. Dette er normalt og ikke et tegn på en funktionsfejl.
- ❑ LCD-skærmen er fremstillet ved hjælp af højpræcisionsteknologi. Der kan imidlertid forekomme små sorte punkter og/eller lyse punkter (rød, blå eller grøn) på LCD-skærmen. Dette er et normalt resultat af fremstillingsprocessen og ikke et tegn på en funktionsfejl.
- ❑ Du må ikke gnide på LCD-skærmen, da dette kan beskadige skærmen. Brug en blød, tør klud til at aftørre LCD-skærmens overflade.
- ❑ Du må ikke ændre indstillingerne for skærmretningen i vinduet **Indstillinger for Tablet PC**, selvom det er muligt at vælge nye indstillinger. Computeren kan blive ustabil, hvis skærmretningen ændres. Sony påtager sig intet ansvar for eventuelle funktionsfejl, der opstår som følge af, at disse indstillinger ændres.
- ❑ Pas på, at du ikke trykker hårdt oven på computeren, når låget er lukket, da det kan ridse eller tilsmudse LCD-skærmen.

# <span id="page-118-1"></span><span id="page-118-0"></span>Brug af strømkilden

#### ပြ

Du kan se din computers konfiguration i specifikationerne.

- ❑ Der må ikke være sluttet andet strømforbrugende udstyr, f.eks. en fotokopimaskine eller en makulator, til den samme stikkontakt som computeren.
- ❑ Du kan købe en stikdåse med overspændingsbeskyttelse. Den kan beskytte din computer mod pludselige strømstød, der kan opstå f.eks. i forbindelse med tordenvejr og beskadige computeren.
- ❑ Placer ikke tunge genstande på strømledningen.
- ❑ Hvis du vil fjerne ledningen, skal du holde på stikproppen og trække den ud af stikkontakten. Træk aldrig i selve ledningen.
- ❑ Hvis du ikke skal bruge computeren i en længere periode, skal du trække strømledningen ud af stikkontakten.
- ❑ Sørg for, at der er nem adgang til stikkontakten.
- ❑ Fjern jævnstrømsadapteren fra stikkontakten, når adapteren ikke bruges.
- ❑ Brug den medfølgende jævnstrømsadapter eller originale Sony-produkter. Brug ikke andre jævnstrømsadaptere, da de kan forårsage funktionsfejl.

# <span id="page-119-1"></span><span id="page-119-0"></span>Håndtering af computeren

- ❑ Rengør kabinettet med en blød klud, der er tør eller let fugtet med et mildt rengøringsmiddel. Du må ikke bruge skuresvamp, skurepulver eller opløsningsmidler, f.eks. alkohol eller rensebenzin, da disse kan beskadige computerens overflade.
- ❑ Hvis du taber en tung genstand eller væske på computeren, skal du lukke computeren, trække stikket ud og fjerne batteriet. Du kan eventuelt få computeren undersøgt af en kvalificeret servicetekniker, inden du bruger den igen.
- ❑ Pas på, at du ikke taber computeren, og placer aldrig nogen genstande oven på den.
- ❑ Anbring ikke computeren et sted, hvor den udsættes for:
	- ❑ Varmekilder, f.eks. radiatorer eller ventilationskanaler
	- ❑ Direkte sollys
	- ❑ Støv i større mængder
	- ❑ Fugt eller regn
	- ❑ Mekaniske rystelser eller stød
	- ❑ Stærke magneter eller højttalere, der ikke er magnetisk afskærmet
	- ❑ Temperaturer på mere end 35° C eller mindre end 5° C
	- ❑ Høj luftfugtighed
- ❑ Placer ikke elektronisk udstyr i nærheden af computeren. Udstyrets elektromagnetiske felt kan forårsage funktionsfejl på computeren.
- ❑ Brug computeren på en fast og stabil overflade.
- ❑ Det anbefales, at du ikke har computeren placeret på skødet, mens du bruger den. Temperaturen på enhedens underside kan stige under normal brug, og efter længere tid kan det føles ubehageligt eller give forbrændinger.
- <span id="page-120-0"></span>❑ Sørg for, at der er tilstrækkelig luftcirkulation, så der ikke sker en overophedning inde i computeren. Anbring ikke computeren på ustabile overflader, f.eks. tæpper, duge, sofaer eller senge, eller i nærheden af gardiner eller forhæng, der kan blokere ventilationshullerne.
- ❑ Computeren bruger højfrekvensradiosignaler og kan forstyrre radio- og tv-modtagelse. Hvis dette forekommer, skal du anbringe computeren i passende afstand fra radioen eller tv-apparatet.
- ❑ Brug kun de angivne eksterne enheder og grænsefladekabler. Ellers kan der opstå problemer.
- ❑ Forbindelseskablerne må ikke skæres over eller blive beskadiget.
- ❑ Hvis computeren flyttes direkte fra et koldt til et varmt sted, kan der opstå kondens inde i computeren. I så fald skal du vente mindst én time, inden du tænder computeren. Hvis der opstår nogen problemer, skal du trække stikket ud af stikkontakten og kontakte VAIO-Link.
- ❑ Inden du rengør computeren, skal du frakoble vekselstrømsadapteren og fjerne batteriet.
- ❑ Husk at sikkerhedskopiere regelmæssigt, så du ikke mister data, hvis computeren bliver beskadiget.

<span id="page-121-0"></span>❑ Pas på, at du ikke kommer til at trykke hårdt på LCD-skærmen eller dens kanter, når du åbner LCD-skærmen eller løfter computeren. LCD-skærmen kan være følsom over for tryk og ekstra belastning. Hvis du trykker for hårdt på skærmen, kan skærmen blive beskadiget eller få funktionsfejl. Når du skal åbne computeren, skal du holde med den ene hånd på den nederste del og løfte LCD-skærmen med den anden hånd. Sørg for at holde computeren med begge hænder, når du bærer den, mens LCD-skærmen er slået op.

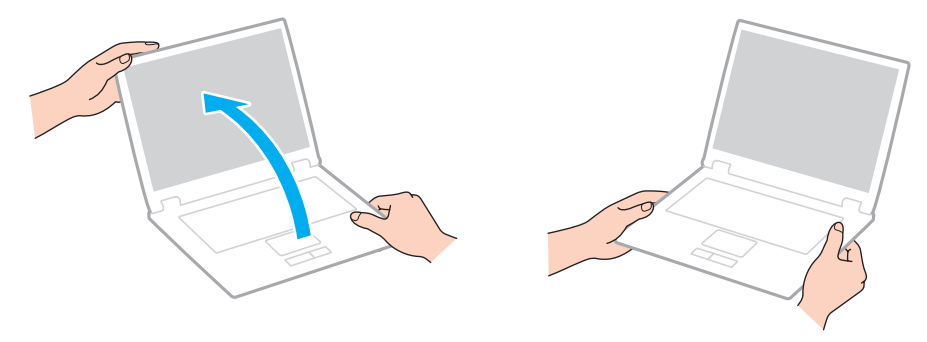

❑ Brug en taske, der er specielt designet til at transportere computeren.

#### $-123$

# <span id="page-122-2"></span><span id="page-122-1"></span><span id="page-122-0"></span>Håndtering af det indbyggede kamera

- ❑ Rør ikke det dæksel, der beskytter objektivet på det indbyggede kamera, da der kan komme ridser på dækslet, som vil blive vist på billederne.
- ❑ Objektivet på det indbyggede kamera må ikke udsættes for direkte sollys. Det gælder, uanset om computeren er tændt eller slukket, fordi der kan opstå funktionsfejl i kameraet som følge af sollyset.
- ❑ Det indbyggede kamera er deaktiveret, mens videoer eller stillbilleder importeres fra en i.LINK-kompatibel enhed, der er sluttet til i.LINK-porten.
- ❑ Rengør beskyttelsesdækslet til objektivet på det indbyggede kamera med en blæsebørste eller en blød børste. Hvis dækslet er meget snavset, kan du tørre det af med en blød, tør klud. Der må ikke gnides på dækslet, da det er trykfølsomt.

# <span id="page-123-1"></span><span id="page-123-0"></span>Håndtering af diske

❑ Fingeraftryk og støv på diskens overflade kan forårsage læsefejl. Løft altid disken ved at holde på kanten og i hullet i midten, som vist nedenfor:

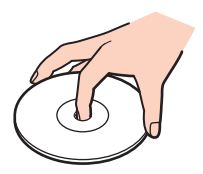

- ❑ Det er vigtigt, at disken behandles korrekt, hvis den skal forblive fejlfri. Brug ikke opløsningsmidler (f.eks. rensebenzin, fortyndervæske, rengøringsmidler fra detailhandlen og antistatisk spray), da disse midler kan beskadige disken.
- ❑ I forbindelse med normal rengøring skal du holde disken på kanterne og bruge en blød klud til at aftørre diskens overflade fra midten og udad.
- ❑ Hvis disken er meget beskidt, skal du fugte en blød klud med vand, vride kluden godt og bruge den til at aftørre diskens overflade fra midten og udad. Tør eventuel overskydende fugt væk med en tør, blød klud.
- ❑ Der må ikke sættes en klæbeetiket på disken. En sådan etiket kan påvirke brugen af disken og medføre permanente fejl.

# <span id="page-124-1"></span><span id="page-124-0"></span>Brug af batteriet

- ❑ Batteriet må ikke opbevares i temperaturer, der er højere end 60° C. Det kan blive varmere f.eks. i en bil, der er parkeret i solen, eller i direkte sollys.
- ❑ Batteriets driftstid forkortes i kolde omgivelser. Dette skyldes, at batteriets ydeevne reduceres under lave temperaturer.
- ❑ Oplad batterier i temperaturer, der er mellem 10° C og 30° C. Hvis temperaturen er lavere, bliver opladningstiden længere.
- ❑ Nogle genopladelige batterier opfylder ikke Sony's kvalitets- og sikkerhedsstandarder. Af sikkerhedsmæssige grunde kan denne computer kun fungere med de originale Sony-batterier, der er designet til denne model. Hvis du installerer et batteri, der ikke er godkendt, bliver batteriet ikke opladet, og computeren holder op med at fungere.
- ❑ Der udvikles varme inde i batteriet, når det bruges eller oplades. Dette er normalt og bør ikke give anledning til bekymring.
- ❑ Sørg for, at batteriet ikke kommer i nærheden af varmekilder.
- ❑ Hold batteriet tørt.
- ❑ Du må ikke forsøge at åbne eller skille batteriet ad.
- ❑ Pas på, at batteriet ikke udsættes for mekaniske stød, f.eks. hvis det tabes på en hård overflade.
- ❑ Hvis du ikke skal bruge computeren i længere tid, skal du fjerne batteriet fra computeren, så batteriet ikke bliver beskadiget.
- ❑ Hvis du ikke har brugt batteriet i en længere periode, er den resterende driftstid muligvis blevet forkortet. Dette er imidlertid normalt og ikke tegn på en funktionsfejl, da batteriet gradvist aflades, selvom det ikke er i brug. Slut jævnstrømsadapteren til computeren, og genoplad batteriet, inden du bruger computeren igen.
- ❑ Du behøver ikke at aflade batteriet, inden det genoplades.
- ❑ Hvis batteriet hurtigt tømmes for strøm, efter det er blevet fuldt opladet, er det muligvis tid til at udskifte batteriet.

#### $-126$

# <span id="page-125-1"></span><span id="page-125-0"></span>Brug af hovedtelefoner

- ❑ **Sikkerhed på vejene** Brug ikke høretelefonerne, mens du kører, cykler eller styrer et motoriseret køretøj. Brugen af høretelefoner i trafikken kan forårsage trafikuheld og er desuden forbudt i nogle områder. Det er også risikabelt at lytte til høj musik, mens du går, især når du skal krydse et fodgængerfelt.
- ❑ **Undgå høreskader** Brug ikke høretelefonerne til at høre musik ved høj lydstyrke. Høreeksperter anbefaler, at øret ikke udsættes for kontinuerlig høj lyd i en længere periode. Hvis du oplever en ringen for ørerne, skal du sænke lydstyrken eller tage høretelefonerne af.

# <span id="page-126-1"></span><span id="page-126-0"></span>Håndtering af en Memory Stick

- ❑ Rør ikke ved stikket på Memory Stick'en med fingrene eller med metalgenstande.
- ❑ Brug kun den klæbeetiket, der følger med din Memory Stick, som etiket.
- ❑ Pas på, at du ikke kommer til at tabe eller bøje din Memory Stick, og sørg for, at den ikke udsættes for stød eller tryk.
- ❑ Memory Stick'en må ikke skilles ad eller ændres.
- ❑ Sørg for, at din Memory Stick ikke bliver våd.
- ❑ Din Memory Stick må ikke opbevares et sted, hvor den udsættes for:
	- ❑ Statisk elektricitet
	- ❑ Elektrisk støj
	- ❑ Meget høje temperaturer, f.eks. i en bil, der er parkeret i solen
	- ❑ Direkte sollys
	- ❑ Høj luftfugtighed
	- ❑ Ætsende stoffer
- ❑ Brug det etui, der leveres sammen med Memory Stick'en, til opbevaring.
- ❑ Husk at sikkerhedskopiere dine vigtige data.
- ❑ Memory Stick'en og Memory Stick-adapterne skal placeres uden for børns rækkevidde. Børn kan komme til at sluge disse genstande.
- ❑ Når du benytter en Memory Stick Duo, må du ikke bruge en spids pen til at skrive på etiketten på mediet. De interne komponenter kan blive beskadiget, hvis mediet udsættes for et for kraftigt tryk.

# <span id="page-127-1"></span><span id="page-127-0"></span>Håndtering af den indbyggede lagerenhed

Den indbyggede lagerenhed (en harddisk eller et SSD-drev) har en høj lagringstæthed og kan skrive og læse data på meget kort tid. Den kan imidlertid blive beskadiget, hvis den anvendes forkert. Hvis den indbyggede lagerenhed bliver beskadiget, kan dataene ikke gendannes. For at undgå at miste data skal du derfor være forsigtig, når du håndterer computeren.

#### $\Omega$

De funktioner og indstillinger, der beskrives i dette afsnit, er muligvis ikke tilgængelige på din computer. Du kan se din computers konfiguration i specifikationerne.

#### Sådan forhindrer du, at harddisken bliver beskadiget

- ❑ Udsæt ikke computeren for pludselige bevægelser.
- ❑ Hold computeren væk fra magneter.
- ❑ Anbring ikke computeren et sted, hvor den udsættes for mekaniske rystelser, eller på et ustabilt underlag.
- ❑ Flyt ikke computeren, mens den er tændt.
- ❑ Computeren må ikke slukkes eller genstartes, mens den læser eller skriver data på harddisken.
- ❑ Brug ikke computeren på steder, hvor den udsættes for store temperaturudsving.
- ❑ Fjern ikke harddisken fra computeren.

#### Sådan forhindrer du, at SSD-drevet bliver beskadiget

- ❑ Computeren må ikke slukkes eller genstartes, mens den læser eller skriver data på SSD-drevet.
- ❑ Fjern ikke SSD-drevet fra computeren.

# <span id="page-128-1"></span><span id="page-128-0"></span>Brug af godkendelse med fingeraftryk

#### ပြ

De funktioner og indstillinger, der beskrives i dette afsnit, er muligvis ikke tilgængelige på din computer. Du kan se din computers konfiguration i specifikationerne.

❑ Der er ikke garanti for, at teknologien til fingeraftryksgodkendelse giver en helt sikker brugergodkendelse eller en fuldstændig beskyttelse af dine data og din hardware.

Sony påtager sig intet ansvar for eventuelle problemer og skader, der opstår som følge af din brug af eller dine manglende muligheder for at bruge fingeraftrykssensoren.

- ❑ Fingeraftryksfunktionens effektivitet afhænger af driftsbetingelserne og kan desuden variere fra person til person.
- ❑ Sørg for at sikkerhedskopiere de data, der er lagret på den indbyggede lagerenhed, i særdeleshed dataene i de krypterede arkiver, du har oprettet med funktionen **File Safe**, inden du sender computeren til reparation. Sony påtager sig intet ansvar for data, der mistes eller ændres i forbindelse med en reparation.
- ❑ Hvis den indbyggede lagerenhed skal initialiseres, f.eks. efter en reparation, går fingeraftryksskabelonerne tabt. Du er nødt til at registrere dine fingeraftryk igen.
- ❑ Opdateringen og administrationen af data i forbindelse med fingeraftryksgodkendelse udføres på eget ansvar og egen risiko.

Sony påtager sig intet ansvar for eventuelle fejl, der opstår som følge af din opdatering og administration af data.

- ❑ Inden du kasserer computeren eller overdrager den til en anden person, bør du altid slette de fingeraftryksdata, der er registreret på fingeraftrykssensoren, efter du har slettet dataene på den indbyggede lagerenhed. Oplysninger om proceduren finder du i **[Sletning af registrerede fingeraftryk \(side 77\)](#page-76-0)**.
- ❑ Fingeraftrykssensoren kan blive defekt eller få funktionsfejl, hvis du ridser dens overflade med:
	- ❑ Et massivt eller skarpt objekt
	- ❑ Finere objekter, f.eks. hvis du kører en meget snavset finger hen over sensoren
- ❑ Aflad fingeren for statisk elektricitet ved at røre en metalgenstand (især i tørre årstider, f.eks. om vinteren), inden du scanner dit fingeraftryk. Statisk elektricitet kan forårsage fejl i fingeraftrykssensoren.

# <span id="page-129-0"></span>Fejlfinding

I dette afsnit beskrives det, hvordan du løser almindelige problemer, der kan opstå, når du bruger din VAIO-computer. Mange problemer har enkle løsninger. Prøv de løsninger, der foreslås nedenfor, inden du kontakter VAIO-Link.

#### $\overline{\mathsf{Q}}$

De funktioner og indstillinger, der beskrives i dette afsnit, er muligvis ikke tilgængelige på din computer.

- ❑ **[Computer \(side 132\)](#page-131-0)**
- ❑ **[Systemsikkerhed \(side 139\)](#page-138-0)**
- ❑ **[Batteri \(side 140\)](#page-139-0)**
- ❑ **[Indbygget kamera \(side 142\)](#page-141-0)**
- ❑ **[Internettet \(side 144\)](#page-143-0)**
- ❑ **[Netværk \(side 146\)](#page-145-0)**
- ❑ **[Bluetooth-teknologi \(side 151\)](#page-150-0)**
- ❑ **[Optiske diske \(side 155\)](#page-154-0)**
- ❑ **[Skærm \(side 159\)](#page-158-0)**
- ❑ **[Udskrivning \(side 163\)](#page-162-0)**
- ❑ **[Mikrofon \(side 164\)](#page-163-0)**
- ❑ **[Højttalere \(side 165\)](#page-164-0)**
- ❑ **[Pegefelt \(side 166\)](#page-165-0)**
- ❑ **[Tastatur \(side 167\)](#page-166-0)**
- ❑ **[Disketter \(side 168\)](#page-167-0)**
- <span id="page-130-0"></span>❑ **[Lyd/video \(side 169\)](#page-168-0)**
- ❑ **[Memory Stick \(side 171\)](#page-170-0)**
- ❑ **[Eksterne enheder \(side 172\)](#page-171-0)**

# <span id="page-131-1"></span><span id="page-131-0"></span>**Computer**

### Hvad skal jeg gøre, hvis computeren ikke starter?

- ❑ Sørg for, at computeren er tændt og sluttet korrekt til strømforsyningen. Strømindikatoren skal lyse.
- ❑ Kontroller, at batteriet er installeret korrekt og opladet.
- ❑ Afbryd forbindelsen til alle eventuelle USB-enheder, og genstart computeren.
- ❑ Fjern eventuelle ekstra hukommelsesmoduler, som du har installeret, efter du købte computeren, og genstart computeren.
- ❑ Hvis computeren er tilsluttet en stikdåse med overspændingsbeskyttelse eller en UPS-enhed, skal du kontrollere, at stikdåsen eller UPS-enheden er sluttet til strømforsyningen og tændt.
- ❑ Hvis du bruger en ekstern skærm, skal du kontrollere, at den er sluttet til strømforsyningen og tændt. Kontroller, at de knapper, der styrer lydstyrken og kontrasten, er indstillet korrekt. Yderligere oplysninger finder du i den brugervejledning, der fulgte med softwaren.
- ❑ Træk strømledningen ud af vekselstrømsadapteren, og fjern batteriet. Vent tre-fire minutter. Installer batteriet igen, tilslut vekselstrømsadapteren, og tryk på tænd/sluk-tasten for at tænde computeren.
- ❑ Kondensdannelse kan medføre funktionsfejl i computeren. Hvis det sker, skal du undlade at bruge computeren i mindst én time.
- ❑ Kontroller, at du bruger den medfølgende vekselstrømsadapter fra Sony. Af sikkerhedsmæssige årsager bør du kun bruge det originale genopladeligt Sony-batteri og den vekselstrømsadapter, der leveres af Sony til VAIO-computeren.

### <span id="page-132-0"></span>Hvad skal jeg gøre, hvis strømindikatoren lyser grønt, men computerskærmen alligevel er sort?

- ❑ Hvis LED-lampen er tændt, skal du trykke på en tast.
- ❑ Tryk på tasterne **Alt**+**F4** flere gange for at lukke programvinduet. Der er muligvis opstået en programfejl.
- ❑ Tryk samtidigt på tasterne **Ctrl**+**Alt**+**Delete**, og klik på pilen ud for knappen **Luk computeren** og på **Genstart**.
- ❑ Tryk på tænd/sluk-tasten, og hold den nede i mere end fire sekunder for at lukke computeren. Afbryd forbindelsen til vekselstrømsadapteren, og lad computeren være i ca. fem minutter. Tilslut derefter vekselstrømsadapteren, og tænd computeren igen.

**!**

Hvis du slukker computeren ved hjælp af tænd/sluk-tasten eller tastkombinationen **Ctrl**+**Alt**+**Delete**, kan du miste data, der ikke er gemt.

## <span id="page-133-0"></span>Hvad skal jeg gøre, hvis computeren eller softwaren ikke reagerer?

- ❑ Hvis computeren ikke reagerer, mens der kører et program, skal du trykke samtidigt på tasterne **Alt**+**F4** for at lukke programvinduet.
- ❑ Hvis det ikke løser problemet at trykke på **Alt**+**F4**, skal du klikke på **Start** og på pilen ud for knappen **Lås**. Klik derefter på **Luk computeren** for at slukke computeren.
- ❑ Hvis computeren ikke slukkes, skal du trykke samtidigt på tasterne **Ctrl**+**Alt**+**Delete** og klikke på pilen ud for knappen **Luk computeren**. Klik derefter på **Luk computeren**. Hvis vinduet **Windows Sikkerhed** vises, skal du klikke på **Luk computeren**.
- ❑ Hvis computeren stadig ikke slukkes, skal du trykke på tænd/sluk-tasten og holde den inde, indtil computeren slukkes.

**!** Hvis du slukker computeren ved hjælp af tastkombinationen **Ctrl**+**Alt**+**Delete** eller tænd/sluk-tasten, kan du miste data, der ikke er gemt.

- ❑ Træk strømledningen ud af vekselstrømsadapteren, og fjern batteriet. Vent tre-fire minutter. Installer batteriet igen, tilslut vekselstrømsadapteren, og tryk på tænd/sluk-tasten for at tænde computeren.
- ❑ Prøv at installere softwaren igen.
- ❑ Kontakt softwareudgiveren eller udbyderen af teknisk support.

### <span id="page-134-0"></span>Hvorfor skifter computeren ikke til slumre- eller dvaletilstand?

Din computer kan blive ustabil, hvis driftstilstanden ændres, inden computeren helt har skiftet til slumre- eller dvaletilstand.

#### Sådan genopretter du computerens normale drift

- **1** Luk alle åbne programmer.
- **2** Klik på **Start**, pilen ud for knappen **Lås** og **Genstart**.
- **3** Hvis computeren ikke genstartes, skal du trykke samtidigt på tasterne **Ctrl**+**Alt**+**Delete** og klikke på pilen ud for knappen **Luk computeren**. Klik derefter på **Genstart**.
- **4** Hvis denne fremgangsmåde ikke løser problemet, skal du trykke på tænd/sluk-tasten og holde den nede, indtil computeren slukkes.

#### **!**

Hvis du slukker computeren ved hjælp af tænd/sluk-tasten, kan du miste data, der ikke er gemt.

## Hvad skal jeg gøre, hvis opladningsindikatoren blinker hurtigt, og computeren ikke starter?

- ❑ Dette problem kan skyldes, at batteriet ikke er installeret korrekt. For at løse problemet skal du først slukke computeren og fjerne batteriet. Installer derefter batteriet i computeren igen. Yderligere oplysninger finder du i **[Installation af batteriet](#page-17-0)  [\(side 18\)](#page-17-0)**.
- ❑ Hvis problemet fortsætter, selvom du udfører de løsningsforslag, der er angivet ovenfor, er batteriet ikke kompatibelt. Fjern batteriet, og kontakt VAIO-Link.

<span id="page-135-0"></span>Hvad skal jeg gøre, hvis jeg får en meddelelse om, at batteriet ikke er kompatibelt eller ikke er installeret korrekt, og computeren derefter skifter til dvaletilstand?

- ❑ Dette problem kan skyldes, at batteriet ikke er installeret korrekt. For at løse problemet skal du først slukke computeren og fjerne batteriet. Installer derefter batteriet i computeren igen. Yderligere oplysninger finder du i **[Installation af batteriet](#page-17-0)  [\(side 18\)](#page-17-0)**.
- ❑ Hvis problemet fortsætter, selvom du udfører de løsningsforslag, der er angivet ovenfor, er batteriet ikke kompatibelt. Fjern batteriet, og kontakt VAIO-Link.

#### Hvorfor vises der en lavere CPU-hastighed end den maksimale i vinduet Egenskaber for system?

Dette er normalt. Computeren benytter en strømbesparende teknologi, der kontrollerer CPU-hastigheden. Derfor er det muligvis den aktuelle CPU-hastighed, der vises under systemegenskaberne, i stedet for den maksimale.

#### Hvad skal jeg gøre, hvis Windows ikke accepterer min adgangskode og viser meddelelsen Enter Onetime Password?

Hvis du angiver en forkert startadgangskode tre gange efter hinanden, vises meddelelsen **Enter Onetime Password**, og Windows kan ikke starte. Tryk på tænd/sluk-tasten, og hold den nede i mere end fire sekunder for at kontrollere, at strømindikatoren slukkes. Vent i 10-15 sekunder. Genstart derefter computeren, og skriv den korrekte adgangskode. Num lock-indikatoren og Caps lock-indikatoren skal være slukket, når du skriver adgangskoden. Hvis begge eller en af disse indikatorer lyser, skal du trykke på tasten **Num Lk** (eller **Num Lock**) eller tasten **Caps Lock** for at slukke indikatoren, inden du skriver adgangskoden.

## <span id="page-136-0"></span>Hvad skal jeg gøre, hvis mit spilprogram ikke fungerer eller hele tiden går ned?

- ❑ Undersøg, om du kan hente opdateringer eller programrettelser til softwaren på spillets websted.
- ❑ Kontroller, om du har installeret den seneste skærmdriversoftware.
- ❑ På nogle VAIO-modeller deles grafikhukommelsen med systemet. I så fald kan systemets afvikling af grafik blive forringet.

## Hvad skal jeg gøre, hvis jeg ikke kan huske startadgangskoden?

Hvis du har glemt startadgangskoden, skal du kontakte VAIO-Link for at få den nulstillet. Du vil blive opkrævet et gebyr for denne ydelse.

### Hvordan kan jeg ændre boot-rækkefølgen?

Du kan bruge en af BIOS-funktionerne til at ændre boot-rækkefølgen, dvs. den rækkefølge, som enhederne startes i. Benyt følgende fremgangsmåde:

- **1** Tænd computeren.
- **2** Tryk på tasten **F2**, når VAIO-logoet vises. Skærmbilledet til BIOS-konfiguration vises. Hvis dette ikke er tilfældet, skal du genstarte computeren og trykke på tasten **F2** flere gange, når VAIO-logoet vises.
- **3** Tryk på tasten  $\leftarrow$  eller  $\rightarrow$  for at vælge **Boot**.
- **4** Tryk på tasten  $\uparrow$  eller  $\downarrow$  for at vælge det drev, som boot-rækkefølgen skal ændres for.
- **5** Tryk på tasten **F5** eller **F6** for at ændre boot-rækkefølgen.
- **6** Tryk på tasten ← eller → for at vælge **Exit**. Vælg **Exit Setup**, og tryk derefter på tasten **Enter**. Tryk på tasten **Enter**, når du bliver bedt om at bekræfte indstillingen.

# <span id="page-137-0"></span>Hvorfor slukkes skærmen ikke, når tidspunktet for automatisk slukning er overskredet?

Den originale VAIO-pauseskærm deaktiverer den timerindstilling, du kan vælge under strømstyringsindstillingerne i Windows, og som angiver, hvornår skærmen skal slukkes.

Vælg en anden pauseskærm end den originale VAIO-pauseskærm.

# Hvad skal jeg gøre, hvis jeg ikke kan starte computeren fra det tilsluttede USB-diskettedrev?

Hvis du vil starte computeren fra USB-diskettedrevet, skal du ændre boot-rækkefølgen.

Tænd computeren, og tryk på tasten **F11**, når VAIO-logoet vises.

# Hvordan kontrollerer jeg størrelsen af genoprettelsespartitionen?

Computerens indbyggede lagerenhed indeholder en genoprettelsespartition, hvor de data, der skal bruges til systemgenoprettelse, er lagret. Benyt følgende fremgangsmåde for at kontrollere størrelsen af genoprettelsespartitionen:

- **1** Klik på **Start**, højreklik på **Computer**, og vælg **Administrer**.
- **2** Klik på **Diskadministration** under **Lager** i den venstre rude. Genoprettelsespartitionens størrelse og den samlede størrelse af drev C vises i rækken **Disk 0** i den midterste rude.

# <span id="page-138-1"></span><span id="page-138-0"></span>Systemsikkerhed

## Hvordan kan jeg beskytte computeren mod sikkerhedstrusler, f.eks. virus?

Operativsystemet Microsoft Windows er forudinstalleret på din computer. Den bedste måde, du kan beskytte computeren mod sikkerhedstrusler på, f.eks. mod virus, er ved regelmæssigt at hente og installere de nyeste opdateringer til Windows. Du kan hente vigtige Windows-opdateringer på følgende måde:

**!** Computeren skal have forbindelse til internettet, for at du kan hente opdateringer.

- **1** Opret forbindelse til internettet.
- **2** Dobbeltklik på ikonet **Sikkerhedsmeddelelse fra Windows** på proceslinjen.
- **3** Følg vejledningen på skærmen for at konfigurere automatiske eller planlagte opdateringer.

#### Hvordan sikrer jeg, at min antivirussoftware er opdateret?

Du kan hente de seneste opdateringer til programmet **McAfee** fra McAfee, Inc.

Benyt følgende fremgangsmåde for at hente og installere de seneste sikkerhedsopdateringer:

- **1** Klik på **Start**, **Alle programmer**, **McAfee** og **McAfee SecurityCenter**.
- **2** Klik på knappen øverst til venstre i vinduet for at opdatere softwaren.
- **3** Følg vejledningen på skærmen for at hente opdateringerne.

Yderligere oplysninger findes i Hjælp-filen til softwaren.

### <span id="page-139-1"></span><span id="page-139-0"></span>Hvordan kan jeg se status for batteriets opladning?

Du kan kontrollere opladningsindikatoren, der viser batteriets opladningsstatus. Se **[Opladning af batteriet \(side 21\)](#page-20-0)** for at få flere oplysninger.

### Hvornår bruger computeren vekselstrøm?

Når computeren er sluttet direkte til vekselstrømsadapteren, bruger den vekselstrøm, selvom batteriet er installeret.

### Hvornår skal jeg genoplade batteriet?

- ❑ Når batteriets opladningsniveau falder under 10 %.
- ❑ Når både opladnings- og strømindikatoren blinker.
- ❑ Når du ikke har brugt batteriet i en længere periode.

### Hvornår skal jeg udskifte batteriet?

Hvis batteriet hurtigt tømmes for strøm, efter det er blevet fuldt opladet, er det muligvis tid til at udskifte batteriet.

Oplysninger om, hvordan du kontrollerer batteriets opladningskapacitet, finder du i **[Sådan kontrollerer du batteriets](#page-22-0)  [opladningskapacitet \(side 23\)](#page-22-0)**.

### <span id="page-140-0"></span>Er det tegn på en fejl, når det installerede batteri bliver varmt?

Nej, det er normalt, at batteriet bliver varmt, når det forsyner computeren med strøm.

#### Kan computeren skifte til dvaletilstand, mens den bruger batteristrøm?

Computeren kan godt skifte til dvaletilstand, når den kører på batteristrøm, men nogle programmer og eksterne enheder blokerer for, at systemet kan skifte til dvaletilstand. Hvis du bruger et program, der ikke tillader, at systemet skifter til dvaletilstand, skal du gemme dine data ofte, så du ikke risikerer at miste data. Oplysninger om, hvordan du aktiverer dvaletilstand manuelt, finder du i **[Brug af dvaletilstand \(side 104\)](#page-103-0)**.

# <span id="page-141-1"></span><span id="page-141-0"></span>Indbygget kamera

### Hvorfor vises der ingen billeder eller billeder i dårlig kvalitet i søgeren?

- ❑ Det indbyggede kamera kan kun bruges i ét program ad gangen. Luk det aktive program, inden du åbner et andet.
- ❑ Der kan forekomme lidt billedstøj i søgeren, f.eks. vandrette striber, hvis det viste objekt er i hurtig bevægelse. Dette er normalt og ikke et tegn på en funktionsfejl.
- ❑ Hvis problemet fortsætter, skal du genstarte computeren.

### Hvorfor er de optagede billeder af dårlig kvalitet?

- ❑ Billeder, der er optaget i belysning fra lysstofrør, kan indeholde refleksioner fra lyset.
- ❑ En mørk del af det optagede billede kan vises som billedstøj.
- ❑ Hvis beskyttelsesdækslet til objektivet er snavset, kan billedet ikke komme til at stå skarpt. Rengør dækslet. Se **[Håndtering](#page-122-2)  [af det indbyggede kamera \(side 123\)](#page-122-2)**.

#### Hvad skal jeg gøre, hvis der mangler enkeltbilleder og lydsekvenser i videooptagelsen?

- ❑ Effektindstillingerne i den anvendte software kan være årsag til, at der er udeladt billeder. Yderligere oplysninger finder du i Hjælp-filen til softwaren.
- ❑ Der er muligvis flere åbne programmer, end computeren kan håndtere. Luk de programmer, som du ikke bruger i øjeblikket.
- ❑ Strømstyringsfunktionen på computeren er muligvis blevet aktiveret. Kontroller CPU-ydeevnen.

### <span id="page-142-0"></span>Hvad skal jeg gøre, hvis der mangler enkeltbilleder i videoer, der afspilles, når computeren kører på batteristrøm?

Batteriet er ved at løbe tør for strøm. Slut computeren til vekselstrømsadapteren.

## Hvad skal jeg gøre, hvis de optagede billeder flimrer?

Problemet opstår, når du bruger kameraet i lys fra lysstofrør. Det skyldes uoverensstemmelser mellem lyskildens outputfrekvens og lukkerhastigheden.

Du kan reducere flimmer på billederne ved at ændre kameraets retning eller billedernes lysstyrke. I nogle programmer kan du eliminere billedflimmer ved at angive en værdi for en af kameraegenskaberne (f.eks. lyskilde, flimren osv.).

### Hvorfor afbrydes videosignalet fra det indbyggede kamera i nogle få sekunder?

Videosignalet kan blive afbrudt i nogle få sekunder, hvis:

- ❑ der anvendes en genvejstastkombination med **Fn**-tasten.
- ❑ belastningen af CPU'en øges.

Dette er normalt og ikke et tegn på en funktionsfejl.

### Hvad skal jeg gøre, hvis computeren bliver ustabil, når den skifter til en strømsparetilstand, mens det indbyggede kamera bruges?

Hvis computeren automatisk skifter til slumre- eller dvaletilstand, skal du ændre den relevante indstilling for strømsparetilstande. Se **[Brug af strømsparetilstande \(side 101\)](#page-100-0)**, hvis du vil ændre indstillingen.

# <span id="page-143-1"></span><span id="page-143-0"></span>Internettet

### Hvad skal jeg gøre, hvis mit modem ikke fungerer?

- ❑ Kontroller, at telefonkablet er sluttet korrekt til modemporten på computeren og til stikkontakten på væggen.
- ❑ Kontroller, at telefonkablet fungerer. Slut kablet til en almindelig telefon, og lyt efter klartonen.
- ❑ Kontroller, at det telefonnummer, som programmet ringer til, er korrekt.
- ❑ Kontroller, at den anvendte software er kompatibel med computerens modem. (Alle forudinstallerede Sony-programmer er kompatible).
- ❑ Kontroller, at modemet er den eneste enhed, der er sluttet til telefonlinjen.
- ❑ Benyt følgende fremgangsmåde for at kontrollere indstillingerne:
	- **1** Klik på **Start** og **Kontrolpanel**.
	- **2** Klik på **Hardware og lyd**.
	- **3** Klik på **Telefon- og modemindstillinger**.
	- **4** Kontroller, at dit modem er anført under fanen **Modemer**.
	- **5** Kontroller, at stedoplysningerne under fanen **Opkaldsregler** er korrekte.
### <span id="page-144-0"></span>Hvorfor er min modemforbindelse så langsom?

Computeren er udstyret med et V.92/V.90-kompatibelt modem. Modemforbindelsens hastighed påvirkes af mange faktorer, bl.a. af støj på telefonlinjen og modemets kompatibilitet med det anvendte telefonudstyr, f.eks. faxmaskiner og andre modemer. Hvis du mener, at der er fejl på forbindelsen fra dit modem til andre pc-baserede modemer, faxmaskiner eller din internetudbyder, kan du prøve at løse problemet på følgende måder:

- ❑ Bed telefonselskabet om at bekræfte, at der ikke er støj på din telefonlinje.
- ❑ Hvis problemet er faxrelateret, skal du sikre dig, at der ikke er problemer med den fax, du ringer til, og at den er kompatibel med faxmodemer.
- ❑ Hvis du har problemer med at oprette forbindelse til din internetudbyder, skal du kontrollere, om internetudbyderen har tekniske problemer.
- ❑ Hvis du har en ekstra telefonlinje, kan du prøve at sluttet modemet til denne linje.

## <span id="page-145-0"></span>Netværk

### <span id="page-145-1"></span>Hvad skal jeg gøre, hvis computeren ikke kan oprette forbindelse til et trådløst LAN-adgangspunkt?

- ❑ Afstanden og eventuelle forhindringer mellem enhederne har betydning for, hvordan forbindelsen fungerer. Du er muligvis nødt til at flytte computeren væk fra forhindringer eller tættere på det adgangspunkt, du anvender.
- ❑ Kontroller, at knappen **WIRELESS** er slået til, og at indikatoren **WIRELESS** lyser på computeren.
- ❑ Sørg for, at adgangspunktet er tilsluttet strømforsyningen.
- ❑ Hvis du vil slutte computeren til et trådløst LAN-adgangspunkt via 5-GHz båndet, skal du vælge at benytte båndet på 5 GHz eller både båndet på 2,4 GHz og båndet på 5 GHz under fanen **WLAN** i indstillingsvinduet **VAIO Smart Network**. Trådløs LAN-kommunikation (IEEE 802.11a-standarden), der kun bruger 5-GHz båndet, kan kun anvendes på udvalgte modeller, og denne kommunikation er som standard deaktiveret.
- ❑ Benyt følgende fremgangsmåde for at kontrollere indstillingerne:
	- **1** Klik på **Start** og **Kontrolpanel**.
	- **2** Klik på **Vis netværksstatus og -opgaver** under **Netværk og internet**.
	- **3** Klik på **Opret forbindelse til et netværk** for at bekræfte, at adgangspunktet er valgt.
- ❑ Kontroller, at krypteringsnøglen er korrekt.
- <span id="page-146-0"></span>❑ Kontroller, at indstillingen **Maksimal ydeevne** er valgt for **Indstillinger for trådløst netværkskort** i vinduet **Strømstyring**. Hvis du vælger en anden indstilling, kan der opstå kommunikationsfejl. Benyt følgende fremgangsmåde for at ændre indstillingerne:
	- **1** Højreklik på strømstatusikonet på proceslinjen, og vælg **Strømstyring**.
	- **2** Klik på **Skift indstillinger for model** under den aktuelle strømstyringsmodel.
	- **3** Klik på **Skift avancerede strømstyringsindstillinger**.
	- **4** Vælg fanen **Avancerede indstillinger**.
	- **5** Dobbeltklik på **Indstillinger for trådløst netværkskort** og **Strømsparetilstand**.
	- **6** Vælg **Maksimal ydeevne** på rullelisten ud for både **På batteri** og **Tilsluttet**.

### <span id="page-147-0"></span>Hvad skal jeg gøre, hvis jeg ikke kan få adgang til internettet?

- ❑ Kontroller indstillingerne for adgangspunktet. Yderligere oplysninger finder du i den brugervejledning, der fulgte med adgangspunktet.
- ❑ Kontroller, at computeren og adgangspunktet er forbundet.
- ❑ Flyt computeren væk fra forhindringer eller tættere på det adgangspunkt, du anvender.
- ❑ Sørg for, at computeren er konfigureret korrekt til internetadgang.
- ❑ Kontroller, at indstillingen **Maksimal ydeevne** er valgt for **Indstillinger for trådløst netværkskort** i vinduet **Strømstyring**. Hvis du vælger en anden indstilling, kan der opstå kommunikationsfejl. Udfør de trin, der er angivet i **[Hvad skal jeg gøre,](#page-145-1)  [hvis computeren ikke kan oprette forbindelse til et trådløst LAN-adgangspunkt? \(side 146\)](#page-145-1)**, for at ændre indstillingerne.

### Hvorfor er dataoverførselshastigheden så langsom?

- ❑ Den hastighed, som data overføres med på trådløse LAN-netværk, påvirkes af afstanden og eventuelle forhindringer mellem enhederne og adgangspunkterne. Andre faktorer kan være enhedskonfigurationerne, forholdene for radiosignaler og softwarekompatibilitet. Du er muligvis nødt til at flytte computeren væk fra forhindringer eller tættere på det anvendte adgangspunkt for at opnå den maksimale dataoverførselshastighed.
- ❑ Hvis du bruger et trådløst LAN-adgangspunkt, kan enheden blive midlertidigt overbelastet, afhængigt af hvor mange andre enheder der kommunikerer via adgangspunktet.
- ❑ Hvis adgangspunktet forstyrres af andre adgangspunkter, skal du ændre adgangspunktkanalen. Yderligere oplysninger finder du i den brugervejledning, der fulgte med adgangspunktet.
- ❑ Kontroller, at indstillingen **Maksimal ydeevne** er valgt for **Indstillinger for trådløst netværkskort** i vinduet **Strømstyring**. Hvis du vælger en anden indstilling, kan der opstå kommunikationsfejl. Udfør de trin, der er angivet i **[Hvad skal jeg gøre,](#page-145-1)  [hvis computeren ikke kan oprette forbindelse til et trådløst LAN-adgangspunkt? \(side 146\)](#page-145-1)**, for at ændre indstillingerne.

### <span id="page-148-0"></span>Hvordan undgår jeg afbrydelser af dataoverførslen?

- ❑ Når computeren har forbindelse til et adgangspunkt, kan dataoverførslen blive afbrudt, hvis der overføres store filer, eller hvis computeren er placeret tæt på mikrobølger eller trådløse telefoner.
- ❑ Flyt computeren tættere på adgangspunktet.
- ❑ Kontroller, at forbindelsen til adgangspunktet er intakt.
- ❑ Skift adgangspunktkanal. Yderligere oplysninger finder du i den brugervejledning, der fulgte med adgangspunktet.
- ❑ Kontroller, at indstillingen **Maksimal ydeevne** er valgt for **Indstillinger for trådløst netværkskort** i vinduet **Strømstyring**. Hvis du vælger en anden indstilling, kan der opstå kommunikationsfejl. Udfør de trin, der er angivet i **[Hvad skal jeg gøre,](#page-145-1)  [hvis computeren ikke kan oprette forbindelse til et trådløst LAN-adgangspunkt? \(side 146\)](#page-145-1)**, for at ændre indstillingerne.

### Hvad er kanaler?

- ❑ I forbindelse med trådløs LAN-kommunikation benyttes delte frekvensbånd, også kaldet kanaler. Trådløse LAN-netværk fra tredjepartsleverandører kan være forudindstillet til andre kanaler end Sonys enheder.
- ❑ Hvis du bruger et trådløst LAN-adgangspunkt, kan du finde oplysninger om forbindelsesindstillingerne i den brugervejledning, der fulgte med adgangspunktet.

### Hvorfor afbrydes netværksforbindelsen, når jeg ændrer krypteringsnøglen?

To computere, der kan bruges til trådløse LAN-netværk, kan miste en Peer-to-Peer-netværksforbindelse, hvis krypteringsnøglen ændres. Du kan enten gendanne krypteringsnøglens oprindelige profil eller indlæse nøglen igen på begge computere, så de to nøgler er identiske.

### <span id="page-149-0"></span>Hvordan får jeg vist vinduet VAIO Smart Network?

Benyt følgende fremgangsmåde for at få vist vinduet **VAIO Smart Network** på skrivebordet:

- **1** Klik på **Start**, **Alle programmer** og **VAIO Control Center**.
- **2** Klik på **Network Connections** og **VAIO Smart Network**.
- **3** Klik på **Advanced** i den højre rude.

#### ✍

Oplysninger om programmet **VAIO Smart Network** finder du i Hjælp-filen til programmet.

### <span id="page-150-0"></span>Bluetooth-teknologi

### Hvad skal jeg gøre, hvis en anden Bluetooth-enhed ikke kan finde computeren?

- ❑ Kontroller, at Bluetooth-funktionen er aktiveret på begge enheder.
- ❑ Kontroller, at knappen **WIRELESS** er slået til, og at indikatoren **WIRELESS** lyser på computeren.
- ❑ Du kan ikke bruge Bluetooth-funktionen, hvis computeren er i en strømbesparende tilstand. Aktiver normal tilstand, og slå derefter knappen **WIRELESS** til.
- ❑ Der er muligvis for langt mellem din computer og den anden enhed. Trådløs Bluetooth-teknologi fungerer bedst, når de enheder, der skal forbindes, ikke er mere end 10 meter fra hinanden.

#### <span id="page-150-1"></span>Hvad skal jeg gøre, hvis jeg ikke kan finde den Bluetooth-enhed, som jeg vil kommunikere med?

- ❑ Kontroller, at Bluetooth-funktionen er aktiveret på den enhed, du vil kommunikere med. Yderligere oplysninger finder du i brugervejledningen til den anden enhed.
- ❑ Hvis den enhed, du vil kommunikere med, allerede kommunikerer med en anden Bluetooth-enhed, er det ikke sikkert, at din computer kan finde eller kommunikere med enheden.
- ❑ Benyt følgende fremgangsmåde for at give tilladelse til, at andre Bluetooth-enheder kommunikerer med din computer:
	- **1** Klik på **Start**, **Kontrolpanel**, **Hardware og lyd**, **Bluetooth-enheder** og **Bluetooth-indstillinger**.
	- **2** Klik på fanen **Indstillinger**, og marker afkrydsningsfeltet **Tillad Bluetooth-enheder at finde denne computer**.

### <span id="page-151-0"></span>Hvad skal jeg gøre, hvis andre Bluetooth-enheder ikke kan oprette forbindelse til computeren?

- ❑ Se, om du kan bruge forslagene i **[Hvad skal jeg gøre, hvis jeg ikke kan finde den Bluetooth-enhed, som jeg vil](#page-150-1)  [kommunikere med? \(side 151\)](#page-150-1)**.
- ❑ Kontroller, at de andre enheder er godkendt.
- ❑ Det er muligt, at den afstand, som dataene kan overføres over, er mindre end 10 meter. Forhindringer mellem enhederne, radiobølgernes kvalitet og den anvendte software har betydning for, hvor langt der kan være mellem enhederne. Flyt computeren og Bluetooth-enhederne tættere på hinanden.

### Hvorfor er min Bluetooth-forbindelse så langsom?

- ❑ Dataoverførselshastigheden kan variere, og den påvirkes af forhindringer og/eller afstanden mellem de to enheder, radiobølgekvaliteten og den software og det operativsystem, der anvendes. Flyt computeren og Bluetooth-enhederne tættere på hinanden.
- ❑ Den radiofrekvens på 2,4 GHz, der benyttes af Bluetooth-enheder og trådløse LAN-enheder, anvendes også af andre enheder. Bluetooth-enheder har en teknologi, der minimerer interferensen fra andre enheder, som bruger samme bølgelængde. Alligevel kan kommunikationshastigheden og forbindelsens rækkevidde blive reduceret Interferens fra andre enheder kan også medføre, at kommunikationen helt bliver afbrudt.
- ❑ Afstanden og eventuelle forhindringer mellem enhederne har betydning for, hvordan forbindelsen fungerer. Du kan være nødt til at flytte computeren væk fra forhindringerne eller tættere på den enhed, der kommunikeres med.
- ❑ Find og fjern forhindringer mellem computeren og den enhed, som computeren har forbindelse til.

### <span id="page-152-0"></span>Hvorfor kan jeg ikke bruge de tjenester, der understøttes af den tilsluttede Bluetoothenhed?

Det er kun muligt at oprette forbindelse til tjenester, der også understøttes af computeren med Bluetooth-funktionen. Yderligere oplysninger finder du ved at søge efter Bluetooth-oplysninger i **Windows Hjælp og support**.

### Kan jeg bruge en enhed med Bluetooth-teknologi ombord på et fly?

Når din computer anvender Bluetooth-teknologi, udsender den en radiofrekvens på 2,4 GHz. På steder med følsomt udstyr, f.eks. på hospitaler og i fly, kan der gælde begrænsninger for brugen af Bluetooth-enheder pga. risikoen for radiointerferens. Kontakt medarbejderne på stedet for at få oplyst, om det er tilladt at bruge computerens Bluetooth-funktion.

### Hvorfor kan jeg ikke bruge Bluetooth-funktionen, når jeg logger på computeren som en bruger med standardbrugerkonto?

En bruger med en standardbrugerkonto til computeren har muligvis ikke adgang til Bluetooth-funktionen. Log på computeren som en bruger med administratorrettigheder.

### Hvorfor kan jeg ikke bruge Bluetooth-enhederne, når jeg skifter brugere?

Hvis du skifter brugere uden at logge af systemet, vil Bluetooth-enhederne ikke fungere korrekt. Sørg for at logge af, inden du skifter brugere. Du logger af systemet ved at klikke på **Start**, på pilen ud for knappen **Lås** og **Log af**.

#### Hvorfor kan jeg ikke udveksle visitkortoplysninger med en mobiltelefon?

Funktionen til udveksling af visitkort understøttes ikke.

### <span id="page-153-0"></span>Hvad skal jeg gøre, hvis der ikke kommer lyd fra mine hovedtelefoner eller lyd-/skærmkort?

Kontroller SCMS-T-indstillingerne. Hvis dine hovedtelefoner eller lyd-/skærmkortet ikke understøtter indholdsbeskyttelse via SCMS-T, skal du tilslutte enheden ved hjælp af A2DP (Advanced Audio Distribution Profile). Benyt følgende fremgangsmåde:

- **1** Klik på **Start**, **Kontrolpanel**, **Hardware og lyd** og **Bluetooth-enheder**.
- **2** Højreklik på ikonet for den enhed, som skal tilsluttes ved hjælp af A2DP, og vælg **Control**.
- **3** Fjern markeringen i afkrydsningsfeltet **Connect to a device only if it supports SCMS-T content protection** under **SCMS-T Settings**.

# <span id="page-154-0"></span>Optiske diske

### Hvorfor fryser computeren, når den forsøger at læse en disk?

Den disk, som computeren forsøger at læse, er muligvis snavset eller beskadiget. Benyt følgende fremgangsmåde:

- **1** Tryk samtidigt på tasterne **Ctrl**+**Alt**+**Delete**. Klik derefter på pilen ud for knappen **Luk computeren** og på **Genstart** for at genstarte computeren.
- **2** Fjern disken fra det optiske diskdrev.
- **3** Kontroller, om disken er snavset eller beskadiget. Hvis disken skal rengøres, kan du få vejledning i **[Håndtering af diske](#page-123-0)  [\(side 124\)](#page-123-0)**.

### Hvad skal jeg gøre, hvis diskdrevet ikke åbnes?

- ❑ Kontroller, at computeren er tændt.
- ❑ Tryk på tasten til udskubning af drevet.
- ❑ Hvis den knap, der skubber diskdrevet ud, ikke fungerer, skal du klikke på **Start** og **Computer**, højreklikke på ikonet for det optiske diskdrev og vælge **Skub ud**.
- ❑ Hvis det ikke er muligt at skubbe diskdrevet ud ved hjælp af en af de metoder, der er angivet ovenfor, skal du stikke en tynd, lige genstand (f.eks. en papirclips) ind i hullet til manuel udskubning på det optiske diskdrev.
- ❑ Prøv at genstarte computeren.

#### <span id="page-155-0"></span>**Fejlfinding > Optiske diske**

### Hvad skal jeg gøre, hvis jeg ikke kan afspille en disk korrekt på computeren?

- ❑ Kontroller, at disken sidder i det optiske diskdrev, og at siden med mærkaten vender opad.
- ❑ Kontroller, at de nødvendige programmer er installeret i overensstemmelse med forhandlerens vejledning.
- ❑ Hvis disken er snavset eller beskadiget, holder computeren op med at reagere. Benyt følgende fremgangsmåde:
	- **1** Tryk samtidigt på tasterne **Ctrl**+**Alt**+**Delete**. Klik derefter på pilen ud for knappen **Luk computeren** og på **Genstart** for at genstarte computeren.
	- **2** Fjern disken fra det optiske diskdrev.
	- **3** Kontroller, om disken er snavset eller beskadiget. Hvis disken skal rengøres, kan du få vejledning i **[Håndtering af](#page-123-0)  [diske \(side 124\)](#page-123-0)**.
- ❑ Hvis der ikke er nogen lyd, når du afspiller en disk, kan du benytte en eller flere af følgende fremgangsmåder:
	- ❑ Lyden er muligvis slået fra ved hjælp af (berøringstasten) eller tasterne **Fn+F2**. Tryk på to gange eller på tasterne **Fn+F2** én gang til.
	- ❑ Lyden er muligvis dæmpet ved hjælp af (berøringstasten) eller tasterne **Fn+F3**. Tryk på (berøringstasten) flere gange, eller hold + eller tasterne **Fn+F4** nede, indtil lydstyrken er på et niveau, hvor lyden kan høres.
	- ❑ Højreklik på lydstyrkeikonet på proceslinjen, og klik på **Åbn lydstyrke** for at kontrollere indstillingerne.
	- ❑ Kontroller lydstyrkeindstillingerne i lydmixeren.
	- ❑ Hvis du anvender eksterne højttalere, skal du kontrollere lydstyrkeindstillingerne på højttalerne og forbindelsen mellem højttalerne og computeren.

#### <span id="page-156-0"></span>**Fejlfinding > Optiske diske**

- ❑ Sørg for, at den korrekte driversoftware er installeret. Benyt følgende fremgangsmåde:
- **1** Klik på **Start** og **Kontrolpanel**.
- **2** Klik på **System og vedligeholdelse**.
- **3** Klik på **System**.
- **4** Klik på **Enhedshåndtering** i den venstre rude. Vinduet **Enhedshåndtering** vises med en liste over computerens hardwareenheder. Hvis der vises et "X" eller et udråbstegn ud for den angivne enhed, skal du muligvis aktivere enheden eller installere driversoftwaren igen.
- **5** Dobbeltklik på ikonet for det optiske diskdrev for at åbne en liste over optiske diskdrev på computeren.
- **6** Dobbeltklik på det ønskede drev. Du kan kontrollere driversoftwaren ved at vælge fanen **Driver** og derefter klikke på **Driverdetaljer**.
- **7** Klik på **OK** for at lukke vinduet.
- ❑ Sørg for, at der ikke er klæbet nogen mærkater på disken. Klæbemærkater kan ryge af, mens disken er i det optiske diskdrev, og beskadige drevet eller medføre funktionsfejl.
- ❑ Hvis der vises en advarsel om regionskoden, er disken muligvis ikke kompatibel med det optiske diskdrev. Kontroller diskens emballage for at sikre dig, at dens regionskode er kompatibel med det optiske diskdrev.
- ❑ Hvis du bemærker kondensdannelse på computeren, skal du undlade at bruge computeren i mindst en time. Kondensdannelse kan medføre funktionsfejl i computeren.
- ❑ Sørg for, at computeren kører på vekselstrøm, og prøv at afspille disken igen.

### <span id="page-157-0"></span>Hvad skal jeg gøre, hvis jeg ikke kan afspille Blu-ray Disc-medier, eller hvis computeren bliver ustabil under afspilning af Blu-ray Disc-medier?

Der er muligvis noget indhold på Blu-ray Disc-medier, som ikke kan afspilles på computeren. Det er også muligt, at computeren bliver ustabil under afspilning af en Blu-ray Disc. Hvis du vil kunne afspille dette indhold, skal du hente og installere de seneste opdateringer til **WinDVD BD** ved hjælp af **VAIO Update**.

Oplysninger om, hvordan du bruger funktionen **VAIO Update**, finder du i **[Opdatering af computeren \(side 26\)](#page-25-0)**.

### Hvad skal jeg gøre, hvis jeg ikke kan skrive data til en cd?

- ❑ Du må ikke starte et program eller tillade, at et program startes automatisk, ikke engang en pauseskærm, i forbindelse med skrivning af data til en cd.
- ❑ Hvis du bruger en cd-r/rw-disk med en klæbemærkat, skal du erstatte den med en disk uden klæbemærkat. Hvis du bruger en disk med en klæbemærkat, kan der opstå skrivefejl eller andre problemer.

#### Hvad skal jeg gøre, hvis jeg ikke kan skrive data til en dvd?

- ❑ Kontroller, at du bruger den korrekte skrivbare dvd.
- ❑ Kontroller, hvilke skrivbare dvd-formater der er kompatible med dit optiske diskdrev. Visse skrivbare dvd-mærker kan ikke bruges.

### Hvorfor kan jeg ikke skrive data til en Blu-ray Disc?

- ❑ Kontroller, om det optiske diskdrev understøtter skrivning til Blu-ray Disc.
- ❑ Bd-r-diske er ikke genskrivbare. Du kan ikke tilføje eller slette data på en bd-r-disk.

## <span id="page-158-0"></span>Skærm

### Hvorfor gik min skærm i sort?

- ❑ Computerens skærm kan gå i sort, hvis strømforsyningen til computeren afbrydes, eller hvis computeren skifter til strømsparetilstand (slumre eller dvale). Hvis computeren er i LCD-slumretilstand, skal du trykke på en tast for at skifte til normal tilstand. Se **[Brug af strømsparetilstande \(side 101\)](#page-100-0)** for at få flere oplysninger.
- ❑ Sørg for, at computeren er tændt og sluttet korrekt til strømforsyningen. Strømindikatoren skal lyse.
- ❑ Hvis computeren bruger batteristrøm, skal du kontrollere, at batteriet er korrekt installeret og opladet. Se **[Brug af batteriet](#page-17-0)  [\(side 18\)](#page-17-0)** for at få flere oplysninger.
- ❑ Hvis den eksterne skærm anvendes, skal du trykke på tasterne **Fn**+**F7**. Se **[Kombinationer og funktioner med Fn-tasten](#page-27-0)  [\(side 28\)](#page-27-0)** for at få flere oplysninger.

### Hvad skal jeg gøre, hvis billeder eller videoer ikke vises korrekt?

- ❑ Sørg for at vælge **Højest (32 bit)** for skærmfarverne, inden du bruger video-/billedsoftware eller afspiller en dvd. Hvis du vælger en anden indstilling, er det ikke sikkert, at softwaren kan vise billederne korrekt. Benyt følgende fremgangsmåde for at ændre skærmfarverne:
	- **1** Højreklik på skrivebordet, og vælg **Personlige indstillinger**.
	- **2** Klik på **Skærmindstillinger**.
	- **3** Vælg **Højest (32 bit)** under **Farver**.
- ❑ Undlad at ændre skærmopløsningen eller skærmfarverne, mens du bruger video-/billedsoftware eller afspiller dvd'er, da dette kan forstyrre afspilningen/visningen eller gøre systemet ustabilt.

Det anbefales desuden, at du deaktiverer pauseskærmen, inden du starter afspilningen af en dvd. Hvis pauseskærmen er slået til, kan den blive aktiveret under dvd-afspilningen og dermed forstyrre eller afbryde afspilningen. Nogle pauseskærme kan endda ændre opløsningen og farverne på skærmen.

### <span id="page-159-0"></span>Hvorfor kan skærmen ikke vise en video?

- ❑ Hvis der er tilsluttet en ekstern skærm, og skærmoutputtet overføres til den eksterne skærm, kan der ikke vises video på computerens skærm. Stop videoafspilningen, skift til computerens skærm, og start afspilningen igen. Se **[Valg af](#page-82-0)  [visningstilstande \(side 83\)](#page-82-0)**, hvis du vil ændre skærmoutputtet. Du kan også trykke på tasterne **Fn**+**F7** for at skifte skærm. Se **[Kombinationer og funktioner med Fn-tasten \(side 28\)](#page-27-0)** for at få flere oplysninger.
- ❑ Der er muligvis ikke nok hukommelse i computeren til at vise videoer i høj opløsning. Hvis det er tilfældet, skal du vælge en lavere opløsning på LCD-skærmen.

Benyt følgende fremgangsmåde for at ændre skærmopløsningen:

- **1** Højreklik på skrivebordet, og vælg **Personlige indstillinger**.
- **2** Klik på **Skærmindstillinger**.
- **3** Flyt skyderen under **Resolution** til venstre for at reducere eller til højre for at øge skærmopløsningen.

#### $\mathbb{Z}_p$

Du kan kontrollere, hvor meget hukommelse der er til visning af grafik og video. Højreklik på skrivebordet, vælg **Personlige indstillinger**, og klik på **Skærmindstillinger**, **Avancerede indstillinger** og på fanen **Kort**. Der vises muligvis en anden værdi end computerens faktiske hukommelse.

### Hvad skal jeg gøre, hvis skærmen er mørk?

Tryk samtidigt på tasterne **Fn**+**F6** for at gøre computerskærmen lysere.

### <span id="page-160-0"></span>Hvad skal jeg gøre, hvis skærmens LCD-lysstyrke ændres?

Indstillingen for LCD-lysstyrken, der justeres med tasterne **Fn**+**F5**/**F6**, er midlertidig. Den oprindelige indstilling kan blive gendannet, når computeren skifter til normal tilstand fra slumre- eller dvaletilstand. Benyt følgende fremgangsmåde for at gemme den ønskede lysstyrkeindstilling:

- **1** Højreklik på strømstatusikonet på proceslinjen, og vælg **Strømstyring**.
- **2** Klik på **Skift indstillinger for model** under den aktuelle strømstyringsmodel.
- **3** Klik på **Skift avancerede strømstyringsindstillinger**.
- **4** Vælg fanen **Avancerede indstillinger**.
- **5** Dobbeltklik på **Skærm**.
- **6** Rediger indstillingen for LCD-lysstyrken i det element, hvor lysstyrken justeres.

#### Hvad skal jeg gøre, hvis den eksterne skærm stadig ikke viser et billede?

Hvis du ikke kan skifte skærm ved hjælp af tasterne **Fn**+**F7**, skal du skifte indstillinger for den eksterne skærm via **VAIO Control Center**. Du kan ændre indstillingerne ved at starte **VAIO Control Center**, vælge kontrolelementet for den eksterne skærm og derefter markere afkrydsningsfeltet, så den eksterne skærm registreres. Brug derefter tasterne **Fn**+**F7** til at skifte skærm.

### <span id="page-161-0"></span>Hvordan kører jeg Windows Aero?

Benyt følgende fremgangsmåde for at køre Windows Aero:

- **1** Klik på **Start** og **Kontrolpanel**.
- **2** Klik på **Tilpas farver** under **Udseende og personlige indstillinger**.
- **3** Klik på **Åbn klassisk visning for at få flere farveindstillinger**.
- **4** Vælg **Windows Aero** for **Farveskema** under fanen **Udseende**.
- **5** Klik på **OK**.

Oplysninger om Windows Aero-funktionerne, f.eks. Windows Flip 3D, finder du i **Windows Hjælp og support**.

# <span id="page-162-0"></span>**Udskrivning**

### Hvad skal jeg gøre, hvis jeg ikke kan udskrive et dokument?

- ❑ Kontroller, at printeren er tændt, og at printerkablet er sluttet korrekt til portene på printeren og computeren.
- ❑ Printeren skal være kompatibel med det Windows-operativsystem, der er installeret på computeren.
- ❑ Du skal installere driversoftwaren til printeren, inden du bruger printeren. Yderligere oplysninger finder du i den brugervejledning, der følger med printeren.
- ❑ Hvis printeren ikke fungerer, efter computeren har været i en strømbesparende tilstand (slumre eller dvale), skal du genstarte computeren.
- ❑ Hvis funktionerne til tovejskommunikation understøttes af printeren, kan du muligvis aktivere udskrivningen ved at deaktivere disse funktioner på computeren. Benyt følgende fremgangsmåde:
	- **1** Klik på **Start** og **Kontrolpanel**.
	- **2** Klik på **Printer** under **Hardware og lyd**.
	- **3** Højreklik på printerikonet, og vælg **Egenskaber**.
	- **4** Klik på fanen **Porte**.
	- **5** Fjern markeringen i afkrydsningsfeltet **Aktiver understøttelse af tovejskommunikation**.
	- **6** Klik på **OK**.

Denne ændring deaktiverer printerens funktioner til tovejskommunikation, f.eks. dataoverførsel, statusovervågning og fjernskærm.

### <span id="page-163-0"></span>Mikrofon

### Hvad skal jeg gøre, hvis min mikrofon ikke fungerer?

- ❑ Hvis du bruger en ekstern mikrofon, skal du sikre dig, at mikrofonen er tændt, og at den er sluttet korrekt til mikrofonstikket på computeren.
- ❑ Din lydinputenhed er muligvis konfigureret forkert. Benyt følgende fremgangsmåde for at konfigurere lydinputenheden:
	- **1** Luk alle åbne programmer.
	- **2** Klik på **Start** og **Kontrolpanel**.
	- **3** Klik på **Hardware og lyd**.
	- **4** Klik på **Administrer lydenheder** under **Lyd**.
	- **5** Vælg den ønskede enhed til lydinput under fanen **Optagelse**, og klik på **Benyt som standard**.

### Hvordan undgår jeg mikrofonfeedback?

Mikrofonfeedback opstår, når mikrofonen modtager lyden fra en lydoutputenhed, f.eks. en højttaler. Sådan undgår du dette problem:

- ❑ Placer mikrofonen på afstand af lydoutputenheder.
- ❑ Skru ned for højttalernes og mikrofonens lydstyrke.

## <span id="page-164-0"></span>Højttalere

### <span id="page-164-1"></span>Hvad skal jeg gøre, hvis der ikke kommer lyd fra de indbyggede højttalere?

- ❑ Hvis du bruger et program, hvorfra du kan regulere lydstyrken, skal du sikre dig, at lydstyrken er indstillet korrekt i dette program. Yderligere oplysninger findes i Hjælp-filen til programmet.
- ❑ Lyden er muligvis slået fra ved hjælp af (berøringstasten) eller tasterne **Fn+F2**. Tryk på to gange eller på tasterne **Fn+F2** en gang igen.
- ❑ Lyden er muligvis dæmpet ved hjælp af (berøringstasten) eller tasterne **Fn+F3**. Tryk på (berøringstasten) flere gange, eller hold + eller tasterne **Fn+F4** nede, indtil lydstyrken er på et niveau, hvor lyden kan høres.
- ❑ Kontroller lydstyrkeindstillingerne i Windows ved at klikke på lydstyrkeikonet på proceslinjen.
- ❑ Din lydoutputenhed er muligvis konfigureret forkert. Hvis du vil skifte lydoutputenhed, kan du få vejleding i **[Hvordan skifter](#page-168-0)  [jeg lydoutputenhed? \(side 169\)](#page-168-0)**.

### Hvad skal jeg gøre, hvis mine eksterne højttalere ikke fungerer?

- ❑ Se, om du kan bruge forslagene i **[Hvad skal jeg gøre, hvis der ikke kommer lyd fra de indbyggede højttalere? \(side 165\)](#page-164-1)**.
- ❑ Kontroller, at højttalerne er tilsluttet korrekt, og at lydstyrken er indstillet til et niveau, hvor lyden kan høres.
- ❑ Kontroller, at højttalerne er designet til computerbrug.
- ❑ Hvis højttalerne har en knap, der kan slå lyden fra, skal denne knap være slået fra.
- ❑ Hvis højttalerne benytter en ekstern strømkilde, skal du kontrollere, at højttalerne er sluttet til elnettet. Yderligere oplysninger finder du i den brugervejledning, der fulgte med højttalerne.

# <span id="page-165-0"></span>Pegefelt

### Hvad skal jeg gøre, hvis pegefeltet ikke fungerer?

- ❑ Du har muligvis deaktiveret pegefeltet uden at slutte en mus til computeren. Se **[Brug af pegefeltet \(side 30\)](#page-29-0)**.
- ❑ Kontroller, at der ikke er sluttet en mus til computeren.
- ❑ Hvis markøren ikke bevæger sig, mens der kører et program, skal du trykke samtidigt på tasterne **Alt**+**F4** for at lukke programvinduet.
- ❑ Hvis tasterne **Alt**+**F4** ikke fungerer, skal du trykke én gang på Windows-tasten og derefter flere gange på tasten ,. Vælg Genstart ved hjælp af tasten **↑** eller ♦, og tryk på **Enter** for at genstarte computeren.
- ❑ Hvis computeren ikke genstartes, skal du trykke på tasterne **Ctrl**+**Alt**+**Delete**, vælge pilen ud for knappen **Luk computeren** ved hjælp af tasterne ♦ og →. Vælg derefter Genstart med tasten ↑ eller ♦, og tryk på **Enter** for at genstarte computeren.
- ❑ Hvis denne fremgangsmåde ikke løser problemet, skal du trykke på tænd/sluk-tasten og holde den nede, indtil computeren slukkes.

#### **!**

Hvis du slukker computeren ved hjælp af tænd/sluk-tasten, kan du miste data, der ikke er gemt.

#### $-167$

### <span id="page-166-0"></span>Tastatur

### Hvad skal jeg gøre, hvis tastaturet er konfigureret forkert?

Sprogindstillingen for computerens tastatur er angivet på emballagen. Hvis du vælger et tastatur med en anden sprogindstilling under opsætningen i Windows, bliver tasterne konfigureret forkert. Benyt følgende fremgangsmåde for at ændre konfigurationen af tastaturet:

- **1** Klik på **Start** og **Kontrolpanel**.
- **2** Klik på **Klokkeslæt, sprog og region**, og klik derefter på **Internationale og sproglige indstillinger**.
- **3** Foretag de ønskede ændringer af indstillingerne.

### Hvad skal jeg gøre, hvis jeg ikke kan skrive bestemte tegn med tastaturet?

Hvis du ikke kan skrive **U**, **I**, **O**, **P**, **J**, **K**, **L**, **M** osv., kan tasten **Num Lk** være aktiveret. Kontroller, om Num lock-indikatoren er slukket. Hvis Num lock-indikatoren er tændt, skal du trykke på tasten **Num Lk** for at slukke den, inden du skriver disse tegn.

### <span id="page-167-0"></span>**Disketter**

### Hvorfor vises ikonet Sikker fjernelse af hardware ikke på proceslinjen, når diskettedrevet er tilsluttet?

Computeren kan ikke registrere diskettedrevet. Kontroller først, at USB-kablet er sluttet korrekt til USB-porten. Hvis du vil sikre forbindelsen, skal du vente et øjeblik, indtil computeren har registreret drevet. Hvis ikonet stadig ikke vises, skal du benytte følgende fremgangsmåde:

- **1** Luk alle programmer, der benytter diskettedrevet.
- **2** Vent, indtil indikatoren på diskettedrevet slukkes.
- **3** Tryk på udskubningsknappen for at fjerne disketten, og fjern USB-diskettedrevet fra computeren.
- **4** Tilslut diskettedrevet igen ved at sætte USB-stikket i USB-porten.
- **5** Genstart computeren ved at klikke på **Start**, på pilen ud for knappen **Lås** og derefter på **Genstart**.

### Hvad skal jeg gøre, hvis jeg ikke kan skrive data til en diskette?

- ❑ Sørg for, at disketten er indsat korrekt i drevet.
- ❑ Hvis disketten sidder korrekt, og det stadig ikke er muligt at skrive data til den, er den muligvis fuld eller skrivebeskyttet. Du kan enten bruge en diskette, der ikke er skrivebeskyttet, eller deaktivere skrivebeskyttelsen.

### <span id="page-168-1"></span>Hvad skal jeg gøre, hvis jeg ikke kan bruge mit digitale videokamera?

Hvis der vises en meddelelse om, at i.LINK-enheden er frakoblet eller slukket, er i.LINK-kablet muligvis ikke sluttet korrekt til porten på computeren eller videokameraet. Træk kablet ud, og indsæt det igen. Se **[Tilslutning af en i.LINK-enhed \(side 90\)](#page-89-0)** for at få flere oplysninger.

#### Hvordan kan jeg deaktivere startlyden i Windows?

Benyt følgende fremgangsmåde for at deaktivere startlyden i Windows:

- **1** Klik på **Start** og **Kontrolpanel**.
- **2** Klik på **Hardware og lyd**.
- **3** Klik på **Administrer lydenheder** under **Lyd**.
- **4** Fjern markeringen af afkrydsningsfeltet **Afspil Windows-startlyd** under fanen **Lyde**.
- **5** Klik på **OK**.

### <span id="page-168-0"></span>Hvordan skifter jeg lydoutputenhed?

Hvis der ikke kommer nogen lyd fra den enhed, der er sluttet til en port, f.eks. USB-porten, HDMI-udgangsporten, den optiske udgangsport eller hovedtelefonstikket, skal du vælge en anden enhed til lydoutput.

- **1** Luk alle åbne programmer.
- **2** Klik på **Start** og **Kontrolpanel**.
- **3** Klik på **Hardware og lyd**.
- **4** Klik på **Administrer lydenheder** under **Lyd**.
- **5** Vælg den ønskede enhed til lydoutput under fanen **Afspilning**, og klik på **Benyt som standard**.

### <span id="page-169-0"></span>Hvad skal jeg gøre, hvis der ikke kommer lyd fra den lydoutputenhed, der er sluttet til HDMI-udgangsporten, den optiske udgangsport eller hovedtelefonstikket?

Du skal vælge en anden lydoutputenhed, hvis du vil høre lyd fra den enhed, der er sluttet til en port, f.eks. HDMI-udgangsporten, den optiske udgangsport eller hovedtelefonstikket. Yderligere oplysninger finder du i **[Hvordan skifter jeg lydoutputenhed?](#page-168-0)  [\(side 169\)](#page-168-0)**.

### Hvorfor forekommer der lydafbrydelser og udeladte billeder, når jeg afspiller videoer i HD-format, f.eks. videoer, der er optaget med et digitalt AVCHD-videokamera?

Afspilning af videoer i HD-kvalitet stiller store krav til computerens hardwareressourcer, f.eks. CPU, skærmkort og systemhukommelsen. I forbindelse med videoafspilning kan nogle processer og/eller funktioner blive utilgængelige, og der kan forekomme lydafbrydelser, udeladte billeder og afspilningsfejl, afhængigt af computerens konfiguration.

# <span id="page-170-0"></span>Memory Stick

### Hvad skal jeg gøre, hvis jeg ikke kan bruge en Memory Stick, der er formateret på en VAIO-computer, på en anden enhed?

Du er muligvis nødt til at formatere din Memory Stick igen.

Når du formaterer en Memory Stick, slettes alle data, herunder musikdata, der er gemt på den. Inden du formaterer din Memory Stick igen, skal du derfor sikkerhedskopiere vigtige data og kontrollere, at Memory Stick'en ikke indeholder filer, som du vil beholde.

- **1** Kopier data fra Memory Stick'en til den indbyggede lagerenhed for at gemme data eller billeder.
- **2** Formater din Memory Stick ved at udføre de trin, der er angivet i **[Formatering af en Memory Stick \(side 47\)](#page-46-0)**.

### Kan jeg kopiere billeder fra et digitalt kamera ved hjælp af en Memory Stick?

Ja, og du kan få vist videoklip, som du har optaget med et Memory Stick-kompatibelt kamera.

### Hvorfor kan jeg ikke skrive data til min Memory Stick?

Nogle Memory Stick-versioner er udstyret med en funktion, der forhindrer, at data bliver slettet eller overskrevet ved en fejltagelse. Denne funktion aktiveres ved at slå en knap til. Sørg for, at denne knap er slået fra.

#### $-172$

### <span id="page-171-0"></span>Eksterne enheder

### Hvad skal jeg gøre, hvis jeg ikke kan tilslutte en USB-enhed?

- ❑ Kontroller, om USB-enheden er tændt og tilsluttet strømforsyningen, hvis det er relevant. Hvis du f.eks. bruger et digitalkamera, skal du kontrollere, om batteriet er opladet. Hvis du bruger en printer, skal du kontrollere, om strømkablet er sluttet korrekt til stikkontakten.
- ❑ Prøv at bruge en anden USB-port på computeren. Driversoftwaren kan være installeret til den specifikke port, du brugte, første gang enheden blev tilsluttet.
- ❑ Yderligere oplysninger finder du i den brugervejledning, der fulgte med USB-enheden. Du skal muligvis installere softwaren, inden du tilslutter enheden.
- ❑ Prøv at tilslutte en enkel enhed med et lavt strømforbrug, f.eks. en mus, for at teste, om porten fungerer.
- ❑ Hvis der anvendes en USB-hub, er det ikke sikkert, at enheden fungerer. Dette skyldes strømfordelingen. Det anbefales, at du slutter enheden direkte til computeren uden en hub.

#### $-173$

# <span id="page-172-0"></span>Varemærker

Sony, VAIO, VAIO-logoet, VAIO Control Center, VAIO Power Management, VAIO Power Management Viewer, VAIO Update og "BRAVIA" er varemærker eller registrerede varemærker tilhørende Sony Corporation.

### $\sum_{\text{Memory} \leq n}{\sum_{\text{NEW} \in \text{NTC}}}$

 og "Memory Stick", "Memory Stick Duo", "MagicGate", "OpenMG", "MagicGate Memory Stick", "Memory Stick PRO", "Memory Stick PRO-HG", "Memory Stick Micro", "M2" og Memory Stick-logoet er varemærker eller registrerede varemærker tilhørende Sony Corporation.

Walkman er er registreret varemærke tilhørende Sony Corporation.

Blu-ray Disc™ og Blu-ray Disc-logoet er varemærker tilhørende Blu-ray Disc Association.

Intel, Pentium, Intel SpeedStep og Atom er varemærker eller registrerede varemærker tilhørende Intel Corporation.

Microsoft Windows Vista, Windows-logoet og BitLocker er varemærker eller registrerede varemærker tilhørende Microsoft Corporation i USA og andre lande.

i.LINK er et varemærke tilhørende Sony. Det bruges udelukkende til at angive, at et produkt indeholder en IEEE 1394-tilslutning.

Roxio Easy Media Creator er et varemærke tilhørende Sonic Solutions.

WinDVD for VAIO og WinDVD BD for VAIO er varemærker tilhørende InterVideo, Inc.

ArcSoft og ArcSoft-logoet er registrerede varemærker tilhørende ArcSoft, Inc. ArcSoft WebCam Companion er et varemærke tilhørende ArcSoft, Inc.

ATI og ATI Catalyst er varemærker tilhørende Advanced Micro Devices, Inc.

Bluetooth-ordmærket og -logoer er registrerede varemærker og ejes af Bluetooth SIG, Inc., og disse mærker anvendes af Sony Corporation under licens. Andre varemærker og varenavne tilhører de respektive ejere.

<span id="page-173-0"></span>ExpressCard-ordmærket og -logoer ejes af PCMCIA, og disse mærker anvendes af Sony Corporation under licens. Andre varemærker og varenavne tilhører de respektive ejere.

SD-logoet er et varemærke.

SDHC-logoet er et varemærke.

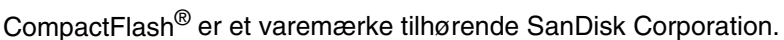

MultiMediaCard™ er et varemærke tilhørende MultiMediaCard Association.

HDMI, HDMI-logoet og High-Definition Multimedia Interface er varemærker eller registrerede varemærker tilhørende HDMI Licensing LLC.

"PlaceEngine" er et registreret varemærke tilhørende Koozyt, Inc.

"PlaceEngine" blev udviklet af Sony Computer Science Laboratories, Inc. og er licenseret af Koozyt, Inc.

\*\*\*\*\*\*, "XMB" og "xross media bar" er varemærker tilhørende Sony Corporation og Sony Computer Entertainment Inc.

"AVCHD" er et varemærke tilhørende Panasonic Corporation og Sony Corporation.

Alle andre navne på systemer, produkter og tjenester er varemærker tilhørende deres respektive ejere. I denne vejledning er mærkerne ™ og ® ikke angivet.

Oplysningerne kan ændres uden varsel. Alle andre varemærker er varemærker tilhørende deres respektive ejere.

Det er ikke sikkert, at alle de programmer, der angives ovenfor, leveres med din model.

I onlinespecifikationerne kan du se, hvilken software der er tilgængelig til din model.

## <span id="page-174-0"></span>Juridisk meddelelse

© 2009 Sony Corporation. Alle rettigheder forbeholdes.

Denne vejledning og den software, der beskrives i den, må ikke, hverken helt eller delvist, reproduceres, oversættes eller reduceres til et maskinlæsbart format uden forudgående skriftlig tilladelse.

Sony Corporation giver ingen garanti angående denne vejledning, softwaren eller andre informationer, der er indeholdt heri, og frasiger sig hermed udtrykkeligt alle stiltiende garantier vedrørende vejledningens, softwarens eller disse andre informationers salgsbarhed og egnethed til bestemte formål. Sony Corporation kan i intet tilfælde gøres ansvarlig for hændelige skader, følgeskader eller særlige skader, der opstår på grund af, i forbindelse med eller som følge af brugen af denne vejledning, softwaren eller andre informationer, der er indeholdt heri, uanset om ansvaret gøres gældende på grundlag af civil søgsmålsgrund, kontraktbrug eller på et andet grundlag.

I denne vejledning er mærkerne ™ og ® ikke angivet.

Sony Corporation forbeholder sig ret til at foretage ændringer af denne vejledning eller de oplysninger, den indeholder, på et hvilket som helst tidspunkt og uden forudgående varsel. Den software, der beskrives i denne vejledning, er underlagt vilkårene i en selvstændig brugerlicensaftale.

Sony Corporation kan ikke drages til ansvar for og kompenserer ikke for tab af optagelser, der er foretaget på din computer, et eksternt optagemedie eller optageenheder, eller for andre relevante tab, herunder tab i forbindelse med optagelser, der ikke er blevet fuldført pga. computerrelaterede fejl, eller optagelsesindhold, der mistes eller bliver beskadiget som følge af computerfejl eller en reparation af din computer. Sony Corporation vil ikke under nogen omstændigheder gendanne, genoprette eller replikere indhold, der er optaget på din computer, et eksternt optagemedie eller optageenheder.

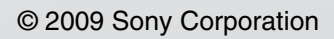

<span id="page-175-0"></span>[n](#page-174-0)